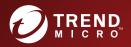

# 2.0 Trend Micro Safe Lock™ with Intelligent Manager Service Pack 1 Administrator's Guide

A powerful lockdown solution for fixed-function computers

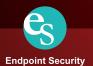

Trend Micro Incorporated reserves the right to make changes to this document and to the product described herein without notice. Before installing and using the product, review the readme files, release notes, and/or the latest version of the applicable documentation, which are available from the Trend Micro website at:

http://docs.trendmicro.com/en-us/enterprise/trend-micro-safe-lock.aspx

© 2016 Trend Micro Incorporated. All Rights Reserved.Trend Micro, the Trend Micro t-ball logo, Trend Micro Safe Lock, Safe Lock Intelligent Manager, Trend Micro Portable Security, Trend Micro Portable Security 2, and TrendLabs are trademarks or registered trademarks of Trend Micro Incorporated. All other product or company names may be trademarks or registered trademarks of their owners.

Document Part No.: SLEM27315/160128

Release Date: April 2016

Protected by U.S. Patent No.: Patents pending.

This documentation introduces the main features of the product and/or provides installation instructions for a production environment. Read through the documentation before installing or using the product.

Detailed information about how to use specific features within the product may be available at the Trend Micro Online Help Center and/or the Trend Micro Knowledge Base.

Trend Micro always seeks to improve its documentation. If you have questions, comments, or suggestions about this or any Trend Micro document, please contact us at docs@trendmicro.com.

Evaluate this documentation on the following site:

http://docs.trendmicro.com/en-us/survey.aspx

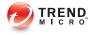

i

# **Table of Contents**

### Preface

| Preface                 | vii  |
|-------------------------|------|
| About the Documentation | vii  |
| Audience                | viii |
| Document Conventions    | viii |
| Terminology             | . ix |

### **Chapter 1: Introduction**

| About Trend Micro Safe Lock Intelligent Manager                                                                    | . 1-2              |
|----------------------------------------------------------------------------------------------------|--------------------|
| What's New in This Version                                                                                         | . 1-2              |
| Server Features and Benefits                                                                                       | . 1-3              |
| Safe Lock Intelligent Manager Requirements                                                                         | . 1-4              |
| Server Accounts Overview                                                                                           | . 1-7              |
| About Trend Micro Safe Lock<br>What's New in This Version<br>Agent Features and Benefits<br>Safe Lock Requirements | 1-8<br>1-9<br>1-11 |
| Agent Use Overview                                                                                                 | 1-16               |

### **Chapter 2: Working with Agents**

| About the Agents Screen                       | 2-2 |
|-----------------------------------------------|-----|
| Querying Agents                               | 2-3 |
| Displaying Agent Status Details               | 2-4 |
| Grouping Agents                               | 2-4 |
| Editing Tags                                  | 2-5 |
| Exporting Agent Data                          | 2-6 |
| Removing Agents and Groups                    | 2-6 |
| Collecting Logs and Status                    | 2-7 |
| Remotely Changing Application Lockdown Status | 2-8 |

| Remotely Adding Trusted Applications and Files | 2-8 |
|------------------------------------------------|-----|
| Calculating the Hash Values                    | 2-9 |

### Chapter 3: Monitoring Safe Lock

| About the Dashboard                          | 3-2  |
|----------------------------------------------|------|
| About Web Console Accounts and the Dashboard | 3-2  |
| About Dashboard Tabs                         | 3-2  |
| About Widgets                                | 3-5  |
| About the Agent Events Screen                | 3-8  |
| Querying Agent Event Logs                    | 3-9  |
| Marking Warning Events                       | 3-12 |
| About the Server Events Screen               | 3-13 |
| Querying Server Event Logs                   | 3-13 |
| Maintaining Logs                             | 3-14 |

### **Chapter 4: Configuring Administration Settings**

| About the Component Updates Screen                | 4-2  |
|---------------------------------------------------|------|
| Manually Updating Components                      | 4-2  |
| Scheduling Component Updates                      | 4-3  |
| Downloading an Up-to-Date Agent Installer Package | 4-3  |
| Configuring Component Download Locations          | 4-5  |
| Configuring Notification Settings                 | 4-5  |
| Example Notification Messages                     | 4-8  |
| About the Account Management Screen               | 4-8  |
| Adding Accounts                                   | 4-9  |
| Editing Accounts                                  | 4-10 |
| Configuring Proxy Settings                        | 4-11 |
| About the License Management Screen               | 4-12 |
| Changing Activation Codes                         | 4-13 |
|                                                   |      |

### **Chapter 5: Using the Agent Console**

ij.

| Setting Up the Approved Lis | t | 5- | 2 |
|-----------------------------|---|----|---|
|-----------------------------|---|----|---|

| About the Agent Console                | 5-5   |
|----------------------------------------|-------|
| About Status Icons                     | . 5-7 |
| About the Approved List                | . 5-8 |
| About Hashes                           | 5-10  |
| Configuring the Approved List          | 5-11  |
| Account Types                          | 5-15  |
| Configuring Passwords                  | 5-16  |
| About Feature Settings                 | 5-17  |
| Enabling or Disabling Feature Settings | 5-19  |

#### Chapter 6: Using the Agent Command Line Interface (CLI)

| Using SLCmd at the Command Line Interface (CLI) | 6-2 |
|-------------------------------------------------|-----|
| SLCmd Program and Console Function Comparison   | 6-2 |
| SLCmd Program Commands                          | 6-4 |

#### **Chapter 7: Managing Agents Remotely**

| The Remote Setup Tool (SLrst)                                  | 7-2    |
|----------------------------------------------------------------|--------|
| Remote Installation Considerations                             | 7-3    |
| Preparing the Agent Target Files                               | 7-9    |
| Downloading an Up-to-Date Agent Installer Package              | 7-12   |
| Installing Agents Remotely                                     | 7-13   |
| Customizing Agent Installation Remotely Using a Setup.ini File | . 7-14 |
| Applying Patches and Hotfixes to Agents Remotely               | 7-15   |
| Uninstalling Agents Remotely                                   | 7-17   |
| Restarting Agents Remotely                                     | . 7-18 |
| The Remote Tasks Tool (SLtasks)                                | 7-19   |
| Sending Remote Tasks                                           | . 7-19 |
| Deploying Patches and Hotfixes to Agents Remotely              | 7-21   |
| Applying Message Time Groups                                   | . 7-22 |

#### **Chapter 8: Local Agent Installation**

| Local Installation Overview  | 8-2 |
|------------------------------|-----|
| Installing from Windows      | 8-2 |
| Setting Up the Approved List | 8-9 |

| Installation Using the Command Line               | 8-11 |
|---------------------------------------------------|------|
| Installer Command Line Interface Parameters       | 8-12 |
| Installation Customization using a Setup.ini File | 8-14 |
| Example Setup.ini File                            | 8-14 |
| Setup.ini File Arguments                          | 8-15 |

#### **Chapter 9: Working with the Agent Configuration File**

| Working with the Agent Configuration File | 9-2 |
|-------------------------------------------|-----|
| Changing Advanced Settings                | 9-2 |
| Configuration File Syntax                 | 9-3 |
| Configuration File Parameters             | 9-7 |

#### **Chapter 10: Local Agent Uninstallation**

| Uninstalling Agents from | Windows | 10-2 |
|--------------------------|---------|------|
|--------------------------|---------|------|

#### Chapter 11: Troubleshooting & FAQs

| Troubleshooting Remote Agent Installations | . 11-2 |  |
|--------------------------------------------|--------|--|
|                                            |        |  |

### Chapter 12: Technical Support

| Troubleshooting Resources    | 12-2 |
|------------------------------|------|
| Using the Support Portal     | 12-2 |
| Trend Community              | 12-2 |
| Contacting Trend Micro       | 12-3 |
| Speeding Up the Support Call | 12-3 |
| Other Resources              | 12-4 |
| TrendEdge                    | 12-4 |
| Download Center              | 12-4 |
| TrendLabs                    | 12-5 |
| About Trend Micro            | 12-5 |

#### Chapter 13: Appendix: Reference

iv

| Enabling Local Administrator Accounts      | 13-2 |
|--------------------------------------------|------|
| Enabling Local Accounts for Default Shares | 13-3 |

| Agent Event Log Descriptions  | 13-4  |
|-------------------------------|-------|
| Agent Error Code Descriptions | 13-26 |

### Index

| Index I | Ν | - | 1 |  |
|---------|---|---|---|--|
|---------|---|---|---|--|

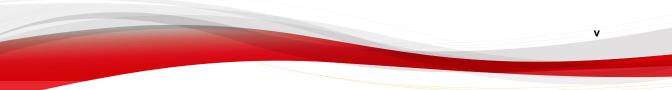

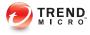

## Preface

This Administrator's Guide introduces Trend Micro Safe Lock Intelligent Manager and covers all aspects of product management.

Topics in this chapter include:

- About the Documentation on page vii
- Audience on page viii
- Document Conventions on page viii
- Terminology on page ix

## About the Documentation

Trend Micro Safe Lock Intelligent Manager documentation includes the following:

TABLE 1. Trend Micro Safe Lock Intelligent Manager Documentation

| DOCUMENTATION         | DESCRIPTION                                                                                                    |
|-----------------------|----------------------------------------------------------------------------------------------------|
| Installation Guide    | A PDF document that discusses requirements and procedures for installing Safe Lock Intelligent Manager.                                                                                                   |
| Administrator's Guide | A PDF document that discusses getting started information<br>and Safe Lock Intelligent Manager usage and management.                                                                                      |
| Readme file           | Contains a list of known issues. It may also contain late-<br>breaking product information not found in the printed<br>documentation.                                                                     |
| Knowledge Base        | An online database of problem-solving and troubleshooting<br>information. It provides the latest information about known<br>product issues. To access the Knowledge Base, go to the<br>following website: |
|                       | http://esupport.trendmicro.com                                                                                                    |

Download the latest version of the PDF documents and Readme at:

http://docs.trendmicro.com

### **Audience**

Trend Micro Safe Lock Intelligent Manager documentation is intended for administrators responsible for Safe Lock Intelligent Manager management, including agent installation. These users are expected to have advanced networking and server management knowledge.

### **Document Conventions**

The following table provides the official terminology used throughout the Trend Micro Safe Lock Intelligent Manager documentation:

| CONVENTION        | DESCRIPTION                                                                                                 |
|-------------------|----------------------------------------------------------------------------------------------------|
| UPPER CASE        | Acronyms, abbreviations, and names of certain commands and keys on the keyboard                             |
| Bold              | Menus and menu commands, command buttons, tabs, and options                                                 |
| Italics           | References to other documents                                                                               |
| Monospace         | Sample command lines, program code, web URLs, file names, and program output                                |
| Navigation > Path | The navigation path to reach a particular screen                                                            |
|                   | For example, <b>File</b> > <b>Save</b> means, click <b>File</b> and then click <b>Save</b> on the interface |
| Note              | Configuration notes                                                                                         |

#### **TABLE 2. Document Conventions**

| CONVENTION | DESCRIPTION                                                                              |
|------------|------------------------------------------------------------------------------------------|
| Тір        | Recommendations or suggestions                                                           |
|            | Information regarding required or default configuration settings and product limitations |
| WARNING!   | Critical actions and configuration options                                               |

## Terminology

The following table provides the official terminology used throughout the Trend Micro Safe Lock Intelligent Manager documentation:

TABLE 3. Safe Lock Intelligent Manager Terminology

| TERMINOLOGY                         | DESCRIPTION                                                                                                |
|-------------------------------------|----------------------------------------------------------------------------------------------------|
| Server                              | The Safe Lock Intelligent Manager server program                                                           |
| Server endpoint                     | The host where the Safe Lock Intelligent Manager server is installed                                       |
| Agents                              | The hosts running the Safe Lock program                                                                    |
| NAT agents                          | The agents that are built under the routers with the Network Address Translation (NAT) function enabled    |
| Managed agents<br>Managed endpoints | The hosts running the Safe Lock program that are known to the Safe Lock Intelligent Manager server program |
| Target endpoints                    | The hosts where the Safe Lock Intelligent Manager managed agents will be installed                         |

X

| TERMINOLOGY                                                          | DESCRIPTION                                                                                                    |
|----------------------------------------------------------------------|----------------------------------------------------------------------------------------------------|
| Administrator (or Safe Lock<br>Intelligent Manager<br>administrator) | The person managing the Safe Lock Intelligent Manager server                                                                                                    |
| Web console                                                          | The user interface for configuring and managing Safe Lock Intelligent Manager settings and managed agents                                                                                                    |
| CLI                                                                  | Command line interface                                                                                                    |
| License activation                                                   | Includes the type of Safe Lock Intelligent Manager server<br>installation and the allowed period of usage that you can<br>use the application                                                                                                    |
| Agent installation folder                                            | The folder on the host that contains the Safe Lock<br>Intelligent Manager agent files. If you accept the default<br>settings during installation, you will find the installation<br>folder at the following location:<br>"c:\Program Files\Trend Micro\Safe Lock"                         |
| Server installation folder                                           | The folder on the host that contains the Safe Lock<br>Intelligent Manager server files. If you accept the default<br>settings during installation, you will find the installation<br>folder at the following location:<br>"c:\Program Files\Trend Micro\Safe Lock<br>Intelligent Manager" |

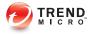

# **Chapter 1**

# Introduction

Trend Micro Safe Lock Intelligent Manager delivers a simple, no-maintenance solution to lock down and protect fixed-function computers, helping protect businesses against security threats and increase productivity.

Topics in this chapter include:

- About Trend Micro Safe Lock Intelligent Manager on page 1-2
- About Trend Micro Safe Lock on page 1-8

## About Trend Micro Safe Lock Intelligent Manager

Trend Micro Safe Lock Intelligent Manager provides centralized monitoring and management of Trend Micro Safe Lock agent deployment, status, and events. For example, administrators can remotely deploy agents, create initial agent Approved Lists, and change agent Application Lockdown states. Additionally, Safe Lock Intelligent Manager performs malware scans and administrators can view root cause information on files blocked from running by Safe Lock agents, reducing the time and effort needed to verify events and allowing quick responses to incidents.

#### What's New in This Version

This section lists the new features and enhancements available in each release.

# Trend Micro Safe Lock Intelligent Manager 2.0 SP1 Features and Enhancements

Trend Micro Safe Lock Intelligent Manager 2.0 SP1 includes the following new features and enhancements.

| FEATURE                                        | DESCRIPTION                                                                                                    |
|------------------------------------------------|----------------------------------------------------------------------------------------------------|
| Support for NAT agents                         | Support agents that are built under NAT-enabled routers.                                                                              |
| Remote deployment of trusted applications      | Deploy trusted applications remotely from the Safe Lock<br>Intelligent Manager to multiple target endpoints using the<br>hash values. |
| Remote patching with firewall settings enabled | Deploy patch to agents with the agent firewall settings enabled using the Remote Task Tool.                                           |

#### TABLE 1-1. New Features

| FEATURE        | DESCRIPTION                                                                                                    |  |
|----------------|----------------------------------------------------------------------------------------------------|--|
| Agent grouping | Organize agents into groups and subgroups on the<br>Agent Management console.                                     |  |
|                | Configure Application Lockdown status or add files to the<br>Approved List of the agents in user-selected groups. |  |

#### **Server Features and Benefits**

Trend Micro Safe Lock Intelligent Manager includes the following features and benefits.

TABLE 1-2. Features and Benefits

| FEATURE                         | Benefit                                                                                                    |
|---------------------------------|----------------------------------------------------------------------------------------------------|
| Dashboard                       | The web console dashboard provides summarized<br>information about monitored Safe Lock agents.<br>Administrators can check deployed Safe Lock agent<br>status easily, and can generate security reports related to<br>Safe Lock agent activity for specified periods.                                                                                                    |
| Quick Scan                      | Trend Micro Intelligent Manager provides malware scans<br>of files blocked by application protection and sets actions<br>for the affected files, such as delete, quarantine, or add to<br>Approved List.                                                                                                    |
| Centralized Agent<br>Management | Administrators can monitor Safe Lock agent status,<br>examine connection status, view configurations, collect<br>agent logs on-demand or by policy, and remotely turn<br>agent Application Lockdown on or off.                                                                                                    |
| Centralized Event<br>Management | On endpoints protected by Safe Lock agents,<br>administrators can monitor events and status and respond<br>when files are blocked from running. Safe Lock Intelligent<br>Manager provides event management features that let<br>administrators know about blocked file events quickly and<br>allows them to manage these events. For example, events<br>can be marked open or closed for tracking, and the<br>detailed event information needed to resolve events can<br>be collected quickly and easily. |

| FEATURE                            | BENEFIT                                                                                                    |
|------------------------------------|----------------------------------------------------------------------------------------------------|
| Root Cause Information<br>Analysis | When blocked file events happen, administrators can<br>determine if they are the result of a significant incident or<br>not. Safe Lock Intelligent Manager provides malware<br>scanning features and root cause information and<br>diagrams to help administrators investigate blocked files<br>quickly. For example, administrators can check if a<br>blocked file is required to launch a mission-critical<br>program, or if the blocked file is detected as malware.<br>Administrators can also learn where blocked files are run<br>from and what process launched them. |
| Server Event Auditing              | Operations performed by Safe Lock Intelligent Manager<br>web console accounts are logged. Safe Lock Intelligent<br>Manager records an operating log for each account,<br>tracking who logs on, who deletes event logs, and more.                                                                                                    |

### Safe Lock Intelligent Manager Requirements

#### Important

Trend Micro Safe Lock Intelligent Manager has specific requirements that vary based on other software running on the server endpoint.

| REQUIRED SOFTWARE                    | Specifications                                         |  |
|--------------------------------------|--------------------------------------------------------|--|
| Operating systems                    | Windows XP SP2/SP3 (32-bit)                            |  |
|                                      | Windows 7 No-SP/SP1 (32-bit and 64-bit)                |  |
|                                      | Windows 8 No-SP (32-bit and 64-bit)                    |  |
|                                      | • Windows 8.1 No-SP (32-bit and 64-bit)                |  |
|                                      | Windows Server 2003 No-SP/SP1/SP2 (32-bit and 64-bit)  |  |
|                                      | • Windows Server 2003 R2 No-SP/SP2 (32-bit and 64-bit) |  |
|                                      | • Windows Server 2008 SP1/SP2 (32-bit and 64-bit)      |  |
|                                      | Windows Server 2008 R2 No-SP/SP1 (64-bit)              |  |
|                                      | Windows Server 2012 No-SP (64-bit)                     |  |
|                                      | Windows Server 2012 R2 No-SP (64-bit)                  |  |
| Web browser (for                     | Microsoft Internet Explorer 7 or later                 |  |
| Safe Lock Intelligent<br>Manager web | The latest version of Google Chrome                    |  |
| console access)                      | The latest version of Mozilla Firefox                  |  |

#### TABLE 1-3. Required Software for Safe Lock Intelligent Manager

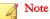

See the latest Safe Lock Intelligent Manager readme file for the most up-to-date list of supported operating systems.

# TABLE 1-4. Required Hardware for Safe Lock Intelligent Manager (without Safe Lock agent)

| REQUIRED HARDWARE | Specification                  |
|-------------------|--------------------------------|
| RAM               | 2GB minimum                    |
|                   | 4GB or more recommended        |
| Processor         | 1 CPU core minimum             |
|                   | 1 CPU core or more recommended |

| REQUIRED HARDWARE    | Specification            |
|----------------------|--------------------------|
| Available disk space | 10GB minimum             |
|                      | 20GB or more recommended |

# TABLE 1-5. Required Hardware for Safe Lock Intelligent Manager (with Safe Lock agent)

| REQUIRED HARDWARE    | SPECIFICATION                   |
|----------------------|---------------------------------|
| RAM                  | 2GB minimum                     |
|                      | 4GB or more recommended         |
| Processor            | 1 CPU core minimum              |
|                      | 2 CPU cores or more recommended |
| Available disk space | 10GB minimum                    |
|                      | 20GB or more recommended        |

# TABLE 1-6. Required Hardware for Safe Lock Intelligent Manager (with or without Safe Lock agent) + SQL Express 2008

| REQUIRED HARDWARE    | SPECIFICATION                   |
|----------------------|---------------------------------|
| RAM                  | 4GB minimum                     |
|                      | 8GB or more recommended         |
| Processor            | 1 CPU core minimum              |
|                      | 2 CPU cores or more recommended |
| Available disk space | 30GB minimum                    |
|                      | 50GB or more recommended        |

## TABLE 1-7. Required Hardware for Safe Lock Intelligent Manager (with or without Safe Lock agent) + SQL Server

| REQUIRED HARDWARE | Specification         |
|-------------------|-----------------------|
| RAM               | 32GB or more required |

| REQUIRED HARDWARE    | SPECIFICATION                   |
|----------------------|---------------------------------|
| Processor            | 2 CPU cores minimum             |
|                      | 4 CPU cores or more recommended |
| Available disk space | 1TB minimum                     |
|                      | 2TB or more recommended         |

#### **Server Accounts Overview**

Trend Micro Safe Lock Intelligent Manager features web console accounts with different privileges and limitations. Use these accounts to configure Safe Lock Intelligent Manager and to monitor or manage Safe Lock agents.

The following table outlines typical Safe Lock Intelligent Manager tasks and the account privileges required to perform them.

|   | Таѕк                                                                                                    | ACCOUNT PRIVILEGE REQUIRED                                                                                                    |
|---|----------------------------------------------------------------------------------------------------|----------------------------------------------------------------------------------------------------|
| 1 | Add Safe Lock Intelligent Manager accounts.                                                                                                    | • admin                                                                                                    |
| 2 | Use remote deployment tools (SLrst.exe) to centrally deploy agents from the server.                                                                                            | <ul> <li>N/A</li> <li>Note         Using the SLrst.exe tool does not require specific account privileges, but does require the Safe Lock agent password to deploy tasks.     </li> </ul> |
| 3 | Use the Safe Lock Intelligent Manager<br>console and remote deployment tools<br>(SLtasks.exe) to manage the<br>Approved List and Write Protection<br>List on Safe Lock agents. | <ul><li>admin</li><li>Full Control</li></ul>                                                                                                    |

|   | Тазк                           |              | ACCOUNT PRIVILEGE REQUIRED |
|---|--------------------------------|--------------|----------------------------|
| 4 | Monitor Server Event logs.     | •            | admin                      |
|   |                                | •            | Full Control               |
| 5 | Monitor Agent Event logs.      | •            | admin                      |
|   |                                | •            | Full Control               |
|   |                                | •            | Read Only                  |
| 6 | Download Trend Micro Safe Lock | •            | admin                      |
|   | agent installer image.         | Full Control | Full Control               |
|   |                                | •            | Read Only                  |

### About Trend Micro Safe Lock

Trend Micro Safe Lock protects fixed-function computers like Industrial Control Systems (ICS), Point of Sale (POS) terminals, and kiosk terminals from malicious software and unauthorized use. By using fewer resources and without the need for regular software or system updates, Safe Lock can reliably secure computers in industrial and commercial environments with little performance impact or downtime.

#### What's New in This Version

This section lists the new features and enhancements available in each release.

#### Trend Micro Safe Lock 2.0 SP1 Features and Enhancements

Trend Micro Safe Lock 2.0 SP1 includes the following new features and enhancements.

#### TABLE 1-8. New Features

| FEATURE                                  | DESCRIPTION                                                                                                    |
|------------------------------------------|----------------------------------------------------------------------------------------------------|
| Support for NAT agents                   | Allows agents built under NAT-enabled routers to be<br>identified and connect to the Intelligent Manager at a user-<br>configurable frequency using the Setup.ini file. |
| Prescan                                  | Allows Safe Lock to skip scanning compressed files and files that are larger than a specified size.                                                                     |
| Approved List                            | Allows for adding applications from multiple folders to the Approved List in one operation.                                                                             |
| Support for Windows<br>Update            | Allows Windows Update to run on endpoints where<br>Application Lockdown is enabled by enabling this function<br>through command line interface or the Setup.ini file.   |
| Partial import of the configuration file | Import only the modified settings of a configuration file to update shared settings on multiple agents                                                                  |

#### **Agent Features and Benefits**

Trend Micro Safe Lock includes the following features and benefits.

#### **Application Lockdown**

By preventing programs, DLL files, drivers, and scripts not specifically on the Approved List of applications from running (also known as application white listing), Safe Lock provides both improved productivity and system integrity by blocking malicious software and preventing unintended use.

Safe Lock write protection blocks modification and deletion of files, folders, and registry entries.

#### **Exploit Prevention**

Known targeted threats like Downad and Stuxnet, as well as new and unknown threats, are a significant risk to ICS and kiosk computers. Systems without the latest operating system updates are especially vulnerable to targeted attacks.

Safe Lock provides both intrusion prevention, which helps prevent threats from spreading to the endpoint, and execution prevention, which helps prevent threats from spreading to the endpoint or from running.

#### Easy Management

When software needs to be installed or updated, the Trusted Updater and Predefined Trusted Updater List provide an easy way to make changes to the endpoint and automatically add new or modified files to the Approved List, all without having to unlock Trend Micro Safe Lock.

#### Small Footprint

Compared to other endpoint security solutions that rely on large pattern files that require constant updates, application lockdown uses less memory and disk space, without the need to download updates.

#### **Role Based Administration**

Trend Micro Safe Lock provides a separate administrator and Restricted User account, providing full control during installation and setup, as well as simplified monitoring and maintenance after deployment.

#### **Graphical and Command Line Interfaces**

Anyone who needs to check the software can use the console, while system administrators can take advantage of the command line interface (CLI) to access all of the features and functions available.

#### **Trend Micro Portable Security Compatible**

Out-of-the-box compatibility with Trend Micro Portable Security ensures straightforward removal of any threats that do get on to the endpoint, without the need to update the Approved List or unlock the endpoint.

#### Safe Lock Requirements

This section introduces Safe Lock system requirements and upgrade limitations.

#### **Hardware Requirements**

Trend Micro Safe Lock does not have specific hardware requirements beyond those specified by the operating system, with the following exceptions:

TABLE 1-9. Required Hardware for Safe Lock

| Hardware/Software    | DESCRIPTION       |
|----------------------|-------------------|
| Available disk space | 200MB minimum     |
|                      | 300MB recommended |
| Monitor resolution   | 640x480           |

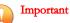

Safe Lock cannot be installed on a system that already runs one of the following:

- Trend Micro OfficeScan
- Trend Micro Titanium
- Another Trend Micro endpoint solution

#### **Operating Systems**

#### 🔏 Note

Memory Randomization, API Hooking Prevention, and DLL Injection Prevention are not supported on 64-bit platforms.

| WINDOWS VERSION TYPE | WINDOWS VERSION NAME                                                                                                    |
|----------------------|----------------------------------------------------------------------------------------------------|
| Windows Clients      | Windows 2000 SP4* (32-bit)                                                                                                    |
|                      | Note *Without Update Rollup, this version of Windows does not support DLL/Driver Lockdown, Integrity Monitoring, and the Predefined Trusted Updater. |
|                      | Windows XP SP1*/SP2/SP3 (32-bit) (except Starter and Home editions)                                                                                  |
|                      | Note *This version of Windows does not support DLL/Driver Lockdown, Integrity Monitoring, and the Predefined Trusted Updater.                        |
|                      | Safe Lock does not support a custom action of "quarantine" on Windows XP or Windows 2003.                                                            |
|                      | Windows Vista No-SP/SP1/SP2 (32-bit) (except Starter and Home editions)                                                                              |
|                      | Windows 7 No-SP/SP1 (32-bit and 64-bit) (except Starter and Home editions)                                                                           |
|                      | Windows 8 No-SP (32-bit and 64-bit)                                                                                                    |
|                      | Windows 8.1 No-SP (32-bit and 64-bit)                                                                                                    |

#### TABLE 1-10. List of Supported Operating Systems

| WINDOWS VERSION TYPE | WINDOWS VERSION NAME                                                                                                    |
|----------------------|----------------------------------------------------------------------------------------------------|
| Windows Server       | Windows 2000 Server SP4* (32-bit)                                                                                                    |
|                      | Note *Without Update Rollup, this version of Windows does not support DLL/Driver Lockdown, Integrity Monitoring, and the Predefined Trusted Updater. |
|                      | Windows Server 2003 SP1/SP2 (32-bit)                                                                                                    |
|                      | Note<br>Safe Lock does not support a custom action of<br>"quarantine" on Windows XP or Windows 2003.                                                 |
|                      | Windows Server 2003 R2 No-SP/SP2 (32-bit and 64-bit)                                                                                                 |
|                      | Note<br>Safe Lock does not support a custom action of<br>"quarantine" on Windows XP or Windows 2003.                                                 |
|                      | Windows Server 2008 SP1/SP2 (32-bit and 64-bit)                                                                                                    |
|                      | Windows Server 2008 R2 No-SP/SP1 (64-bit)                                                                                                    |
|                      | Windows Server 2012 No-SP (64-bit)                                                                                                    |
|                      | Windows Server 2012 R2 No-SP (64-bit)                                                                                                    |

| WINDOWS VERSION TYPE           | WINDOWS VERSION NAME                                                                                                    |
|--------------------------------|----------------------------------------------------------------------------------------------------|
| Windows Embedded<br>Standard   | Windows (Standard) XP Embedded SP1*/SP2 (32-bit)                                                                                                    |
|                                | Note *This version of Windows does not support DLL/Driver Lockdown, Integrity Monitoring, and the Predefined Trusted Updater. Safe Lock does not support a custom action of |
|                                | "quarantine" on Windows XP or Windows 2003.                                                                                                    |
|                                | Windows Embedded Standard 2009 (32-bit)                                                                                                    |
|                                | Windows Embedded Standard 7 (32-bit and 64-bit)                                                                                                    |
|                                | Windows Embedded Standard 8 (32-bit and 64-bit)                                                                                                    |
|                                | Windows Embedded Standard 8.1 (32-bit and 64-bit)                                                                                                    |
| Windows Embedded<br>POSReady   | Windows Embedded POSReady (32-bit)                                                                                                    |
|                                | Windows Embedded POSReady 2009 (32-bit)                                                                                                    |
|                                | Windows Embedded POSReady 7 (32-bit and 64-bit)                                                                                                    |
| Windows Embedded<br>Enterprise | Windows Embedded Enterprise XP SP1*/SP2/SP3 (32-bit)                                                                                                    |
|                                | Note                                                                                                    |
|                                | *This version of Windows does not support DLL/Driver<br>Lockdown, Integrity Monitoring, and the Predefined<br>Trusted Updater.                                              |
|                                | Safe Lock does not support a custom action of<br>"quarantine" on Windows XP or Windows 2003.                                                                                |
|                                | Windows Embedded Enterprise Vista (32-bit)                                                                                                    |
|                                | Windows Embedded Enterprise 7 (32-bit and 64-bit)                                                                                                    |

| WINDOWS VERSION TYPE       | WINDOWS VERSION NAME                                                                         |
|----------------------------|----------------------------------------------------------------------------------------------|
| Windows Embedded<br>Server | Windows Embedded Server 2003 SP1/SP2 (32-bit)                                                |
|                            | Note                                                                                         |
|                            | Safe Lock does not support a custom action of<br>"quarantine" on Windows XP or Windows 2003. |
|                            | Windows Embedded Server 2003 R2 (32-bit)                                                     |
|                            | Note                                                                                         |
|                            | Safe Lock does not support a custom action of<br>"quarantine" on Windows XP or Windows 2003. |
|                            | Windows Embedded Server 2008 (32-bit and 64-bit)                                             |
|                            | Windows Embedded Server 2008 R2 (64-bit)                                                     |
|                            | Windows Embedded Server 2012 (64-bit)                                                        |
|                            | Windows Embedded Server 2012 R2 (64-bit)                                                     |

Note

See the latest Safe Lock readme file for the most up-to-date list of supported operating systems for agents.

#### **Agent Upgrade Preparation**

#### WARNING!

Depending on the installation method you select, Safe Lock versions require different preparation before upgrading.

Download the latest updates from the Trend Micro Software Download Center. Go to <u>http://downloadcenter.trendmicro.com/</u>.

Before upgrading, take the appropriate action below for your installation method and installed Safe Lock agent version:

| INSTALLATION METHOD                                                                         | Installed<br>Agent<br>Version | REQUIRED ACTION       | Settings<br>Retained         |
|---------------------------------------------------------------------------------------------|-------------------------------|-----------------------|------------------------------|
| Local installation using Windows Installer                                                  | 1.0                           | No preparation needed | No settings<br>retained      |
|                                                                                             | 1.1                           | No preparation needed | Compatible settings retained |
|                                                                                             | 2.0 or<br>later               | No preparation needed | No settings<br>retained      |
| Local installation using Command<br>Line Interface Installer                                | 1.0                           | Manually uninstall    | No settings<br>retained      |
|                                                                                             | 1.1                           | No preparation needed | Compatible settings retained |
|                                                                                             | 2.0 or<br>later               | Manually uninstall    | No settings<br>retained      |
| Remote Note Remote Safe Lock installations are possible with Safe Lock Intelligent Manager. | 1.0                           | Manually uninstall    | No settings<br>retained      |
|                                                                                             | 1.1                           | Manually uninstall    | No settings<br>retained      |
|                                                                                             | 2.0 or<br>later               | Manually uninstall    | No settings<br>retained      |

# TABLE 1-11. Upgrade Actions Required by Installation Method and Installed Agent Version

#### **Agent Use Overview**

Trend Micro Safe Lock is a whitelist solution that locks down computers, preventing all applications not on the Approved List from running. Safe Lock can be configured and maintained using the graphical user interface (GUI) agent console or the command line interface (CLI). System updates can be applied without turning off Application Lockdown at the endpoint through the Predefined Trusted Updater List or by using the Trusted Updater.

Consider this typical use case scenario:

- 1. Set up the Approved List and turn on Application Lockdown on the endpoint so that unapproved applications cannot be run.
- 2. Use the Trusted Updater to update or install software whose installer is not on the Predefined Trusted Updater list.
- 3. Configure and enable the Restricted User account for later maintenance.

If someone tries to run an application not specifically on the Approved List, the following message displays:

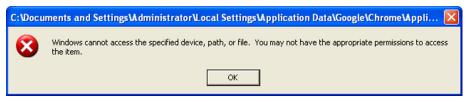

FIGURE 1-1. Trend Micro Safe Lock blocking message

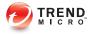

# **Chapter 2**

# **Working with Agents**

This chapter introduces Trend Micro Safe Lock Intelligent Manager web console screen for agent management.

Topics in this chapter include:

- About the Agents Screen on page 2-2
- Collecting Logs and Status on page 2-7
- Remotely Changing Application Lockdown Status on page 2-8
- Remotely Adding Trusted Applications and Files on page 2-8

## About the Agents Screen

To display the **Agent Management** screen, go to **Agents** in the navigation at the top of the web console.

This screen displays a list of agents managed by Safe Lock Intelligent Manager.

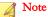

To refine the list of displayed agents, see Querying Agents on page 2-3.

To display the status of each Safe Lock setting for a selected agent, see *Displaying Agent Status Details on page 2-4*.

To group agents, see Grouping Agents on page 2-4.

The following table lists the available tasks on the **Agent Management** screen after selecting at least one agent endpoint.

| FUNCTION                             | DESCRIPTION                                                                                                    |
|--------------------------------------|----------------------------------------------------------------------------------------------------|
| Group Agents                         | Group agents according to location, type, or purpose for more efficient management.                                                      |
| Remove                               | Remove groups, ungroup agents, or unregister agents from the Safe Lock Intelligent Manager server.                                       |
| Send Command                         | Remotely collect logs and status, configure the Application Lockdown status, and add trusted files to the selected agents.               |
| Collect Logs &<br>Status             | Collect logs and status to update the Safe Lock Intelligent<br>Manager database with the latest information from the selected<br>agents. |
| Configure<br>Application<br>Lockdown | Change the Application Lockdown status of agents.                                                                                        |
| Add Trusted Files                    | Allow trusted files to run on target agents.                                                                                             |
| Move                                 | Move agents and groups to a selected location.                                                                                           |

| FUNCTION   | DESCRIPTION                                           |
|------------|-------------------------------------------------------|
| Edit Tags  | Edit tags to help you identify and search for agents. |
| Clear Tags | Clear existing tags for the selected endpoints.       |
| Export     | Save data about selected endpoints as a CSV file.     |

### **Querying Agents**

#### Procedure

1. Go to **Agents** in the navigation at the top of the web console.

The Agent Management screen appears.

**2.** Search for specific endpoints by selecting criteria from the drop-down list and specifying additional search criteria as required.

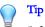

Safe Lock Intelligent Manager supports partial string matching.

| ΟρτιοΝ                        | DESCRIPTION                                                                                 |
|-------------------------------|---------------------------------------------------------------------------------------------|
| Endpoint                      | Type the host name of the endpoint.                                                         |
| Tags                          | Type the tag name.                                                                          |
| IP Address                    | Type the IPv4 address.                                                                      |
| IP Range                      | Type the IPv4 address.                                                                      |
| Operating System              | Select an operating system.                                                                 |
| Application Lockdown<br>State | Select the Application Lockdown state: Application Lockdown On or Application Lockdown Off. |
| Status Collected On           | Select from the default time ranges or <b>Custom</b> and specify your own range.            |

| ΟρτιοΝ            | DESCRIPTION                                                                      |
|-------------------|----------------------------------------------------------------------------------|
| Logs Collected On | Select from the default time ranges or <b>Custom</b> and specify your own range. |

3. Click Search (if required).

Safe Lock Intelligent Manager displays all hosts that match the search criteria.

#### **Displaying Agent Status Details**

The **Agent Status** screen displays information about the selected agent, such as Application Lockdown status, program version number, last log collection time, and pending commands for NAT agents. This screen also displays the status of specific Safe Lock features for the selected agent.

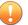

#### Important

Remote commands for managed NAT agents are only deployed at the specified connection frequency. To configure this setting, see *Installation Customization using a Setup.ini File on page 8-14.* 

#### Procedure

1. Go to Agents in the navigation at the top of the web console.

The Agent Management screen appears.

2. Click the endpoint name to display agent status details.

The Agent Status screen appears.

### **Grouping Agents**

2-4

Group agents according to location, type, or purpose to help you manage multiple agents.

#### Procedure

1. Go to **Agents** in the navigation at the top of the web console.

The **Agent Management** screen appears.

**2.** From the directory on the left, click the group folder where you want to add a sub group, and click **Add Group**.

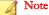

- The group name must be within 64 characters.
- You can establish up to 9 layers of subfolders to the Group directory, with up to 100 folders at each group layer.
- 3. Click All Agents from the directory, select agents from the table, and click Move.

### ) Tip

Alternatively drag-and-drop agents and groups to another group in the directory.

### **Editing Tags**

Edit tags to help you identify and search for agents.

#### Procedure

1. Go to **Agents** in the navigation at the top of the web console.

The Agent Management screen appears.

- **2.** Select one or more agents.
- 3. Click Edit Tags.
- 4. Type or modify the agent tags.

**Tip** Safe Lock Intelligent Manager does not use a delimiter for tags.

5. Click Save.

### **Exporting Agent Data**

Safe Lock Intelligent Manager allows you to save data about selected agents as a CSV file.

#### Procedure

1. Go to **Agents** in the navigation at the top of the web console.

The Agent Management screen appears.

- 2. Select one or more agents.
- Click Export.
- **4.** Save the file.

### **Removing Agents and Groups**

Remove groups, ungroup agents, or unregister agents from the Safe Lock Intelligent Manager server.

Agents unregister from Safe Lock Intelligent Manager during uninstallation. However, if you are unable to uninstall an agent before removing it from the environment, the agent may continue to appear on the **Agent Management** screen. To remove the endpoints that Safe Lock Intelligent Manager no longer manages from the list of monitored agents, use the **Remove** feature to "unregister" the agents.

#### Note 🕯

Removing an agent from the list of monitored agents does not delete any preexisting agent event logs.

#### Procedure

1. Go to **Agents** in the navigation at the top of the web console.

The Agent Management screen appears.

- **2.** Select the agents and groups in the list that you want to remove, ungroup, or unregister.
- 3. Click Remove.
- 4. Confirm that you want to remove, ungroup, or unregister the selected items.

Safe Lock Intelligent Manager removes the agents from the list.

### **Collecting Logs and Status**

Logs and status contain information about agent activity. Collecting logs and status updates the Safe Lock Intelligent Manager database with the latest information from the selected agents.

#### Procedure

1. Go to Agents in the navigation at the top of the web console.

The Agent Management screen appears.

- 2. Select one or more agents.
- 3. Click Send Command and select Collect Logs & Status.

Safe Lock Intelligent Manager updates the date and time displayed in the **Last Status Collected On** and **Last Logs Collected On** columns after each Safe Lock agent successfully sends logs and status to Safe Lock Intelligent Manager.

# Remotely Changing Application Lockdown Status

#### Note

Safe Lock agent administrators can also change the Application Lockdown status from the Safe Lock agent console.

#### Procedure

- 1. Go to **Agents** in the navigation at the top of the web console.
- **2.** For a single agent, click the endpoint name to display agent status details, and then click the button to change the Application Lockdown status.
  - Turn Application Lockdown On
  - Turn Application Lockdown Off
- For multiple agents and groups, select these items from the Agent Management table, click Send Command, select Configure Application Lockdown, and click the button to change the Application Lockdown status.
  - Turn On
  - Turn Off

# Remotely Adding Trusted Applications and Files

Remotely allow applications and files to run on managed endpoints using hash values.

#### Procedure

1. Go to **Agents** in the navigation at the top of the web console.

The **Agent Management** screen appears.

- 2. Select one or more agents and groups.
- 3. Click Send Command and select Add Trusted Files.

The Add Trusted Files screen appears.

- 4. Click **Download File Hash Generator** to download the tool for calculating hash values. For detailed steps, see *Calculating the Hash Values on page 2-9*.
- 5. Click Add File Hash to add a single hash value or click Import to add a batch of hash values.
- 6. Mark application installers in the Installer column.

#### 🖉 Note

This allows the files created or modified by these installers to be automatically added to the Approved List on the selected endpoints.

### **Calculating the Hash Values**

Use File Hash Generator to calculate hash values. To download this tool, see *Remotely* Adding Trusted Applications and Files on page 2-8.

#### Procedure

1. Execute WKFileHashGen.exe from the downloaded folder.

The Trend Micro File Hash Generator screen appears.

2. Use any of the following methods to select files and calculate hash values:

#### 🔏 Note

- To ensure that all necessary files are calculated for hash values, Trend Micro recommends adding the root folder of the wanted application to the File Hash Generator for calculation.
- The **Add Folder** button will only calculate installer files, script files, and files in the Portable Executable format.

- Drag-and-drop folders or files to the File Hash Generator screen.
- Click the drop-down button and click Add Files to select files.
- Click the drop-down button and click **Add Folder** to add all the files in the selected folder.

Hash values appear in the File Hash (SHA-1) column.

**3.** For a single file, right-click the item and select **Copy hash**. For multiple files, click **Export All** to generate a list of hash values.

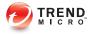

# **Chapter 3**

## **Monitoring Safe Lock**

This chapter introduces Trend Micro Safe Lock Intelligent Manager monitoring practices.

Topics in this chapter include:

- About the Dashboard on page 3-2
- About the Agent Events Screen on page 3-8
- About the Server Events Screen on page 3-13
- Maintaining Logs on page 3-14

### About the Dashboard

The Safe Lock Intelligent Manager dashboard provides at-a-glance information using tabs and widgets. The dashboard displays the following components in a customized view for each web console account:

- Tabs: Allow users to organize widgets on customizable screens
- Widgets: Provide various data summaries on a tab

### About Web Console Accounts and the Dashboard

Each web console account can customize the dashboard tabs and widgets for that account's specific needs. Customizing the tabs or widgets for one account has no effect on the tabs or widgets for a different account.

#### Note N

When an account logs on to Safe Lock Intelligent Manager for the first time, default tabs and widgets appear on the dashboard.

See About Default Tabs on page 3-3.

### **About Dashboard Tabs**

The Safe Lock Intelligent Manager dashboard uses tabs to provide a flexible data monitoring solution for administrators. Tabs provide a container for widgets, allowing web console accounts to create their own customized dashboard. The dashboard supports up to 30 tabs per account.

Closing tabs permanently removes them from that account. There is no way to recover closed tabs, but you can re-create similar tabs later. Closing a tab has no impact on the dashboard of other user accounts.

Use the slide show function to assist in monitoring widgets on different tabs by using the following controls:

 Click Play Tab Slide Show to rotate through tabs automatically at a specified interval.  Tip Configure the duration of rotation intervals in Tab Settings.
 See *Configuring Tab Settings on page 3-5*.

Click **Pause Tab Slide Show** to stop the slide show at the current tab.

**Tip** Navigating to a different tab also stops the slide show.

### **About Default Tabs**

The dashboard provides the following default tabs:

• Event Overview: This tab contains widgets that display information relating to agent events on managed Safe Lock endpoints.

| WIDGET                                        | DESCRIPTION                                                    |
|-----------------------------------------------|----------------------------------------------------------------|
| Open Warnings                                 | Displays the latest open warnings.                             |
| Top Blocked Files                             | Displays the files that are blocked the most.                  |
| Blocked Event<br>History                      | Displays blocked events during the specified time period.      |
| Top Endpoints<br>Triggering Blocked<br>Events | Displays the endpoints that triggered the most blocked events. |
| Blocked File Scan<br>Results                  | Displays malware scan results for blocked files.               |

Agent Overview: This tab contains widgets that display information relating to managed Safe Lock endpoints.

| WIDGET                        | DESCRIPTION                                          |
|-------------------------------|------------------------------------------------------|
| Application<br>Lockdown State | Displays the Application Lockdown status for agents. |

| WIDGET                      | DESCRIPTION                                                                     |
|-----------------------------|---------------------------------------------------------------------------------|
| Versions                    | Displays the number of endpoints with specific versions of Safe Lock installed. |
| Latest Component<br>Updates | Displays the latest versions of components.                                     |

#### Note

Change the default names of tabs on the Tab Settings screen.

See Configuring Tab Settings on page 3-5.

### **Adding Tabs**

Add tabs to the dashboard to provide a customized information summary to your Safe Lock Intelligent Manager account.

#### Procedure

- 1. Go to **Dashboard** in the navigation at the top of the web console.
- 2. Click the + tab.

The **New Tab** screen appears.

- 3. In the **Title** field, type a meaningful title for the tab.
- 4. Select a layout for the tab.

#### Note 📝

The number of widgets that you can add to a tab depends on the layout for the tab. Once the tab contains the maximum number of widgets, you must remove a widget from the tab or create a new tab for the widget.

- 5. Configure slide show and auto-fit settings.
- 6. Click Save.

The empty tab appears on the dashboard.

7. Click Add Widgets to populate the tab with widgets.

### **Configuring Tab Settings**

#### Procedure

- 1. Go to **Dashboard** in the navigation at the top of the web console.
- 2. Click Tab Settings.

The **Tab Settings** screen appears.

- 3. In the **Title** field, type a meaningful title for the tab.
- **4.** Select a layout for the tab.
- 5. Configure slide show and auto-fit settings.

### **About Widgets**

Widgets are the core components for the dashboard. Tabs provide the layout and widgets provide the actual data summary for the dashboard.

| WIDGET                                        | CATEGORY     | DESCRIPTION                                                                     |
|-----------------------------------------------|--------------|---------------------------------------------------------------------------------|
| Application<br>Lockdown<br>State              | Agent Status | Displays the Application Lockdown State for agents.                             |
| Versions                                      | Agent Status | Displays the number of endpoints with specific versions of Safe Lock installed. |
| Open Warnings                                 | Events       | Displays the latest open warnings.                                              |
| Top Endpoints<br>Triggering<br>Blocked Events | Events       | Displays the endpoints that triggered the most blocked events.                  |

The following widgets are available:

| WIDGET                         | CATEGORY      | DESCRIPTION                                             |
|--------------------------------|---------------|---------------------------------------------------------|
| Blocked Event<br>History       | Events        | Displays blocked events during a specified time period. |
| Top Blocked<br>Files           | Events        | Displays the files that are blocked the most.           |
| Blocked File<br>Scan Results   | Events        | Displays malware scan results for blocked files.        |
| Latest<br>Component<br>Updates | Server Status | Displays the latest versions of components.             |

You can configure the data scope on many widgets individually. For example, some widgets allow you to specify the following:

- Time period
- Pie chart or line chart
- Legend

Move widgets in tabs by dragging and dropping widgets to various locations on a tab. The layout for a tab determines where you can move a widget.

### **Using Widgets**

Perform the following tasks on each widget:

| Тазк          | Steps                                                                                                    |
|---------------|----------------------------------------------------------------------------------------------------|
| Move a widget | Move widgets on tabs by clicking and holding on the title bar at<br>the top of the widget and dragging to various locations on a tab.                           |
|               | Tip<br>The layout for a tab determines where you can move a<br>widget. As you drag, a red, dotted border appears when the<br>widget is able to move to an area. |

| Таѕк                | Steps                                                                                                    |  |
|---------------------|----------------------------------------------------------------------------------------------------|--|
| Resize a widget     | Horizontally resize a widget on a multi-column tab by doing the following:                                                                                                    |  |
|                     | 1. Hover the pointer at the edge of a widget.                                                                                                    |  |
|                     | A vertical, gray bar appears.                                                                                                    |  |
|                     | 2. Drag the pointer left or right.                                                                                                    |  |
|                     | Vertically resize widgets on a multi-column tab by enabling <b>Auto-</b><br><b>fit</b> in the <b>Tab Settings</b> . This automatically adjusts widgets to be<br>the same height as the widgets beside them. |  |
| Refresh widget data | Click the <b>Refresh</b> icon at the top of the widget.                                                                                                    |  |
| Specify automatic   | 1. Click the <b>More Options</b> icon at the top of the widget.                                                                                                    |  |
| refresh settings    | 2. Select Refresh Settings.                                                                                                    |  |
|                     | The Refresh Settings screen appears.                                                                                                    |  |
|                     | 3. To enable automatic refresh for this widget, do the following:                                                                                                    |  |
|                     | a. Select Automatically refresh the widget.                                                                                                    |  |
|                     | b. Specify a frequency.                                                                                                    |  |
| Rename a widget     | 1. Click the <b>More Options</b> icon at the top of the widget.                                                                                                    |  |
|                     | 2. Select Widget Settings.                                                                                                    |  |
|                     | The Widget Settings screen appears.                                                                                                    |  |
|                     | 3. Type a meaningful title for the widget.                                                                                                    |  |
| Close a widget      | 1. Click the <b>More Options</b> icon at the top of the widget.                                                                                                    |  |
|                     | 2. Select Close Widget.                                                                                                    |  |

### **Adding Widgets**

The number of widgets that you can add to a tab depends on the layout for the tab. Once the tab contains the maximum number of widgets, you must remove a widget from the tab or create a new tab for the widget.

#### Procedure

- 1. Go to **Dashboard** in the navigation at the top of the web console.
- 2. Go to the tab on the dashboard that you want to add the widget to.
- 3. Click Add Widget.

The Add Widget screen appears.

4. Optionally, click one of the following to filter the widgets that display:

| CATEGORY               | DESCRIPTION                                                                      |  |
|------------------------|----------------------------------------------------------------------------------|--|
| Most Recent<br>Widgets | Queries for widgets added to a tab recently                                      |  |
| All Widgets            | Queries for all widgets available                                                |  |
| Agent Status           | Queries for only widgets that display data about managed Safe Lock agents.       |  |
| Events                 | Queries for only widgets that display data about managed Safe Lock agent events. |  |
| Server Status          | Queries for only widgets that display data about Safe Lock Intelligent Manager.  |  |

- 5. Select one or more widgets to add to the current tab.
- 6. Click Add.

### About the Agent Events Screen

To display the **Agent Events** screen, go to **Logs** > **Agent Events** in the navigation at the top of the web console.

This screen displays a list of events related to applications not in the Approved List on agents managed by Safe Lock Intelligent Manager.

When Lockdown is off and a file not on an agent's Approved List attempts to run or make changes to the endpoint, Safe Lock logs the event but allows the file to run.

When Lockdown is on and a file not on an agent's Approved List attempts to run or make changes to the endpoint, Safe Lock stops the file and may prompt the user for the appropriate action. Event logs contain information from managed agents about files not in the Approved List and any action taken.

You can take the following actions on files not in the Approved List when Lockdown is on:

- "Add to Approved List": Prevent the file from executing for this instance but add the file to the agent's Approved List.
- "Ignore": Prevent the file from executing but do not move or change the file.
- "Quarantine": Prevent the file from executing and hold the file in quarantine for later analysis.
- "Delete": Prevent the file from executing and delete the file.

### **Querying Agent Event Logs**

Querying refines the list of displayed agent event logs.

#### Procedure

1. Go to Logs > Agent Events in the navigation at the top of the web console.

The Agent Events screen appears.

2. Click the drop-down list under Agent Events.

A list of criteria to search by appears.

**3.** Select the type of criteria to search by.

Appropriate search fields appear for the selected criteria.

4. Follow the appropriate steps depending on the selected criteria:

|            | DESCRIPTION                          |
|------------|--------------------------------------|
| All Events | Displays all events logged by agents |

| Ορτιον               | DESCRIPTION                                                                  |  |
|----------------------|------------------------------------------------------------------------------|--|
| Time Period          | Do one of the following:                                                     |  |
|                      | Select a listed time range.                                                  |  |
|                      | Specify a custom time range.                                                 |  |
|                      | a. Go to <b>Custom</b> in the list.                                          |  |
|                      | b. Specify your custom time range.                                           |  |
|                      | c. Click <b>Search</b> .                                                     |  |
| Level                | Select an event level.                                                       |  |
| Source               | Select an event source.                                                      |  |
| Event                | Select a specific event.                                                     |  |
| Endpoint             | Type the beginning or all of an endpoint host name and click <b>Search</b> . |  |
| Tags                 | Type all or part of the tag and click <b>Search</b> .                        |  |
| IP Address           | Type the IPv4 address and click <b>Search</b> .                              |  |
| IP Range             | Type the IPv4 address range and click <b>Search</b> .                        |  |
| Blocked File<br>Name | Type all or part of a file name and click <b>Search</b> .                    |  |
| Blocked File<br>Hash | Type a file hash and click <b>Search</b> .                                   |  |
| Marked               | Select Open or Closed.                                                       |  |
| Integrity            | a. Select one of the following:                                              |  |
| Monitoring           | File or folder                                                               |  |
|                      | Registry key or value                                                        |  |
|                      | b. Type the search criteria and click <b>Search</b> .                        |  |

Your search results appear in the list of events.

### **Exporting Agent Events**

Save data about selected agent event log entries as a CSV file.

#### Procedure

1. Go to Logs > Agent Events in the navigation at the top of the web console.

The **Agent Events** screen appears.

- 2. Select the events in the list that you want to export information for.
- 3. Click Export.
- **4.** Save the file.

### Importing Agent Events

Safe Lock Intelligent Manager supports importing agent events from the following applications:

- Trend Micro Safe Lock Intelligent Manager: Logs exported by Safe Lock Intelligent Manager 2.0 in CSV format
- Trend Micro Portable Security: Collect logs from Safe Lock agents running versions 1.1 and 2.0 in DB format

🖉 Note

Portable Security exports Safe Lock logs to the tmsllog.db file by default.

#### Procedure

1. Go to Logs > Agent Events in the navigation at the top of the web console.

The **Agent Events** screen appears.

2. Click Import.

The **Import** screen appears.

- 3. Select the CSV file you want to import.
- 4. Click Open.
- 5. Click OK.

The event logs are imported into Safe Lock Intelligent Manager.

### Note

If you interrupt or cancel the import, no data will be added to the Safe Lock Intelligent Manager database.

### **Marking Warning Events**

To help you track **Warning** events, change the status displayed for them under **Marked** in the list.

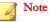

Safe Lock Intelligent Manager does not display a Marked status for Information events.

#### Procedure

1. Go to Logs > Agent Events in the navigation at the top of the web console.

The **Agent Events** screen appears.

- 2. Select the **Warning** event or events you want to change the status of.
- 3. Change the status by doing one of the following:
  - Click Mark Open.
  - Click Mark Closed .

### **About the Server Events Screen**

To display the **Server Events** screen, go to **Logs** > **Server Events** in the navigation at the top of the web console.

This screen displays a log of audited Safe Lock Intelligent Manager web console account activity.

### 🔏 Note

Server event logs contain collected information about actions taken by Safe Lock Intelligent Manager web console account users and policies.

### **Querying Server Event Logs**

Querying refines the list of displayed server event logs.

#### Procedure

1. Go to Logs > Server Events in the navigation at the top of the web console.

The Server Events screen appears.

2. Click the drop-down list under Server Events.

A list of search criteria.

3. Select the type of search criteria.

Appropriate search fields appear for the selected criteria.

4. Follow the appropriate steps depending on the selected criteria:

| ΟρτιοΝ      | DESCRIPTION                  |  |
|-------------|------------------------------|--|
| Time Period | Do one of the following:     |  |
|             | Select a listed time range.  |  |
|             | Specify a custom time range. |  |

| OPTION    | DESCRIPTION                                                                     |  |
|-----------|---------------------------------------------------------------------------------|--|
|           | a. Go to <b>Custom</b> in the list.                                             |  |
|           | b. Specify your custom time range.                                              |  |
|           | c. Click <b>Search</b> .                                                        |  |
| User Name | Type the beginning or all of a Safe Lock Intelligent Manager account user name. |  |
| Event     | Select a specific event.                                                        |  |

Your search results appear in the list of server event logs.

### **Exporting Server Event Logs**

Save data about selected server event log entries as a CSV file.

### Procedure

1. Go to Logs > Server Events in the navigation at the top of the web console.

The Server Events screen appears.

- 2. Select the server log entries in the list that you want to export information for.
- 3. Click Export.
- **4.** Save the file.

### **Maintaining Logs**

Purge older logs to reduce the size of the Safe Lock Intelligent Manager database.

#### Procedure

1. Go to Logs > Log Maintenance in the navigation at the top of the web console.

The Log Maintenance screen appears.

- 2. Under **Purge agent event log entries older than**, specify the maximum age of agent event log entries to keep.
- 3. Under keep at most, specify the maximum number of agent event entries to keep.

### 👌 Note

If the number of entries exceeds the limit set under **keep at most**, Safe Lock Intelligent Manager purges agent event logs newer than the age specified in the **Purge agent event log entries older than** field.

- 4. Under **Purge server auditing log entries older than**, specify the maximum age of server event log entries that will be preserved.
- 5. To prohibit automatically purging without a backup, do the following:
  - a. Select Always back up logs before automatically purging.
  - b. Click Backup Path.
  - c. Specify the full path for backups.
  - d. If you want Safe Lock Intelligent Manager to create folders in the specified path that do not exist, select **Create the folder if not already present**.
- 6. To manually purge log entries based on their age, do the following:
  - a. In the Manual Purge section, select the minimum age of entries to preserve.
  - b. Click **Purge Now**.

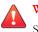

### WARNING!

Safe Lock Intelligent Manager does not automatically back up manually purged log entries.

To back up existing log entries, perform the appropriate steps to export the entries manually.

See Exporting Agent Events on page 3-11.

See Exporting Server Event Logs on page 3-14.

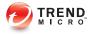

# **Chapter 4**

## **Configuring Administration Settings**

This chapter introduces Trend Micro Safe Lock Intelligent Manager administration settings.

Topics in this chapter include:

- About the Component Updates Screen on page 4-2
- Configuring Component Download Locations on page 4-5
- Configuring Notification Settings on page 4-5
- About the Account Management Screen on page 4-8
- Configuring Proxy Settings on page 4-11
- About the License Management Screen on page 4-12

4-1

### **About the Component Updates Screen**

To display the **Component Updates** screen, go to **Administration** > **Components** > **Updates** in the navigation at the top of the web console.

This screen displays the list of components used by Safe Lock Intelligent Manager.

Perform the following tasks from this screen:

| FUNCTION                            | DESCRIPTION                                             |  |
|-------------------------------------|---------------------------------------------------------|--|
| Update                              | Manually update the components you select.              |  |
| Schedule Updates                    | Configure the update schedule.                          |  |
|                                     | Enable or disable scheduled updates for each component. |  |
| Download Agent Installer<br>Package | Download an up-to-date agent installer package.         |  |

### **Manually Updating Components**

#### Procedure

1. Go to Administration > Components > Updates in the navigation at the top of the web console.

The **Component Updates** screen appears.

- 2. Click Update.
- 3. Select the components you want to update.
- 4. Click Update.

The **Update Progress** screen appears. Safe Lock Intelligent Manager updates **Current Version** and **Latest Update** information after components update successfully.

### **Scheduling Component Updates**

#### Procedure

1. Go to Administration > Components > Updates in the navigation at the top of the web console.

The **Component Updates** screen appears.

- 2. Click Scheduled Updates.
- 3. Enable the components you want to update on a schedule.
- 4. In the Update Schedule section, select the schedule you want to use.

### Important

If you select **Monthly, on day** and select a number higher than the actual number of days in a given month, Safe Lock Intelligent Manager updates selected components on the last day of that month instead.

### Downloading an Up-to-Date Agent Installer Package

#### Procedure

 Go to Administration > Components > Updates in the navigation at the top of the web console.

The **Component Updates** screen appears.

- 2. Click Download Agent Installer Package.
- **3.** Select the language the installation package.

Your browser downloads the most up-to-date agent installer package.

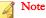

The agent installer package is considered up-to-date by Safe Lock Intelligent Manager based on the component versions displayed on the **Component Updates** screen. If the cached agent installer package is not up-to-date, Safe Lock Intelligent Manager prepares and caches an up-to-date package before starting the download.

Preparing an up-to-date agent installer package is system-intensive. Depending on the hardware running Safe Lock Intelligent Manager, preparing an up-to-date agent installer package can take a while.

4. To use the downloaded agent installer package for remote installations using the **SLrst** program at the command line interface (CLI), copy the downloaded agent installer package to the path used by **SLrst**.

For example, if you installed Safe Lock Intelligent Manager to the default path on the C drive, copy the downloaded agent installer package to the following path: c: \Program Files\Trend Micro\Safe Lock Intelligent Manager \CmdTools\RemoteAgentSetupTool\

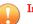

4-4

#### Important

The package file name must follow the format: TMSL2.0 <language abbreviation>.zip

For example:

| Valid          | Not Valid          |
|----------------|--------------------|
| TMSL2.0_EN.zip | TMSL2.0_EN (1).zip |
| TMSL2.0_JA.zip | TMSL2.0_EN_1.zip   |

### About Modifying the Agent Installer Package

Safe Lock Intelligent Manager supports specific modifications to the agent installer package. If you choose to modify the agent installer package, use caution and observe the following requirements:

• Modify only the Setup.ini and trend.cer files.

- Maintain the internal directory structure of the agent installer package.
- Modify the agent installer package at your own risk.

### **Configuring Component Download Locations**

#### Procedure

 Go to Administration > Components > Update Source in the navigation at the top of the web console.

The Server Update Source screen appears.

2. Select the appropriate download location for your environment:

| ΟρτιοΝ                                | DESCRIPTION                                                          |
|---------------------------------------|----------------------------------------------------------------------|
| Trend Micro ActiveUpdate server       | Use the Trend Micro-managed update server on the Internet.           |
| Internet or local server              | Specify an update server that does not require authentication.       |
| Local server requiring authentication | Specify a local, private update server that requires authentication. |

### **Configuring Notification Settings**

Safe Lock Intelligent Manager sends the following types of notifications based on configured settings:

**General**: Notification of information and warning messages sent to Safe Lock Intelligent Manager by endpoints after blocking files

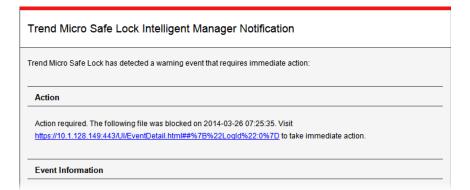

**Outbreak**: Notification sent when the specified number of open warning messages in the specified time period has passed the threshold

Trend Micro Safe Lock Intelligent Manager Notification
More than 5 warning events received in 5 minutes at 2014-03-25 19:07:25. For more details, or to check the server console, visit https://10.1.128.149:443/U/EventManage.html

See Example Notification Messages on page 4-8.

#### Procedure

1. Go to Administration > Notification Settings in the navigation at the top of the web console.

The Notification Settings screen appears, open to the General tab.

- **2.** To send general notifications using email:
  - a. Select Send notifications using email.

- b. Specify the recipient email addresses.
- c. Specify your SMTP server settings.
- d. If your SMTP server requires authentication, select **SMTP authentication** and specify credentials.
- e. To send a test message using this configuration, click Send Test.
- 3. To send general notifications using SNMP:
  - a. Select Send notifications using SNMP.
  - Specify your SNMP server IPv4 address or Fully Qualified Domain Name (FQDN).
  - c. Specify your SNMP Community string.
- 4. To send general notifications using third party applications:
  - a. Select Launch a third-party application.
  - b. Specify the full path to the third-party application.
  - c. Optionally, specify any run-time parameters for the application.
- 5. To send outbreak notifications:
  - a. Go to the **Outbreak** tab.
  - b. Select Send outbreak notifications.
  - c. Specify the threshold number of open warnings in a time period.
  - d. Specify the threshold time period of those warnings.
  - e. To display a Windows notification on the screen of the physical Safe Lock Intelligent Manager server endpoint during outbreaks, select **Display pop-up outbreak notification balloon on the physical Trend Micro Safe Lock Intelligent Manager server**.

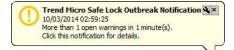

### **Example Notification Messages**

If you configure Safe Lock Intelligent Manager to send SMTP or SNMP notifications, Safe Lock Intelligent Manager sends the notifications for all types of events.

TABLE 4-1. Example Notifications

4-8

| EVENT TYPE         | Cause                                    | Example Notification Message                                                                                  |
|--------------------|------------------------------------------|----------------------------------------------------------------------------------------------------|
| Outbreak           | Outbreak                                 | Safe Lock: Outbreak notification                                                                              |
| Action<br>Required | Blocked file                             | Safe Lock: [Action required] File access blocked on <computer_name> (<file_name>)</file_name></computer_name> |
| Scan Result        | Malware<br>detection                     | Safe Lock: [Scan Result] Malware detected on <computer_name> (<file_name>)</file_name></computer_name>        |
| Warning            | Unauthorized change                      | Safe Lock: [Warning] Unauthorized change of File/<br>Folder allowed on <computer_name></computer_name>        |
| Warning            | Application<br>Lockdown<br>status change | Safe Lock: [Warning] Application Lockdown Turned<br>Off on <computer_name></computer_name>                    |
| Warning            | Device access<br>blocked                 | Safe Lock: [Warning] Device access blocked on <computer_name></computer_name>                                 |

### About the Account Management Screen

To display the **Account Management** screen, go to **Administration** > **Account Management** in the navigation at the top of the web console.

Use this screen to manage Safe Lock Intelligent Manager web console accounts.

| Privileges    | Permissions                                                                                                    |
|---------------|----------------------------------------------------------------------------------------------------|
| Administrator | <ul> <li>Add, edit, enable, disable, or delete Safe Lock<br/>Intelligent Manager web console accounts from the<br/>Account Management screen.</li> </ul> |
|               | <ul> <li>Modify their own account description, email address,<br/>and password</li> </ul>                                                                |
|               | Specify actions to take on files blocked by agents                                                                                                    |
|               | <ul> <li>View the Safe Lock Intelligent Manager web console<br/>Logs &gt; Server Events screen</li> </ul>                                                |
| Full Control  | Modify their own account description, email address,<br>and password                                                                                     |
|               | Specify actions to take on files blocked by agents                                                                                                    |
|               | <ul> <li>View the Safe Lock Intelligent Manager web console<br/>Logs &gt; Server Events screen</li> </ul>                                                |
| Read Only     | Modify their own account description, email address,<br>and password                                                                                     |

Trend Micro Safe Lock Intelligent Manager web console accounts have the following privileges and permissions:

### Note

The default account created during installation is named "admin" and is the only account that has Administrator privileges.

### **Adding Accounts**

### Procedure

- 1. Log on the web console using the "admin" account.
- 2. Go to Administration > Account Management in the navigation at the top of the web console.

The Account Management screen appears.

3. Click Add.

The **Add User** screen appears.

4. Specify the privileges for the account.

See About the Account Management Screen on page 4-8.

5. Specify the account name.

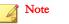

Only lowercase a to z, 0 to 9, - and \_ are supported.

- 6. Specify whether the account should be **Enabled** or **Disabled** upon creation.
- 7. Optionally, type an account description.

Note

The following characters are not supported:

> < & " '

- 8. Optionally, specify an email address for this account.
- 9. Specify the password.

#### Mote Note

The password must be 8 to 64 alphanumeric characters. The following characters are not supported:

 $| > ": < \setminus$  spaces

### **Editing Accounts**

Only an account with Administrator privileges is able to add, enable or disable, or delete accounts. All other accounts are only able to edit their own account description, email address, and password.

4-10

#### Procedure

1. Go to Administration > Account Management in the navigation at the top of the web console.

The **Account Management** screen appears.

**2.** Click the user name of the account.

The **Edit User** screen appears.

3. Modify settings.

### **Configuring Proxy Settings**

#### Procedure

1. Go to Administration > Proxy Settings in the navigation at the top of the web console.

The **Proxy Settings** screen appears.

- 2. To configure proxy settings for updates:
  - a. Select Use a proxy server for pattern and engine updates.
  - b. Specify the IPv4 address or FQDN of the proxy server.
  - c. Specify the port.
  - d. If your proxy server requires authentication, select **Proxy server authentication** and specify credentials.
- **3.** To configure proxy settings used by Safe Lock Intelligent Manager when sending messages to Safe Lock agents:
  - a. Select Use a proxy server when Safe Lock Intelligent Manager communicates to Safe Lock agents.
  - b. Specify the IPv4 address or FQDN of the proxy server.

- c. Specify the port.
- d. If your proxy server requires authentication, select **Proxy server authentication** and specify credentials.

### ) Tip

To configure proxy settings used by Safe Lock agents when sending messages to Safe Lock Intelligent Manager:

- Before remote installation: Add the proxy information to the configuration file used by the agent installer package.
- After remote installation: Use the SLCmd.exe Command Line Interface tool on the local Safe Lock agent.

### About the License Management Screen

To display the **License Management** screen, go to **Administration** > **License Management** in the navigation at the top of the web console.

The following details appear on this screen:

| Ітем            | DESCRIPTION                                           |
|-----------------|-------------------------------------------------------|
| Activation Code | Displays the Activation Code                          |
| License         | Displays "Full" or "Trial"                            |
| Status          | Displays "Activated", "Not Activated" or<br>"Expired" |
| Expiration date | Displays the date when features and support end       |

### **Changing Activation Codes**

### Procedure

1. Go to Administration > License Management in the navigation at the top of the web console.

The License Management screen appears.

- 2. Click Change Activation Code.
- 3. Type your new Trend Micro Safe Lock Intelligent Manager Activation Code.

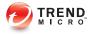

# **Chapter 5**

# **Using the Agent Console**

This chapter describes how to configure Trend Micro Safe Lock using the agent console on the endpoint.

Topics in this chapter include:

- Setting Up the Approved List on page 5-2
- About the Agent Console on page 5-5
- About the Approved List on page 5-8
- Account Types on page 5-15
- About Feature Settings on page 5-17

# **Setting Up the Approved List**

Before Trend Micro Safe Lock can protect the endpoint, it must check the endpoint for existing applications and installers necessary for the system to run correctly.

#### Procedure

1. Open the Safe Lock console.

The Safe Lock log on screen appears.

| rend Micro Safe Lock |           |              |
|----------------------|-----------|--------------|
| Safe Lock            |           |              |
| Password:            |           |              |
| 1                    |           | Log On       |
| -License Managen     | nent      | 1007         |
| License Type:        | Full      |              |
| License Status:      | Activated |              |
| Expiration Date:     | Unlimited | Use New Code |
|                      |           | Cancel       |

2. Provide the password and click Login.

Safe Lock asks if you want to set up the Approved List now.

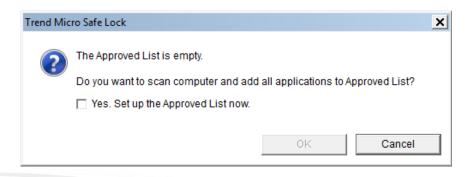

5-2

3. At the notification window, select **Yes. Set up the Approved List now** and click **OK**.

Safe Lock scans the endpoint and adds all applications to the Approved List.

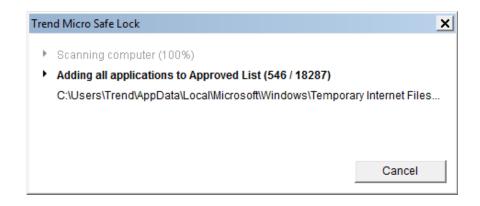

Safe Lock displays the Approved List Configuration Results.

| Trend Micro Safe Lock  |                                      |         |          |  |  |
|------------------------|--------------------------------------|---------|----------|--|--|
| Approved List Configu  | Approved List Configuration Results  |         |          |  |  |
| Applications added:    | 18287                                |         |          |  |  |
| Applications not addee | t: 0                                 |         |          |  |  |
| Application            | File Path 🔺                          | Results |          |  |  |
| autoexec.bat           | C:\autoexec.bat                      | Success |          |  |  |
| config.sys             | C:\config.sys                        | Success |          |  |  |
| dao360.dll             | C:\Program Files\Common Files\micros | Success |          |  |  |
| Microsoft.Ink.dll      | C:\Program Files\Common Files\micros | Success |          |  |  |
| Microsoft.Ink.dll      | C:\Program Files\Common Files\micros | Success |          |  |  |
| tipresx.dll.mui        | C:\Program Files\Common Files\micros | Success |          |  |  |
| tipresx.dll.mui        | C:\Program Files\Common Files\micros | Success |          |  |  |
| ConvertInkStore.exe    | C:\Program Files\Common Files\micros | Success |          |  |  |
| tipresx.dll.mui        | C:\Program Files\Common Files\micros | Success |          |  |  |
| tipresx.dll.mui        | C:\Program Files\Common Files\micros | Success |          |  |  |
| tipresx.dll.mui        | C:\Program Files\Common Files\micros | Success | <b>•</b> |  |  |
| e                      |                                      | ^       |          |  |  |
|                        |                                      | Close   |          |  |  |

#### 🔏 Note

When Trend Micro Safe Lock Application Lockdown is on, only applications that are in the Approved List will be able to run.

### 4. Click Close.

# About the Agent Console

The agent console provides easy access to commonly used features in Trend Micro Safe Lock.

| Safe Lock                                              |                                  |                                                                        |
|--------------------------------------------------------|----------------------------------|------------------------------------------------------------------------|
| Overview                                               |                                  | Lockdown On<br>s only able to access applications that<br>proved List. |
| <u>P</u> assword<br><u>S</u> ettings<br>A <u>b</u> out |                                  | Turn Application Lockdown Off                                          |
|                                                        | Application Lockdown on since:   | 2/19/2016 2:51:56 PM                                                   |
|                                                        | Exploit Prevention:              | Disabled                                                               |
|                                                        | Number of approved applications: | <u>24681</u>                                                           |
|                                                        | Approved List last updated on:   | 2/19/2016 3:46:12 PM                                                   |
|                                                        | Last application blocked on:     |                                                                        |
|                                                        | License expires on:              | Unlimited                                                              |

FIGURE 5-1. The Safe Lock console

The following table describes the features available on the console:

TABLE 5-1. Console Feature Descriptions

| # | Ітем                                                                                          | DESCRIPTION                                                                                                    |  |
|---|-----------------------------------------------------------------------------------------------|----------------------------------------------------------------------------------------------------|--|
| 1 | Overview                                                                                      | Display the software status                                                                                                    |  |
|   | Approved List                                                                                 | Display applications allowed to run and let users manage the list                                                                                                    |  |
|   | Password                                                                                      | Change the Safe Lock administrator or Restricted User passwords (only available to administrators)                                                                                                    |  |
|   | Settings         Enable or disable vulnerability prote<br>and export or import the system cor |                                                                                                    |  |
|   | About                                                                                         | Display the product and component version numbers                                                                                                    |  |
| 2 | Status information                                                                            | The current status of the software                                                                                                    |  |
| 3 | Turn Application<br>Lockdown On                                                               | Lock down the system, blocking applications not on the Approved List from running                                                                                                    |  |
|   | Turn Application<br>Lockdown Off                                                              | Release the system from lock down, allowing applications not on the Approved List to run                                                                                                    |  |
|   |                                                                                               | Note<br>After disabling Lockdown mode, Safe Lock<br>Intelligent Manager switches to a "monitor"<br>mode. Safe Lock Intelligent Manager does not<br>block any applications from running, but logs<br>when applications that are not in the<br>Approved List run. You can use these logs to<br>assess if the Approved List contains all the<br>applications required on the endpoint. |  |
| 4 | Application Lockdown<br>on since                                                              | The date and time that Application Lockdown was last turned on                                                                                                    |  |
|   | Application Lockdown<br>off since                                                             | The date and time that Application Lockdown was last turned off                                                                                                    |  |

| # | Ітем                 | DESCRIPTION                                                                             |
|---|----------------------|-----------------------------------------------------------------------------------------|
| 5 | Exploit Prevention   | <b>Enabled</b> : All Exploit Prevention features are enabled                            |
|   |                      | Click the status to open the settings screen.                                           |
|   |                      | <b>Enabled (Partly)</b> : Some Exploit Prevention features are enabled                  |
|   |                      | Click the status to open the settings screen.                                           |
|   |                      | <b>Disabled</b> : No Exploit Prevention features are enabled                            |
|   |                      | Click the status to open the settings screen.                                           |
| 6 | Approved List status | Click the number of Approved List items or last updated date to open the Approved List. |
|   |                      | Click the last application blocked date to open the Blocked Application Event Log.      |
| 7 | License expires on   | The time and date that the software expires                                             |
|   |                      | Click the date to provide a new Activation Code.                                        |

# **About Status Icons**

Use the status icons for a visual indication of the current status of Safe Lock.

**Note** System Tray icons display if they were enabled during installation.

TABLE 5-2. Status Icon Descriptions

| CONSOLE ICON | System Tray<br>Icon | Status   | DESCRIPTION                                                                                                    |
|--------------|---------------------|----------|----------------------------------------------------------------------------------------------------|
| $\bigcirc$   | •                   | Locked   | The Approved List is being<br>enforced. Unauthorized<br>applications cannot be run.                                                             |
|              |                     | Unlocked | The Approved List is not being<br>enforced. Unauthorized<br>applications can be run.                                                            |
| N/A          |                     | Expired  | When the Safe Lock license has<br>expired, the system cannot be<br>locked. Update the Activation<br>Code by clicking on the expiration<br>date. |

# About the Approved List

Use the Approved List to display the files that Safe Lock allows to run or make changes to the endpoint.

|   | Add Item              | jelete Item                   | Check <u>H</u> a       | ash <u>U</u> pdate | e Hash           |
|---|-----------------------|-------------------------------|------------------------|--------------------|------------------|
|   | Application           | Full Path 🔺                   | Date                   | Hash Match         | H                |
|   | autoexec.bat          | C:\autoexec.bat               | 7/6/2015 4:30:1        |                    | e                |
|   | bootmgr.exe.mui       | C:\Boot\cs-CZ\bootmgr.exe.mui | 7/6/2015 4:30:1        |                    | b                |
|   | bootmgr.exe.mui       | C:\Boot\da-DK\bootmgr.exe.mui | 7/6/2015 4:30:1        |                    | e                |
|   | bootmgr.exe.mui       | C:\Boot\de-DE\bootmgr.exe.mui | 7/6/2015 4:30:1        |                    | 6                |
|   | bootmgr.exe.mui       | C:\Boot\el-GR\bootmgr.exe.mui | 7/6/2015 4:30:1        |                    | 5                |
|   | bootmgr.exe.mui       | C:\Boot\en-US\bootmgr.exe.mui | 7/6/2015 4:30:1        |                    | 4                |
|   | memtest.exe.mui       | C:\Boot\en-US\memtest.exe.mui | 7/6/2015 4:30:1        |                    | 1                |
|   | bootmgr.exe.mui       | C:\Boot\es-ES\bootmgr.exe.mui | 7/6/2015 4:30:1        |                    | 5                |
|   | bootmgr.exe.mui       | C:\Boot\fi-FI\bootmgr.exe.mui | 7/6/2015 4:30:1        |                    | е                |
|   | bootmgr.exe.mui       | C:\Boot\fr-FR\bootmgr.exe.mui | 7/6/2015 4:30:1        |                    | 7                |
|   | bootmgr.exe.mui       | C:\Boot\hu-HU\bootmgr.exe.mui | 7/6/2015 4:30:1        |                    | c                |
| 1 | bootmar exe mui       | C:\Boot\it-IT\bootmar exe mui | 7/6/2015 4:30:1        |                    | <mark>6</mark> ▼ |
|   | er of approved applic | ations: 17140 Numbe           | r of applications sele | cted: 0            |                  |

FIGURE 5-2. The Safe Lock Approved List

The following table describes the features available on the Approved List.

TABLE 5-3. Approved List Item Descriptions

| # | Ітем                      | DESCRIPTION                                                                                                    |
|---|---------------------------|----------------------------------------------------------------------------------------------------|
| 1 | Add Item/Delete Item      | Adds or removes selected items to or from the Approved List.                                                       |
| 2 | Search bar                | Searches the Application and File Path columns.                                                                    |
| 3 | Check Hash/Update<br>Hash | Checks or updates the hash values for applications in the Approved List.                                           |
| 4 | Export/Import             | Exports or imports the Approved List using a SQL database (.db) file.                                              |
| 5 | Copy to Clipboard         | Copies the Approved List to the clipboard in the comma separated values (CSV) format for easy review or reporting. |

# **About Hashes**

Trend Micro Safe Lock calculates a unique hash value for each file in the Approved List. This value can be used to detect any changes made to a file, since any change results in a different hash value. Comparing current hash values to previous values can help detect file changes.

The following table describes the hash check status icons.

| Ісон                                                                                                    | DESCRIPTION                                                |
|----------------------------------------------------------------------------------------------------|------------------------------------------------------------|
| <ul> <li>Image: A start of the start of the start of</li></ul> | The calculated hash value matches the stored value.        |
| •                                                                                                    | The calculated hash value does not match the stored value. |
| 2                                                                                                    | There was an error calculating the hash value.             |

TABLE 5-4. Hash Check Status Icons

Moving or overwriting files manually (without using the Trusted Updater) can result in the hash values not matching, but the mismatch could result from other applications (including malware) altering or overwriting existing files. If unsure why a hash value mismatch has occurred, scan the endpoint for threats with Trend Micro Portable Security.

# **Checking or Updating Hashes**

Checking the hash value of files in the Approved List can help verify the integrity of files currently permitted to run.

#### Procedure

- Open the Trend Micro Safe Lock console using the desktop icon (if available) or the Start menu by clicking All Programs > Trend Micro Safe Lock.
- 2. Provide the password and click Login.
- 3. Click the **Approved List** menu item to open the list.

To check the file hash values:

a. Select the files to check. To check all files, select the check box at the top of the Approved List.

b. Click Check Hash.

To update the file hash values:

- a. Select the files to update.
- b. Click Update Hash.

Important

If unsure why a hash value mismatch has occurred, scan the endpoint for threats.

# **Configuring the Approved List**

After setting up the Approved List, users can add new programs by clicking **Add Item**, which displays the options in the following table.

| ΟρτιοΝ                                                     | When to Use                                                                                                    |
|------------------------------------------------------------|----------------------------------------------------------------------------------------------------|
| Manually browse and select files                           | Choose this option when the software already exists on the<br>endpoint and is up-to-date. Adding a file grants permission to<br>run the file, but does not alter the file or the system.                               |
|                                                            | For example, if Windows Media Player (wmplayer.exe) is not<br>in the Approved List after initial setup, users can add it to the<br>list using the console.                                                             |
| Automatically add files created or modified by             | Choose this option to open the Trusted Updater when updating the endpoint or installing new software.                                                                                                    |
| the selected<br>application installer<br>(Trusted Updater) | For example, if Mozilla Firefox needs to be installed or<br>updated, use the Trusted Updater. Trend Micro Safe Lock<br>Intelligent Manager adds or updates any files modified by an<br>installer to the Approved List. |

## Adding or Removing Files

#### Procedure

- Open the Trend Micro Safe Lock console using the desktop icon (if available) or the Start menu by clicking All Programs > Trend Micro Safe Lock.
- 2. Provide the password and click Login.
- 3. Click the **Approved List** menu item to open the list.

To add an item:

- a. Click Add Item, select Manually browse and select files, and click Next.
- b. In the window that opens, choose Specific applications, All applications in selected folders, or All applications in a specified path from the drop-down list.

A selection window appears.

- c. Select the desired application or folder to add, and click **Open** or **OK**.
- d. Click **OK**. Confirm the items to be added, and click **Approve**.
- e. After adding the desired items to the Approved List, click **Close**.

To remove an item:

- a. Search the Approved List for the application to remove.
- b. Select the check box next to the file name to be removed, and click **Delete Item**.
- c. When asked to remove the item, click OK.
- d. Click **OK** again to close the confirmation window.

## Updating or Installing Using the Trusted Updater

Trend Micro Safe Lock automatically adds applications to the Approved List after the Trusted Updater adds or modifies the program files.

#### Procedure

- Open the Trend Micro Safe Lock console using the desktop icon (if available) or the Start menu by clicking All Programs > Trend Micro Safe Lock.
- 2. Provide the password and click Login.
- 3. Click the Approved List menu item to open the list.
- **4.** To install or update an application, select the installer that the Trusted Updater should temporarily allow to run:
  - a. Click Add Item, select Automatically add files created or modified by the selected application installer, and click Next.
  - b. In the window that opens, choose File, Folder, or Folder and sub folders from the drop-down list.
  - c. Select the desired installation package or folder to add, and click Open.

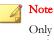

Only existing EXE, MSI, BAT, and CMD files can be added to the Trusted Updater.

d. Check that the correct items appear on the list, and click Start.

The Safe Lock Trusted Updater window displays.

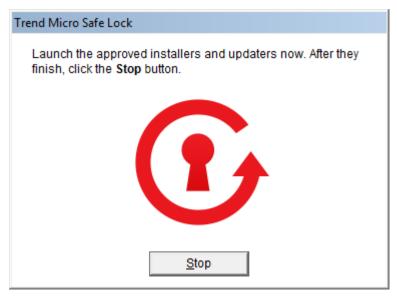

#### FIGURE 5-3. The Safe Lock Trusted Updater

- 5. Install or update the program as usual. When finished, click **Stop** on the Trusted Updater.
- 6. Check that the correct items appear on the Approved List, and click **Approve**, and then click **Close**.

# Exporting or Importing the Approved List

Users can export or import the as a database (.db) file for reuse in mass deployment situations. **Copy to Clipboard** creates a CSV version of the list on the Windows clipboard.

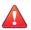

#### WARNING!

The operating system files used by the exporting and importing endpoints must match exactly. Any difference between the operating system files on the endpoints can lead to operating system malfunctions or system lock-out after importing.

#### Procedure

- Open the Trend Micro Safe Lock console using the desktop icon (if available) or the Start menu by clicking All Programs > Trend Micro Safe Lock.
- 2. Provide the password and click Login.
- 3. Click the Approved List menu item to open the list.

To export the Approved List:

- a. Click **Export**, and choose where to save the file.
- b. Provide a filename, and click Save.

To import an Approved List:

- a. Click **Import**, and locate the database file.
- b. Select the file, and click **Open**.

# Account Types

Trend Micro Safe Lock provides role-based administration, allowing administrators to grant users access to certain features on the main console. Through the configuration file, Safe Lock administrators can specify the features available to the Restricted Users account.

TABLE 5-6. Safe Lock Accounts

| Account       | DETAILS                                                      |
|---------------|--------------------------------------------------------------|
| Administrator | Default account                                              |
|               | Full access to Safe Lock functions                           |
|               | Can use both the console and command line interface<br>(CLI) |

| Ассоилт         | DETAILS                               |  |
|-----------------|---------------------------------------|--|
| Restricted User | Secondary maintenance account         |  |
|                 | Limited access to Safe Lock functions |  |
|                 | Can only use the console              |  |

To enable the Restricted User account, see *Configuring Passwords on page 5-16*. To sign in with a specific account, specify the password for that account.

# **Configuring Passwords**

While the Safe Lock administrator and Restricted User passwords can be changed from the console, only the administrator can change passwords. To log on the console as the administrator account, provide the administrator password when launching the console.

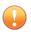

#### Important

The Safe Lock administrator and Restricted User passwords cannot be the same.

#### Procedure

- Open the Trend Micro Safe Lock console using the desktop icon (if available) or the Start menu by clicking All Programs > Trend Micro Safe Lock.
- 2. Provide the Safe Lock administrator password and click Login.
- 3. Click the **Password** menu item to display the administrator password page.

To change the Safe Lock administrator password:

a. Provide the current password, specify and confirm the new password, and click **Save**.

# WARNING!

The only way to recover after losing the Safe Lock administrator password is by reinstalling the operating system.

To create a Restricted User password:

- a. Click **Restricted User** at the top of the console.
- b. Select the Use Restricted User check box.
- c. Specify and confirm the password, and click Save.

To change an existing Restricted User password:

a. Specify and confirm the new password, and click Save.

# **About Feature Settings**

Safe Lock offers the following protection features.

| G Trend Micro Safe Lock (Logged in as Administrator) |                                                                                                    |      |
|------------------------------------------------------|----------------------------------------------------------------------------------------------------|------|
| Safe Lock                                            |                                                                                                    |      |
| Overview<br>Approved List<br>Password<br>Settings    | Intrusion Prevention USB Malware Protection Network Virus Protection Execution Prevention Memory Randomization (requires reboot) DLL Injection Prevention API Hooking Prevention CApplication Lockdown |      |
| About                                                | Application     DLL/Driver Lockdown     Script Lockdown     Write Protection     Also protect Approved List     Other     Integrity Monitoring                                                         |      |
|                                                      | Export Settings Import Settings                                                                                                    | Save |

FIGURE 5-4. Safe Lock settings screen

#### **TABLE 5-7. Intrusion Prevention**

| Setting                  | DESCRIPTION                                                                                                    |  |
|--------------------------|----------------------------------------------------------------------------------------------------|--|
| USB Malware Protection   | USB Malware Protection prevents automated threats on US<br>or remote drives from infecting the endpoint. Just viewing the<br>contents of the drive may be enough to pass along an<br>infection. |  |
|                          | Enable this feature to prevent files on USB devices from automatically infecting the endpoint.                                                                                                  |  |
| Network Virus Protection | Network Virus Protection scans incoming and outgoing network traffic, blocking threats from infected computers or other devices on the network.                                                 |  |
|                          | Enable this feature to prevent threats on the network from infecting the endpoint.                                                                                                    |  |

#### TABLE 5-8. Execution Prevention

| Setting                  | DESCRIPTION                                                                                                    |  |
|--------------------------|----------------------------------------------------------------------------------------------------|--|
| Memory Randomization     | Address Space Layout Randomization helps prevent<br>shellcode injection by randomly assigning memory locations<br>for important functions, forcing an attacker to guess the<br>memory location of specific processes. |  |
|                          | Enable this feature on older operating systems such as<br>Windows XP or Windows Server 2003, which may lack or<br>offer limited Address Space Layout Randomization (ASLR)<br>support.                                 |  |
|                          | Note<br>The endpoint must be restarted to enable or disable<br>Memory Randomization.                                                                                                    |  |
| DLL Injection Prevention | DLL Injection Prevention detects and blocks API call<br>behaviors used by malicious software. Blocking these threats<br>helps prevent malicious processes from running.                                               |  |
|                          | Never disable this feature except in troubleshooting situations since it protects the system from a wide variety of serious threats.                                                                                  |  |

| Setting                | DESCRIPTION                                                                                                    |
|------------------------|----------------------------------------------------------------------------------------------------|
| API Hooking Prevention | API Hooking Prevention detects and blocks malicious<br>software that tries to intercept and alter messages used in<br>critical processes within the operating system. |
|                        | Never disable this feature except in troubleshooting situations since it protects the system from a wide variety of serious threats.                                  |

#### TABLE 5-9. Application Lockdown

| Setting             | DESCRIPTION                                                                                                    |  |
|---------------------|----------------------------------------------------------------------------------------------------|--|
| DLL/Driver Lockdown | DLL/Driver Lockdown prevents unapproved DLLs or drivers from being loaded into the memory of protected endpoints.                                                                         |  |
| Script Lockdown     | Script Lockdown prevents unapproved script files from being run on protected endpoints.                                                                                                   |  |
| Write Protection    | Write Protection prevents write access to objects (files, folders, and registry entries) in the Write Protection List and optionally prevents write access to files in the Approved List. |  |

#### TABLE 5-10. Other

| Setting              | DESCRIPTION                                                                                                |  |
|----------------------|----------------------------------------------------------------------------------------------------|--|
| Integrity Monitoring | Integrity Monitoring logs events related to file changes system-wide for files, folders, and the registry. |  |

# **Enabling or Disabling Feature Settings**

#### Note 🕯

By default, Trend Micro Safe Lock enables the **DLL/Driver Lockdown** and **Script Lockdown** features of the Exploit Prevention settings. If Network Virus Protection was not included in the initial installation, it cannot be selected. Reinstall Trend Micro Safe Lock if Network Virus Protection is not available.

### Procedure

- Open the Trend Micro Safe Lock console using the desktop icon (if available) or the Start menu by clicking All Programs > Trend Micro Safe Lock.
- 2. Provide the password and click Login.
- 3. Click the **Settings** menu item to configure Exploit Prevention settings.
- **4.** Enable or disable the desired features.
- 5. Click Save.

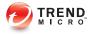

# **Chapter 6**

# Using the Agent Command Line Interface (CLI)

This chapter describes how to configure and use Trend Micro Safe Lock using the command line interface (CLI).

Topics in this chapter include:

• Using SLCmd at the Command Line Interface (CLI) on page 6-2

# Using SLCmd at the Command Line Interface (CLI)

Administrators can work with Trend Micro Safe Lock directly from the command line interface (CLI) using the **SLCmd.exe** program at the command line.

#### Procedure

- 1. Open a command prompt window with Windows administrator privileges.
- 2. Navigate to the Trend Micro Safe Lock installation folder using the cd command.

For example, type the following command to reach the default location:

cd /d "c:\Program Files\Trend Micro\Trend Micro Safe Lock\"

3. Type SLCmd.exe.

# SLCmd Program and Console Function Comparison

The following table lists the Trend Micro Safe Lock features available in SLCmd program and the Safe Lock console program.

# TABLE 6-1. SLCmd Program at the Command Line Interface (CLI) and Console Function Comparison

| FUNCTION                           | SLCMD<br>Program at<br>the Command<br>Line Interface<br>(CLI) | Console |
|------------------------------------|---------------------------------------------------------------|---------|
| Account Management                 | Yes                                                           | Yes     |
| Approved List Management           | Yes                                                           | Yes     |
| Decrypt/Encrypt configuration file | Yes                                                           | No      |
| Display the blocked log            | Yes                                                           | Yes     |

| FUNCTION                    | SLCMD<br>Program at<br>the Command<br>Line Interface<br>(CLI) | Console |
|-----------------------------|---------------------------------------------------------------|---------|
| Export/Import Approved List | Yes                                                           | Yes     |
| Export/Import configuration | Yes                                                           | Yes     |
| Install                     | Yes                                                           | Yes     |
| Windows Update Support      | Yes                                                           | No      |
| Application Lockdown        | Yes                                                           | Yes     |
| Write Protection            | Yes                                                           | Yes     |
| Write Protection Exceptions | Yes                                                           | No      |
| Integrity Monitoring        | Yes                                                           | Yes     |
| Exception Paths             | Yes                                                           | No      |
| License Management          | Yes                                                           | Yes     |
| Settings                    | Limited                                                       | Limited |
| Start/Stop Trusted Updater  | Yes                                                           | Yes     |
| Trusted Hash List           | Yes                                                           | No      |
| Start/Stop the service      | Yes                                                           | No      |
| Uninstall                   | No                                                            | No      |

Not all settings are available through the command line interface (CLI) or console. See *Working with the Agent Configuration File on page 9-2* for information about modifying the system configuration.

# **SLCmd Program Commands**

The following tables list a summary commands available using the **SLCmd** program at the command line interface (CLI). To use the program, type **SLCmd** and the desired command. Type **SLCmd** and press ENTER to display the list of available commands.

#### Note 🕯

Only a Safe Lock administrator with Windows administrator privileges can use **SLCmd** at the command line interface (CLI). **SLCmd** will prompt for the administrator password before running certain commands.

The following is a full list of commands available using the **SLCmd** program.

## General Commands

Perform general actions using the Command Line Interface.

The following table lists the available abbreviated forms of parameters.

TABLE 6-2. Abbreviations and Uses

| Parameter     | Abbrevi<br>Ation | Use                                          |
|---------------|------------------|----------------------------------------------|
| adminpassword | ap               | Manage the Safe Lock admistrator password    |
| lock          | 10               | Manage Application Lockdown status           |
| blockedlog    | bl               | Manage the applications blocked by Safe Lock |
| license       | lc               | Manage the Safe Lock license                 |
| settings      | set              | Manage the Safe Lock settings                |
| service       | srv              | Manage the Safe Lock service                 |

The following table lists the commands, parameters, and values available.

| COMMAND  | PARAMETER     | VALUE                                   | DESCRIPTION                                                                                 |
|----------|---------------|-----------------------------------------|---------------------------------------------------------------------------------------------|
| help     |               |                                         | Display a list of Safe Lock commands                                                        |
|          |               |                                         | For example, type:                                                                          |
|          |               |                                         | SLCmd.exe help                                                                              |
| activate |               | <activatio<br>n_code&gt;</activatio<br> | Activate the Safe Lock program using the specified Activation Code                          |
|          |               |                                         | For example, type:                                                                          |
|          |               |                                         | SLCmd.exe activate XX-XXXX-<br>XXXXX-XXXXX-XXXXX-XXXXX-XXXXX                                |
| set      | adminpassword | <new_pas<br>sword&gt;</new_pas<br>      | Change the currently logged on<br>administrator password to the newly<br>specified password |
|          |               |                                         | For example, type:                                                                          |
|          |               |                                         | SLCmd.exe -p <admin_password><br/>set adminpassword P@ssWORd</admin_password>               |
|          |               |                                         | Prompt the currently logged on<br>administrator to specify a new<br>password                |
|          |               |                                         | For example, type:                                                                          |
|          |               |                                         | SLCmd.exe -p <admin_password><br/>set adminpassword</admin_password>                        |
| set      | lock          | enable                                  | Turn on Application Lockdown                                                                |
|          |               |                                         | For example, type:                                                                          |
|          |               |                                         | SLCmd.exe -p <admin_password><br/>set lock enable</admin_password>                          |
|          |               | disable                                 | Turn off Application Lockdown                                                               |
|          |               |                                         | For example, type:                                                                          |

#### **TABLE 6-3. General Commands**

| COMMAND | Parameter  | VALUE | DESCRIPTION                                                                                                |
|---------|------------|-------|----------------------------------------------------------------------------------------------------|
|         |            |       | SLCmd.exe -p <admin_password><br/>set lock disable</admin_password>                                        |
|         |            |       | Display the current Safe Lock<br>Application Lockdown status                                               |
|         |            |       | For example, type:                                                                                         |
|         |            |       | SLCmd.exe -p <admin_password><br/>set lock</admin_password>                                                |
| show    | blockedlog |       | Display a list of applications blocked by Safe Lock                                                        |
|         |            |       | For example, type:                                                                                         |
|         |            |       | SLCmd.exe -p <admin_password><br/>show blockedlog</admin_password>                                         |
| show    | license    |       | Display the current Safe Lock license information                                                          |
|         |            |       | For example, type:                                                                                         |
|         |            |       | SLCmd.exe show license                                                                                     |
| show    | settings   |       | Display the current status of the vulnerability attack prevention features                                 |
|         |            |       | For example, type:                                                                                         |
|         |            |       | SLCmd.exe -p <admin_password><br/>show settings</admin_password>                                           |
| start   | service    |       | Start the Safe Lock service                                                                                |
|         |            |       | For example, type:                                                                                         |
|         |            |       | SLCmd.exe start service                                                                                    |
| status  |            |       | Display the current status of<br>Application Lockdown and the auto<br>update function of the Approved List |
|         |            |       | For example, type:                                                                                         |

| COMMAND | PARAMETER | VALUE | DESCRIPTION                                                     |
|---------|-----------|-------|-----------------------------------------------------------------|
|         |           |       | SLCmd.exe -p <admin_password><br/>status</admin_password>       |
| stop    | service   |       | Stop the Safe Lock service                                      |
|         |           |       | For example, type:                                              |
|         |           |       | SLCmd.exe -p <admin_password><br/>stop service</admin_password> |
| version |           |       | Display the current versions of Safe Lock components            |
|         |           |       | For example, type:                                              |
|         |           |       | SLCmd.exe -p <admin_password><br/>version</admin_password>      |

# **Central Management Commands**

Configure central management features using the Command Line Interface by typing your command in the following format:

**SLCmd.exe** -p <admin\_password> <command> <parameter> <value>

The following table lists the available abbreviated forms of parameters.

TABLE 6-4. Abbreviations and Uses

| Parameter                |     | Use                             |
|--------------------------|-----|---------------------------------|
| managedmodeconfiguration | mmc | Manage the configuration file   |
| servercertification      | sc  | Manage server certificate files |
| managedmode              | mm  | Manage agent "Managed Mode"     |

The following table lists the commands, parameters, and values available.

| COMMAND | PARAMETER                    | VALUE                                                                                                    | DESCRIPTION                                                                                 |
|---------|------------------------------|----------------------------------------------------------------------------------------------------|---------------------------------------------------------------------------------------------|
| decrypt | managedmodeconfigur<br>ation | <path_of_<br>encrypted<br/>_file&gt;<br/><path_of_<br>decrypted<br/>_output_fil<br/>e&gt;</path_of_<br></path_of_<br>                    | Decrypt the configuration file used<br>by Managed Mode                                      |
| encrypt | managedmodeconfigur<br>ation | <path_of_f<br>ile&gt;<br/><path_of_<br>encrypted<br/>_output_fil<br/>e&gt;</path_of_<br></path_of_f<br>                                  | Encrypt the configuration file used<br>by Managed Mode                                      |
| export  | managedmodeconfigur<br>ation | <path_of_<br>encrypted<br/>_output&gt;</path_of_<br>                                                                                     | Export the encrypted configuration file used by Managed Mode                                |
|         | servercertification          | <path_of_<br>certificatio<br/>n_file&gt;</path_of_<br>                                                                                   | Export the encrypted Safe Lock<br>Intelligent Manager SSL<br>communication certificate file |
| import  | managedmodeconfigur<br>ation | <path_of_<br>encrypted<br/>_input&gt;</path_of_<br>                                                                                      | Import the encrypted configuration file used by Managed Mode                                |
|         | servercertification          | <path_of_<br>certificatio<br/>n_file&gt;</path_of_<br>                                                                                   | Import the encrypted Safe Lock<br>Intelligent Manager SSL<br>communication certificate file |
| set     | managedmode                  | enable [-<br>cfg<br><path_of_<br>encrypted<br/>_file&gt;] [-sc<br/><path_of_<br>certificatio<br/>n_file&gt;]</path_of_<br></path_of_<br> | Enable Managed Mode                                                                         |

TABLE 6-5. Central Management Commands

| COMMAND | Parameter                    | VALUE | DESCRIPTION                                                                                                    |
|---------|------------------------------|-------|----------------------------------------------------------------------------------------------------|
|         |                              |       | Note<br>Using the optional -cfg value<br>specifies the path of the<br>configuration file.<br>Using the optional -sc value<br>specifies the path of the<br>certificate file. |
| set     | managedmode                  |       | Display the current Managed Mode status                                                                                                    |
| show    | managedmodeconfigur<br>ation |       | Display the configuration used by Managed Mode                                                                                                    |
| test    | managedmode                  |       | Connect a test Managed Mode<br>session with Safe Lock Intelligent<br>Manager                                                                                                |

# **Optional Feature Commands**

Configure optional security features using the Command Line Interface by typing your command in the following format:

**SLCmd.exe** -p <admin\_password> <command> <parameter> <value>

The following table lists the available abbreviated forms of parameters.

TABLE 6-6. Abbreviations and Uses

| Parameter              | Abbrevi<br>Ation | Use                             |
|------------------------|------------------|---------------------------------|
| usbmalwareprotection   | usb              | Manage USB Malware Protection   |
| networkvirusprotection | net              | Manage Network Virus Protection |
| memoryrandomization    | mr               | Manage Memory Randomization     |
| dllinjectionprevention | dll              | Manage DLL Injection Prevention |

| Parameter                                 | Abbrevi<br>Ation | Use                                                                 |
|-------------------------------------------|------------------|---------------------------------------------------------------------|
| apihookingprevention                      | api              | Manage API Hooking Prevention                                       |
| dlldriverlockdown                         | dd               | Manage DLL/Driver Lockdown                                          |
| script                                    | scr              | Manage Script Lockdown                                              |
| writeprotection                           | wp               | Manage Write Protection                                             |
| writeprotection-includes-<br>approvedlist | wpal             | Manage Write Protection includes<br>Approved List                   |
| integritymonitoring                       | in               | Manage Integrity Monitoring                                         |
| customaction                              | са               | Manage actions taken when Safe Lock blocks specific types of events |
| exceptionpath                             | ep               | Manage exceptions to Application<br>Lockdown                        |

The following table lists the commands, parameters, and values available.

TABLE 6-7. Optional Feature Commands

| COMMAND | PARAMETER                            | VALUE   | DESCRIPTION                                                                                                    |
|---------|--------------------------------------|---------|----------------------------------------------------------------------------------------------------|
| set     | usbmalwareprotectio enable n disable | enable  | Enable USB Malware Protection<br>For example, type:<br>SLCmd.exe -p <admin_password><br/>set usbmalwareprotection</admin_password> |
|         |                                      | disable | enable Disable USB Malware Protection                                                                                              |
|         |                                      |         | For example, type:<br>SLCmd.exe -p <admin_password><br/>set usbmalwareprotection<br/>disable</admin_password>                      |
|         |                                      |         | Display the current status of USB<br>Malware Protection                                                                            |

6-10

| COMMAND | PARAMETER           | VALUE   | DESCRIPTION                                                                               |
|---------|---------------------|---------|-------------------------------------------------------------------------------------------|
|         |                     |         | For example, type:                                                                        |
|         |                     |         | SLCmd.exe -p <admin_password><br/>set usbmalwareprotection</admin_password>               |
| set     | networkvirusprotect | enable  | Enable Network Virus Protection                                                           |
|         | ion                 |         | For example, type:                                                                        |
|         |                     |         | SLCmd.exe -p <admin_password><br/>set networkvirusprotection<br/>enable</admin_password>  |
|         |                     | disable | Disable Network Virus Protection                                                          |
|         |                     |         | For example, type:                                                                        |
|         |                     |         | SLCmd.exe -p <admin_password><br/>set networkvirusprotection<br/>disable</admin_password> |
|         |                     |         | Display the current status of<br>Network Virus Protection                                 |
|         |                     |         | For example, type:                                                                        |
|         |                     |         | SLCmd.exe -p <admin_password><br/>set networkvirusprotection</admin_password>             |
| set     | memoryrandomization | enable  | Enable Memory Randomization                                                               |
|         |                     |         | For example, type:                                                                        |
|         |                     |         | SLCmd.exe -p <admin_password><br/>set memoryrandomization enable</admin_password>         |
|         |                     | disable | Disable Memory Randomization                                                              |
|         |                     |         | For example, type:                                                                        |
|         |                     |         | SLCmd.exe -p <admin_password><br/>set memoryrandomization<br/>disable</admin_password>    |
|         |                     |         | Display the current status of Memory Randomization                                        |

| COMMAND | PARAMETER           | VALUE   | DESCRIPTION                                                                               |
|---------|---------------------|---------|-------------------------------------------------------------------------------------------|
|         |                     |         | For example, type:                                                                        |
|         |                     |         | SLCmd.exe -p <admin_password><br/>set memoryrandomization</admin_password>                |
| set     | dllinjectionprevent | enable  | Enable DLL Injection Prevention                                                           |
|         | ion                 |         | For example, type:                                                                        |
|         |                     |         | SLCmd.exe -p <admin_password><br/>set dllinjectionprevention<br/>enable</admin_password>  |
|         |                     | disable | Disable DLL Injection Prevention                                                          |
|         |                     |         | For example, type:                                                                        |
|         |                     |         | SLCmd.exe -p <admin_password><br/>set dllinjectionprevention<br/>disable</admin_password> |
|         |                     |         | Display the current status of DLL<br>Injection Prevention                                 |
|         |                     |         | For example, type:                                                                        |
|         |                     |         | SLCmd.exe -p <admin_password><br/>set dllinjectionprevention</admin_password>             |
| set     | apihookingpreventio | enable  | Enable API Hooking Prevention                                                             |
|         | n                   |         | For example, type:                                                                        |
|         |                     |         | SLCmd.exe -p <admin_password><br/>set apihookingprevention<br/>enable</admin_password>    |
|         |                     | disable | Disable API Hooking Prevention                                                            |
|         |                     |         | For example, type:                                                                        |
|         |                     |         | SLCmd.exe -p <admin_password><br/>set apihookingprevention<br/>disable</admin_password>   |
|         |                     |         | Display the current status of API<br>Hooking Prevention                                   |

| COMMAND | PARAMETER         | VALUE   | DESCRIPTION                                                                      |
|---------|-------------------|---------|----------------------------------------------------------------------------------|
|         |                   |         | For example, type:                                                               |
|         |                   |         | SLCmd.exe -p <admin_password><br/>set apihookingprevention</admin_password>      |
| set     | dlldriverlockdown | enable  | Enable DLL/Driver Lockdown                                                       |
|         |                   |         | For example, type:                                                               |
|         |                   |         | SLCmd.exe -p <admin_password><br/>set dlldriverlockdown enable</admin_password>  |
|         |                   | disable | Disable DLL/Driver Lockdown                                                      |
|         |                   |         | For example, type:                                                               |
|         |                   |         | SLCmd.exe -p <admin_password><br/>set dlldriverlockdown disable</admin_password> |
|         |                   |         | Display the current status of DLL/<br>Driver Lockdown                            |
|         |                   |         | For example, type:                                                               |
|         |                   |         | SLCmd.exe -p <admin_password><br/>set dlldriverlockdown</admin_password>         |
| set     | script            | enable  | Enable Script Lockdown                                                           |
|         |                   |         | For example, type:                                                               |
|         |                   |         | SLCmd.exe -p <admin_password><br/>set script enable</admin_password>             |
|         |                   | disable | Disable Script Lockdown                                                          |
|         |                   |         | For example, type:                                                               |
|         |                   |         | SLCmd.exe -p <admin_password><br/>set script disable</admin_password>            |
|         |                   |         | Display the current status of Script<br>Lockdown                                 |
|         |                   |         | For example, type:                                                               |

| COMMAND | PARAMETER                                     | VALUE   | DESCRIPTION                                                                                                    |
|---------|-----------------------------------------------|---------|----------------------------------------------------------------------------------------------------|
|         |                                               |         | SLCmd.exe -p <admin_password><br/>set script</admin_password>                                                                |
| set     | writeprotection                               | enable  | Enable Write Protection                                                                                                    |
|         |                                               |         | For example, type:                                                                                                    |
|         |                                               |         | SLCmd.exe -p <admin_password><br/>set writeprotection enable</admin_password>                                                |
|         |                                               | disable | Disable Write Protection                                                                                                    |
|         |                                               |         | For example, type:                                                                                                    |
|         |                                               |         | SLCmd.exe -p <admin_password><br/>set writeprotection disable</admin_password>                                               |
|         |                                               |         | Display the current status of Write Protection                                                                               |
|         |                                               |         | For example, type:                                                                                                    |
|         |                                               |         | SLCmd.exe -p <admin_password><br/>set writeprotection</admin_password>                                                       |
| set     | writeprotection-<br>includes-<br>approvedlist | enable  | Enable protection of the Approved<br>List (in addition to the Write<br>Protection List) when Write<br>Protection is enabled  |
|         |                                               |         | For example, type:                                                                                                    |
|         |                                               |         | SLCmd.exe -p <admin_password><br/>set writeprotection-includes-<br/>approvedlist enable</admin_password>                     |
|         |                                               | disable | Disable protection of the Approved<br>List (in addition to the Write<br>Protection List) when Write<br>Protection is enabled |
|         |                                               |         | For example, type:                                                                                                    |
|         |                                               |         | SLCmd.exe -p <admin_password><br/>set writeprotection-includes-<br/>approvedlist disable</admin_password>                    |

| COMMAND | PARAMETER           | VALUE          |                                                                                                    |
|---------|---------------------|----------------|----------------------------------------------------------------------------------------------------|
|         |                     |                | Display the current status of Write<br>Protection includes Approved List                                     |
|         |                     |                | For example, type:                                                                                           |
|         |                     |                | SLCmd.exe -p <admin_password><br/>set writeprotection-includes-<br/>approvedlist</admin_password>            |
| set     | integritymonitoring | enable         | Enable Integrity Monitoring                                                                                  |
|         |                     |                | For example, type:                                                                                           |
|         |                     |                | SLCmd.exe -p <admin_password><br/>set integritymonitoring enable</admin_password>                            |
|         |                     | disable        | Disable Integrity Monitoring                                                                                 |
|         |                     |                | For example, type:                                                                                           |
|         |                     |                | SLCmd.exe -p <admin_password><br/>set integritymonitoring<br/>disable</admin_password>                       |
|         |                     |                | Display the current status of Integrity<br>Monitoring                                                        |
|         |                     |                | For example, type:                                                                                           |
|         |                     |                | SLCmd.exe -p <admin_password><br/>set integritymonitoring</admin_password>                                   |
| set     | customaction        | ignore         | Ignore blocked files or processes<br>when Application Lockdown blocks<br>any of the following events:        |
|         |                     |                | Process launch                                                                                               |
|         |                     |                | DLL loading                                                                                                  |
|         |                     |                | Script file access                                                                                           |
|         |                     | quaranti<br>ne | Quarantine blocked files or<br>processes when Application<br>Lockdown blocks any of the<br>following events: |

| COMMAND | PARAMETER     | VALUE   | DESCRIPTION                                                                                                    |
|---------|---------------|---------|----------------------------------------------------------------------------------------------------|
|         |               |         | <ul><li>Process launch</li><li>DLL loading</li><li>Script file access</li></ul>                                      |
|         |               |         | Note<br>Safe Lock does not support a<br>custom action of "quarantine"<br>on Windows XP or Windows<br>2003.           |
|         |               | ask     | Ask what to do for blocked files or<br>processes when Application<br>Lockdown blocks any of the<br>following events: |
|         |               |         | <ul><li>Process launch</li><li>DLL loading</li></ul>                                                                 |
|         |               |         | Script file access                                                                                                   |
|         |               |         | Display the current setting for<br>actions taken when Safe Lock<br>blocks specific types of events                   |
| set     | exceptionpath | enable  | Enable exceptions to Application Lockdown                                                                            |
|         |               | disable | Disable exceptions to Application Lockdown                                                                           |
|         |               |         | Display current setting for using exceptions to Application Lockdown                                                 |

# **Restricted User Account Commands**

Configure the Restricted User Account using the Command Line Interface by typing your command in the following format:

**SLCmd.exe** -p <admin\_password> <command> <parameter> <value>

The following table lists the available abbreviated forms of parameters.

| TABLE | 6-8. | Abbreviations | and Uses |
|-------|------|---------------|----------|
|-------|------|---------------|----------|

| Parameter    | Abbrevi<br>Ation | Use                                 |
|--------------|------------------|-------------------------------------|
| user         | us               | Manage the Restricted User account  |
| userpassword | up               | Manage the Restricted User password |

| COMMAND | PARAMETER    | VALUE                              | DESCRIPTION                                                                  |
|---------|--------------|------------------------------------|------------------------------------------------------------------------------|
| set     | user         | enable                             | Enable the Restricted User account                                           |
|         |              |                                    | For example, type:                                                           |
|         |              |                                    | SLCmd.exe -p <admin_password><br/>set user enable</admin_password>           |
|         |              | disable                            | Disable the Restricted User account                                          |
|         |              |                                    | For example, type:                                                           |
|         |              |                                    | SLCmd.exe -p <admin_password><br/>set user disable</admin_password>          |
|         |              |                                    | Display the the Restricted User account status                               |
|         |              |                                    | For example, type:                                                           |
|         |              |                                    | SLCmd.exe -p <admin_password><br/>set user</admin_password>                  |
| set     | userpassword | <new_pas<br>sword&gt;</new_pas<br> | Change the Restricted User account password to the newly specified password  |
|         |              |                                    | For example, type:                                                           |
|         |              |                                    | SLCmd.exe -p <admin_password><br/>set userpassword P@ssWORd</admin_password> |

TABLE 6-9. Restricted User Account Commands

| COMMAND | PARAMETER | VALUE | DESCRIPTION                                                                                          |
|---------|-----------|-------|----------------------------------------------------------------------------------------------------|
|         |           |       | Prompt the currently logged on<br>administrator to specify a new<br>Restricted User account password |
|         |           |       | For example, type:                                                                                   |
|         |           |       | SLCmd.exe -p <admin_password><br/>set userpassword</admin_password>                                  |

## Script Commands

Deploy scripts using the Command Line Interface by typing your command in the following format:

**SLCmd.exe** -p <admin\_password> <command> <parameter> <value>

The following table lists the available abbreviated forms of parameters.

TABLE 6-10. Abbreviations and Uses

| Parameter | Abbrevi<br>Ation | Use                    |
|-----------|------------------|------------------------|
| script    | scr              | Manage script commands |

The following table lists the commands, parameters, and values available.

#### TABLE 6-11. Script Commands

| COMMAND | PARAMETER | VALUE                                                                                             | DESCRIPTION                                                                                                    |
|---------|-----------|---------------------------------------------------------------------------------------------------|----------------------------------------------------------------------------------------------------|
| add     | script    | <extensio<br>n&gt;<br/><interpret<br>er1&gt;<br/>[interprete<br/>r2]</interpret<br></extensio<br> | Add the specified script extension<br>and the interpreter(s) required to<br>execute the script<br>For example, to add the script<br>extension JSP with the interpreter file<br>jscript.js, type: |

| COMMAND | Parameter | VALUE                                                                            | DESCRIPTION                                                                                                    |
|---------|-----------|----------------------------------------------------------------------------------|----------------------------------------------------------------------------------------------------|
|         |           |                                                                                  | SLCmd.exe -p <admin_password><br/>add script jsp C:\Scripts<br/>\jscript.js</admin_password>                                                                                                    |
| remove  | script    | <extensio<br>n&gt;<br/>[interprete<br/>r1]<br/>[interprete<br/>r2]</extensio<br> | Remove the specified script<br>extension and the interpreter(s)<br>required to execute the script<br>For example, to remove the script<br>extension JSP with the interpreter file<br>jscript.js, type:<br>SLCmd.exe -p <admin_password><br/>remove script jsp C:\Scripts<br/>\jscript.js<br/>Note<br/>If you do not specify any<br/>interpreter, the command<br/>removes all interpreters<br/>related to the script extension.<br/>If you specify interpreters, the<br/>command only removes the<br/>interpreters specified from the<br/>script extension rule.</admin_password> |
| show    | script    |                                                                                  | Display all script rules<br>For example, type:                                                                                                    |
|         |           |                                                                                  | SLCmd.exe -p <admin_password></admin_password>                                                                                                    |

# **Approved List Commands**

Configure the Approved List using the Command Line Interface by typing your command in the following format:

**SLCmd.exe** -p <admin\_password> <command> <parameter> <value>

The following table lists the available abbreviated forms of parameters.

| TABLE 6-12. Abb | reviations | and | Uses |
|-----------------|------------|-----|------|
|-----------------|------------|-----|------|

| PARAMETER    |    | Use                                                  |
|--------------|----|------------------------------------------------------|
| approvedlist | al | Manage files in the Approved List                    |
| list         | li | Manage the Approved List import and export functions |

TABLE 6-13. Approved List Commands

| COMMAND | PARAMETER    | VALUE                                                                                             | DESCRIPTION                                                                                                    |
|---------|--------------|---------------------------------------------------------------------------------------------------|----------------------------------------------------------------------------------------------------|
| add     | approvedlist | [-r]<br><file_or_fo< th=""><th>Add the specified file to the<br/>Approved List</th></file_or_fo<> | Add the specified file to the<br>Approved List                                                                      |
|         |              | Ider_path>                                                                                        | For example, to add all Microsoft<br>Office files to the Approved List,<br>type:                                    |
|         |              |                                                                                                   | SLCmd.exe -p <admin_password><br/>add approvedlist -r "C:<br/>\Program Files\Microsoft<br/>Office"</admin_password> |
|         |              |                                                                                                   | Note<br>Using the optional -r value<br>includes the specified folder<br>and related subfolders.                     |
| remove  | approvedlist | <file_path<br>&gt;</file_path<br>                                                                 | Remove the specified file from the<br>Approved List                                                                 |
|         |              |                                                                                                   | For example, to remove<br>notepad.exe from the Approved<br>List, type:                                              |
|         |              |                                                                                                   | SLCmd.exe -p <admin_password><br/>remove approvedlist C:\Windows<br/>\notepad.exe</admin_password>                  |

| COMMAND | PARAMETER    | VALUE                                | DESCRIPTION                                                                                                    |
|---------|--------------|--------------------------------------|----------------------------------------------------------------------------------------------------|
| show    | approvedlist |                                      | Display the files in the Approved List                                                                                                    |
|         |              |                                      | For example, type:                                                                                                    |
|         |              |                                      | SLCmd.exe -p <admin_password><br/>show approvedlist</admin_password>                                                                                                  |
| check   | approvedlist | -f                                   | Update the hash values in the<br>Approved List and displays detailed<br>results                                                                                       |
|         |              |                                      | For example, type:                                                                                                    |
|         |              |                                      | SLCmd.exe -p <admin_password><br/>check approvedlist -f</admin_password>                                                                                              |
|         |              | -q                                   | Update the hash values in the<br>Approved List and displays<br>summarized results                                                                                     |
|         |              |                                      | For example, type:                                                                                                    |
|         |              |                                      | SLCmd.exe -p <admin_password><br/>check approvedlist -q</admin_password>                                                                                              |
|         |              | -v                                   | Compare the hash values in the<br>Approved List with the hash values<br>calculated from the actual files and<br>prompts the user after detecting<br>mismatched values |
|         |              |                                      | For example, type:                                                                                                    |
|         |              |                                      | SLCmd.exe -p <admin_password><br/>check approvedlist -v</admin_password>                                                                                              |
| export  | list         | <output_fil<br>e&gt;</output_fil<br> | Export the Approved List to the file path and file name specified                                                                                                    |
|         |              |                                      | For example, type:                                                                                                    |
|         |              |                                      | SLCmd.exe -p <admin_password><br/>export list c:\approvedlist<br/>\ap.db</admin_password>                                                                             |

| COMMAND | PARAMETER | VALUE                                       | DESCRIPTION                                                                                                    |
|---------|-----------|---------------------------------------------|----------------------------------------------------------------------------------------------------|
|         |           |                                             | Note<br>The output file type must be<br>DB format.                                                                                                    |
| import  | list      | [-○]<br><input_file<br>&gt;</input_file<br> | Import an Approved List from the file<br>path and file name specified<br>For example, type:<br>SLCmd.exe -p <admin_password><br/>import list c:\approvedlist<br/>\ap.db</admin_password> |
|         |           |                                             | Note<br>The input file type must be DB<br>format.<br>Using the optional -o value<br>overwrites the existing list.                                                                        |

# **Application Lockdown Commands**

Perform actions related to Application Lockdown using the Command Line Interface by typing your command in the following format:

**SLCmd.exe** -p <admin\_password> <command> <parameter> <value>

The following table lists the available abbreviated forms of parameters.

TABLE 6-14. Abbreviations and Uses

| Parameter       | Abbrevi<br>Ation | Use                                          |
|-----------------|------------------|----------------------------------------------|
| quarantinedfile | qf               | Manage quarantined files                     |
| exceptionpath   | ep               | Manage exceptions to Application<br>Lockdown |

| COMMAND | PARAMETER       | VALUE                                                             | DESCRIPTION                                                                                                    |
|---------|-----------------|-------------------------------------------------------------------|----------------------------------------------------------------------------------------------------|
| show    | quarantinedfile |                                                                   | Display a list of quarantined files                                                                              |
| restore | quarantinedfile | <id>[-al]</id>                                                    | Restore the specified file from<br>quarantine                                                                    |
|         |                 |                                                                   | Using the optional -al value also<br>adds the restored file to Approved<br>List.                                 |
|         |                 |                                                                   | Using the optional -f value forces the restore.                                                                  |
| remove  | quarantinedfile | <id></id>                                                         | Delete the specified file                                                                                        |
| show    | exceptionpath   |                                                                   | Display current exceptions to<br>Application Lockdown                                                            |
| add     | exceptionpath   | -e<br><file_path<br>&gt;-t file</file_path<br>                    | Add an exception for the specified file                                                                          |
|         |                 | -e<br><folder_pa<br>th&gt;-t<br/>folder</folder_pa<br>            | Add an exception for the specified folder                                                                        |
|         |                 | -e<br><folder_pa<br>th&gt;-t<br/>folderan<br/>dsub</folder_pa<br> | Add an exception for the specified folder and related subfolders                                                 |
| remove  | exceptionpath   | -e<br><file_path<br>&gt;-t file</file_path<br>                    | Remove an exception for the specified file                                                                       |
|         |                 |                                                                   | Note<br>Specify the exact <file_path><br/>originally specified in the<br/>corresponding add command.</file_path> |

TABLE 6-15. Application Lockdown Commands

| COMMAND | PARAMETER | VALUE                                                    | DESCRIPTION                                                                                                    |
|---------|-----------|----------------------------------------------------------|----------------------------------------------------------------------------------------------------|
|         |           | -е<br><folder_pa<br>th&gt;-t</folder_pa<br>              | Remove an exception for the specified folder                                                                            |
|         |           | folder                                                   | Note<br>Specify the exact<br><folder_path> originally<br/>specified in the corresponding<br/>add command.</folder_path> |
|         |           | -e<br><folder_pa<br>th&gt;-t<br/>folderan</folder_pa<br> | Remove an exception for the specified folder and related subfolders                                                     |
|         |           | dsub                                                     | Note<br>Specify the exact<br><folder_path> originally<br/>specified in the corresponding<br/>add command.</folder_path> |

## **Write Protection Commands**

Configure Write Protection List and Write Protection Exception List using the Command Line Interface by typing your command in the following format:

**SLCmd.exe** -p <admin\_password> <command> <parameter> <value>

The following table lists the available abbreviated forms of parameters.

TABLE 6-16. Abbreviations and Uses

| Parameter            |      | Use                                       |
|----------------------|------|-------------------------------------------|
| writeprotection      | wp   | Manage the Write Protection feature       |
| writeprotection-file | wpfi | Manage files in the Write Protection List |

| Parameter                              | Abbrevi<br>Ation | Use                                                                                        |
|----------------------------------------|------------------|--------------------------------------------------------------------------------------------|
| writeprotection-folder                 | wpfo             | Manage folders in the Write Protection List                                                |
| writeprotection-regvalue               | wprv             | Manage registry values and associated registry keys in the Write Protection List           |
| writeprotection-regkey                 | wprk             | Manage registry keys in the Write<br>Protection List                                       |
| writeprotection-file-<br>exception     | wpfie            | Manage files in the Write Protection<br>Exception List                                     |
| writeprotection-folder-<br>exception   | wpfoe            | Manage folders in the Write Protection<br>Exception List                                   |
| writeprotection-regvalue-<br>exception | wprve            | Manage registry values and associated registry keys in the Write Protection Exception List |
| writeprotection-regkey-<br>exception   | wprke            | Manage registry keys in the Write<br>Protection Exception List                             |

TABLE 6-17. Write Protection List "File" Commands

| COMMAND | PARAMETER                          | VALUE | DESCRIPTION                                                                  |
|---------|------------------------------------|-------|------------------------------------------------------------------------------|
| show    | writeprotection                    |       | Display the entire Write Protection<br>List                                  |
|         | writeprotection-<br>file           |       | Display the files in the Write<br>Protection List                            |
|         |                                    |       | For example, type:                                                           |
|         |                                    |       | SLCmd.exe -p <admin_password><br/>show writeprotection-file</admin_password> |
|         | writeprotection-<br>file-exception |       | Display the files in the Write<br>Protection Exception List                  |
|         |                                    |       | For example, type:                                                           |

| COMMAND | Parameter                            | VALUE                                      | DESCRIPTION                                                                                                    |
|---------|--------------------------------------|--------------------------------------------|----------------------------------------------------------------------------------------------------|
|         |                                      |                                            | SLCmd.exe -p <admin_password><br/>show writeprotection-file-<br/>exception</admin_password>                                                                                                    |
|         | writeprotection-<br>folder           |                                            | Display the folders in the Write<br>Protection List                                                                                                    |
|         |                                      |                                            | For example, type:                                                                                                    |
|         |                                      |                                            | SLCmd.exe -p <admin_password><br/>show writeprotection-folder</admin_password>                                                                                                    |
|         | writeprotection-<br>folder-exception |                                            | Display the folders in the Write<br>Protection Exception List                                                                                                    |
|         |                                      |                                            | For example, type:                                                                                                    |
|         |                                      |                                            | SLCmd.exe -p <admin_password><br/>show writeprotection-folder-<br/>exception</admin_password>                                                                                                    |
| add     | writeprotection-<br>file             | <file_path<br>&gt;</file_path<br>          | Add the specified file to the Write<br>Protection List                                                                                                    |
|         |                                      |                                            | For example, type:                                                                                                    |
|         |                                      |                                            | SLCmd.exe -p <admin_password><br/>add writeprotection-file<br/>archive.txt</admin_password>                                                                                                    |
|         |                                      |                                            | Note<br>The <file_path> value pattern<br/>matches from the end of the<br/>path toward the beginning of<br/>the path. For example,<br/>specifying userfile.txt<br/>matches c:\Windows<br/>\userfile.txt and c:\Temp<br/>\userfile.txt.</file_path> |
|         | writeprotection-<br>file-exception   | -t<br><file_path<br>&gt; -p</file_path<br> | Add the specified file and a specific<br>process path for that file to the Write<br>Protection Exception List                                                                                                    |

| COMMAND | Parameter | VALUE                                   | DESCRIPTION                                                                                                    |
|---------|-----------|-----------------------------------------|----------------------------------------------------------------------------------------------------|
|         |           | <process_<br>path&gt;</process_<br>     | For example, to add write access by<br>a process named notepad.exe to a<br>file named userfile.txt, type:<br>SLCmd.exe -p <admin_password><br/>add writeprotection-file-<br/>exception -t userfile.txt -p<br/>notepad.exe</admin_password> |
|         |           |                                         | Note<br>The -p and -t values pattern<br>match from the end of the<br>path toward the beginning of<br>the path. For example,<br>specifying userfile.txt<br>matches c:\Windows<br>\userfile.txt and c:\Temp<br>\userfile.txt.                |
|         |           | -t<br><file_path<br>&gt;</file_path<br> | Add the specified file to the Write<br>Protection Exception List<br>For example, to add write access by                                                                                                    |
|         |           |                                         | any process to a file named<br>userfile.txt, type:                                                                                                    |
|         |           |                                         | SLCmd.exe -p <admin_password><br/>add writeprotection-file-<br/>exception -t userfile.txt</admin_password>                                                                                                    |
|         |           |                                         | Note<br>The -t value pattern matches<br>from the end of the path<br>toward the beginning of the<br>path. For example, specifying<br>userfile.txt matches c:<br>\Windows\userfile.txt and<br>c:\Temp\userfile.txt.                          |

| COMMAND | PARAMETER                  | VALUE                                                                                                    | DESCRIPTION                                                                                                    |
|---------|----------------------------|----------------------------------------------------------------------------------------------------|----------------------------------------------------------------------------------------------------|
|         |                            | -p<br><process_< td=""><td>Add the specified process path to the Write Protection Exception List</td></process_<> | Add the specified process path to the Write Protection Exception List                                                                                                    |
|         |                            | path>                                                                                                    | For example, to add write access by a process named notepad.exe to any files, type:                                                                                                    |
|         |                            |                                                                                                    | SLCmd.exe -p <admin_password><br/>add writeprotection-file-<br/>exception -p notepad.exe</admin_password>                                                                                                    |
|         |                            |                                                                                                    | Note<br>The -p value pattern matches<br>from the end of the process<br>path toward the beginning of<br>the path. For example,<br>specifying notepad.exe<br>matches c:\Windows<br>\notepad.exe and c:\Temp<br>\notepad.exe. |
|         | writeprotection-<br>folder | [-r]<br><folder_pa<br>th&gt;</folder_pa<br>                                                                       | Add the specified folder(s) to the<br>Write Protection List<br>For example, type:                                                                                                    |
|         |                            |                                                                                                    | SLCmd.exe -p <admin_password><br/>add writeprotection-folder -r<br/>userfolder</admin_password>                                                                                                    |

| COMMAND | PARAMETER                            | VALUE                                                                                     | DESCRIPTION                                                                                                    |
|---------|--------------------------------------|-------------------------------------------------------------------------------------------|----------------------------------------------------------------------------------------------------|
|         |                                      |                                                                                           | Note<br>Using the optional -r value<br>includes the specified folder<br>and related subfolders.<br>The <folder_path> value<br/>pattern matches from the end<br/>of the path toward the<br/>beginning of the path. For<br/>example, specifying<br/>userfile.txt matches c:<br/>\Windows\userfolder and<br/>c:\Temp\userfolder.</folder_path>                                                                              |
|         | writeprotection-<br>folder-exception | [-r] -t<br><folder_pa<br>th&gt; -p<br/><process_<br>path&gt;</process_<br></folder_pa<br> | Add the specified folder and<br>processes run from the specified<br>path to the Write Protection<br>Exception List<br>For example, to add write access by<br>a process named notepad.exe to a<br>folder and related subfolders at c:<br>\Windows\System32\Temp, type:<br>SLCmd.exe -p <admin_password><br/>add writeprotection-folder-<br/>exception -r -t c:\Windows<br/>\System32\Temp -p notepad.exe</admin_password> |

| COMMAND | PARAMETER | VALUE                                         | DESCRIPTION                                                                                                    |
|---------|-----------|-----------------------------------------------|----------------------------------------------------------------------------------------------------|
|         |           | [-r]-t<br><folder_pa<br>th&gt;</folder_pa<br> | <ul> <li>Note</li> <li>Using the optional -r value includes the specified folder and related subfolders.</li> <li>The -p and -t values pattern match from the end of the path toward the beginning of the path. For example, specifying userfile.txt matches c:\Windows \userfile.txt and c:\Temp \userfile.txt.</li> <li>Add the specified folder(s) to the Write Protection Exception List</li> <li>For example, to add write access by any process to a folder at userfolder, type:</li> <li>SLCmd.exe -p <admin_password> add writeprotection-folder-exception -r -t userfolder</admin_password></li> <li>Note</li> <li>Using the optional -r value includes the specified folders.</li> <li>The -t value pattern matches from the last part of the folder path. For example, specifying userfolder matches c:\Windows \userfolder and c:\Temp \userfolder.</li> </ul> |

| COMMAND | Parameter                          | VALUE                                                | DESCRIPTION                                                                                                    |
|---------|------------------------------------|------------------------------------------------------|----------------------------------------------------------------------------------------------------|
|         |                                    | <sup>-p</sup><br><process_<br>path&gt;</process_<br> | Add processes run from the specified paths to the Write Protection Exception List                                                                                                    |
|         |                                    |                                                      | For example, to add write access by a process named notepad.exe to any folder, type:                                                                                                    |
|         |                                    |                                                      | SLCmd.exe -p <admin_password><br/>add writeprotection-folder-<br/>exception -p c:\Windows<br/>\notepad.exe</admin_password>                                                                                                |
|         |                                    |                                                      | Note<br>The -p value pattern matches<br>from the end of the process<br>path toward the beginning of<br>the path. For example,<br>specifying notepad.exe<br>matches c:\Windows<br>\notepad.exe and c:\Temp<br>\notepad.exe. |
| remove  | writeprotection-<br>file           | <file_path<br>&gt;</file_path<br>                    | Remove the specified file from the<br>Write Protection List<br>For example, type:                                                                                                    |
|         |                                    |                                                      | SLCmd.exe -p <admin_password><br/>remove writeprotection-file<br/>archive.txt</admin_password>                                                                                                    |
|         |                                    |                                                      | Note<br>Specify the exact <file_path><br/>originally specified in the<br/>corresponding add command.</file_path>                                                                                                    |
|         | writeprotection-<br>file-exception | -t<br><file_path<br>&gt; -p</file_path<br>           | Remove the specified file and<br>process path from the Write<br>Protection Exception List                                                                                                    |

| COMMAND | Parameter | VALUE                                     | DESCRIPTION                                                                                                    |
|---------|-----------|-------------------------------------------|----------------------------------------------------------------------------------------------------|
|         |           | <pre><process_ path=""></process_></pre>  | For example, type:<br>SLCmd.exe -p <admin_password><br/>remove writeprotection-file-<br/>exception -t userfile.txt -p<br/>notepad.exe</admin_password>                                                            |
|         |           |                                           | Note<br>Specify the exact <file_path><br/>and <process_path> originally<br/>specified in the corresponding<br/>add command.</process_path></file_path>                                                            |
|         |           | -t<br><file_path<br>&gt;</file_path<br>   | Remove the specified file from the<br>Write Protection Exception List<br>For example, type:                                                                                                    |
|         |           |                                           | SLCmd.exe -p <admin_password><br/>remove writeprotection-file-<br/>exception -t userfile.txt</admin_password>                                                                                                    |
|         |           |                                           | Note<br>The -t value pattern matches<br>from the end of the path<br>toward the beginning of the<br>path. For example, specifying<br>userfile.txt matches c:<br>\Windows\userfile.txt and<br>c:\Temp\userfile.txt. |
|         |           | -p<br><process_<br>path&gt;</process_<br> | Remove the specified process path<br>from the Write Protection Exception<br>List                                                                                                    |
|         |           |                                           | For example, type:                                                                                                    |
|         |           |                                           | SLCmd.exe -p <admin_password><br/>remove writeprotection-file-<br/>exception -p notepad.exe</admin_password>                                                                                                    |

| COMMAND | Parameter                            | VALUE                                                                                     | DESCRIPTION                                                                                                    |
|---------|--------------------------------------|-------------------------------------------------------------------------------------------|----------------------------------------------------------------------------------------------------|
|         |                                      |                                                                                           | Note<br>The -p value pattern matches<br>from the end of the process<br>path toward the beginning of<br>the path. For example,<br>specifying notepad.exe<br>matches c:\Windows<br>\notepad.exe and c:\Temp<br>\notepad.exe.                                                                                                    |
|         | writeprotection-<br>folder           | [-r]<br><folder_pa<br>th&gt;</folder_pa<br>                                               | Remove the specified folder(s) from<br>the Write Protection List<br>For example, type:<br>SLCmd.exe -p <admin_password><br/>remove writeprotection-folder<br/>-r c:\Windows<br/>Note<br/>Using the optional -r value<br/>includes the specified folder<br/>and related subfolders.<br/>Specify the exact<br/><folder_path> and -r value<br/>originally specified in the<br/>corresponding add command.</folder_path></admin_password> |
|         | writeprotection-<br>folder-exception | [-r] -t<br><folder_pa<br>th&gt; -p<br/><process_<br>path&gt;</process_<br></folder_pa<br> | Remove the specified folder and<br>process path from the Write<br>Protection Exception List<br>For example, type:<br>SLCmd.exe -p <admin_password><br/>remove writeprotection-folder-<br/>exception -r -t c:\Windows<br/>\System32\Temp -p c:\Windows<br/>\notepad.exe</admin_password>                                                                                                    |

| COMMAND | Parameter | VALUE                                                | DESCRIPTION                                                                                                    |
|---------|-----------|------------------------------------------------------|----------------------------------------------------------------------------------------------------|
|         |           | [-r]-t<br><folder_pa<br>th&gt;</folder_pa<br>        | Note         Using the optional -r value includes the specified folder and related subfolders.         Specify the exact <folder_path>,          <folder_path>, and -r value originally specified in the corresponding add command.         Remove the specified folder(s) from the Write Protection Exception List         For example, type:         SLCmd.exe -p <admin_password> remove writeprotection-folder-exception -r -t userfolder         Note         Using the optional -r value includes the specified folder s.         The -t value pattern matches from the last part of the folder path toward the beginning of the path. For example, specifying userfolder</admin_password></folder_path></folder_path> |
|         |           |                                                      | matches c:\Windows<br>\userfolder and c:\Temp<br>\userfolder.                                                                                                    |
|         |           | <sup>-p</sup><br><process_<br>path&gt;</process_<br> | Remove the specified process path<br>from the Write Protection Exception<br>List                                                                                                    |
|         |           |                                                      | For example, type:<br>SLCmd.exe -p <admin_password><br/>remove writeprotection-folder-</admin_password>                                                                                                    |

| COMMAND | PARAMETER | VALUE | DESCRIPTION                                                                                                    |
|---------|-----------|-------|----------------------------------------------------------------------------------------------------|
|         |           |       | exception -p c:\Windows<br>\System32                                                                                                    |
|         |           |       | Note<br>The -p value pattern matches<br>from the end of the process<br>path toward the beginning of<br>the path. For example,<br>specifying notepad.exe<br>matches c:\Windows<br>\notepad.exe and c:\Temp<br>\notepad.exe. |

# TABLE 6-18. Write Protection List "Registry" Commands

| COMMAND | PARAMETER                              | VALUE                                            | DESCRIPTION                                                                                                    |
|---------|----------------------------------------|--------------------------------------------------|----------------------------------------------------------------------------------------------------|
| show    | writeprotection                        |                                                  | Display the entire Write Protection<br>List                                                                                         |
|         | writeprotection-<br>regvalue           |                                                  | Display the registry values in the<br>Write Protection List                                                                         |
|         | writeprotection-<br>regvalue-exception |                                                  | Display the registry values in the Write Protection Exception List                                                                  |
|         | writeprotection-<br>regkey             |                                                  | Display the registry keys in the Write<br>Protection List                                                                           |
|         | writeprotection-<br>regkey-exception   |                                                  | Display the registry keys in the Write<br>Protection Exception List                                                                 |
| add     | writeprotection-<br>regvalue           | <path_of_<br>registry_k<br/>ey&gt;</path_of_<br> | Add the specified registry value and<br>its related registry key to the Write<br>Protection List                                    |
|         |                                        | <registry_<br>value&gt;</registry_<br>           | For example, to add the registry<br>value of "testvalue" in the "HKEY<br>\test" registry key to the Write<br>Protection List, type: |

| COMMAND | PARAMETER   | VALUE                                                                                                    | DESCRIPTION                                                                                                    |
|---------|-------------|----------------------------------------------------------------------------------------------------|----------------------------------------------------------------------------------------------------|
|         |             |                                                                                                    | SLCmd.exe -p <admin_password><br/>add writeprotection-regvalue<br/>HKEY\test testvalue</admin_password>                                                  |
|         | regi<br>ey> | <path_of_<br>registry_k<br/>ey&gt;<br/><registry_< td=""><td>Add the specified registry value and<br/>its related registry key and a specific<br/>process path for that value to the<br/>Write Protection Exception List</td></registry_<></path_of_<br> | Add the specified registry value and<br>its related registry key and a specific<br>process path for that value to the<br>Write Protection Exception List |
|         |             | value> -p<br><process_<br>path&gt;</process_<br>                                                                                                    | Note<br>This command allows write<br>access by the specified<br>process to the specified<br>registry values.                                             |
|         |             |                                                                                                    | The -p value pattern matches<br>from the end of the path<br>toward the beginning of the<br>path.                                                         |
|         |             | -t<br><path_of_<br>registry_k<br/>ey&gt;</path_of_<br>                                                                                                    | Add the specified registry value and<br>its related registry key to the Write<br>Protection Exception List                                               |
|         |             | <registry_<br>value&gt;</registry_<br>                                                                                                    | Note<br>This command allows write<br>access by any process to the<br>specified registry value.                                                           |
|         |             | -p<br><process_<br>path&gt;</process_<br>                                                                                                    | Add the specified process to the Write Protection Exception List                                                                                         |

| COMMAND | Parameter                            | VALUE                                                                                                    | DESCRIPTION                                                                                                    |
|---------|--------------------------------------|----------------------------------------------------------------------------------------------------|----------------------------------------------------------------------------------------------------|
|         |                                      |                                                                                                    | Note<br>This command allows write<br>access by the specified<br>process to any registry<br>values.<br>The -p value pattern matches<br>from the end of the process<br>path toward the beginning of<br>the path. |
|         | writeprotection-<br>regkey           | [-r]<br><path_of_<br>registry_k<br/>ey&gt;</path_of_<br>                                                                                                    | Add the specified registry key to the<br>Write Protection List           Note           Using the optional -r value<br>includes the specified registry<br>key and related subkeys.                             |
|         | writeprotection-<br>regkey-exception | [-r] -t<br><path_of_<br>registry_k<br/>ey&gt; -p<br/><process< td=""><td>Add the specified registry key and<br/>processes run from the specified<br/>path to the Write Protection<br/>Exception List</td></process<></path_of_<br> | Add the specified registry key and<br>processes run from the specified<br>path to the Write Protection<br>Exception List                                                                                       |
|         |                                      | path>                                                                                                    | Note<br>This command allows write<br>access by the specified<br>process to the specified<br>registry keys.                                                                                                    |
|         |                                      |                                                                                                    | Using the optional -r value<br>includes the specified registry<br>key and related subkeys.                                                                                                    |
|         |                                      |                                                                                                    | The $-p$ value pattern matches from the end of the process path toward the beginning of the path.                                                                                                    |

| COMMAND | Parameter                    | VALUE                                                       | DESCRIPTION                                                                                                    |
|---------|------------------------------|-------------------------------------------------------------|----------------------------------------------------------------------------------------------------|
|         |                              | [-r] -t<br><path_of_<br>registry_k<br/>ey&gt;</path_of_<br> | Add the specified registry key to the Write Protection Exception List                                                                                                    |
|         |                              |                                                             | Note<br>This command allows write<br>access by any process to the<br>specified registry keys.<br>Using the optional -r value<br>includes the specified registry                     |
|         |                              |                                                             | key and related subkeys.                                                                                                    |
|         |                              | -p<br><process_<br>path&gt;</process_<br>                   | Add processes run from the specified paths to the Write Protection Exception List                                                                                                   |
|         |                              |                                                             | Note<br>This command allows write<br>access by the specified<br>process to any registry keys.                                                                                       |
|         |                              |                                                             | The -p value pattern matches<br>from the end of the process<br>path toward the beginning of<br>the path.                                                                            |
| remove  | writeprotection-<br>regvalue | <path_of_<br>registry_k<br/>ey&gt;</path_of_<br>            | Remove the specified registry value from the Write Protection List                                                                                                    |
|         |                              | <registry_<br>value&gt;</registry_<br>                      | Note<br>Specify the exact<br><path_of_registry_key> and<br/><registry_value> originally<br/>specified in the corresponding<br/>add command.</registry_value></path_of_registry_key> |

| COMMAND | Parameter                              | VALUE                                                                                                    | DESCRIPTION                                                                                                    |
|---------|----------------------------------------|----------------------------------------------------------------------------------------------------|----------------------------------------------------------------------------------------------------|
|         | writeprotection-<br>regvalue-exception | -t<br><path_of_<br>registry_k<br/>ey&gt;<br/><registry_<br>value&gt; -p<br/><process_<br>path&gt;</process_<br></registry_<br></path_of_<br> | Remove the specified registry value<br>and process path from the Write<br>Protection Exception List                                                                                                    |
|         |                                        |                                                                                                    | Note<br>Specify the exact<br><path_of_registry_key>,<br/><registry_value>, and<br/><process_path> originally<br/>specified in the corresponding<br/>add command.</process_path></registry_value></path_of_registry_key> |
|         |                                        |                                                                                                    | The $-p$ value pattern matches<br>from the end of the path<br>toward the beginning of the<br>path.                                                                                                    |
|         |                                        | -t<br><path_of_<br>registry_k<br/>ey&gt;<br/><registry_<br>value&gt;</registry_<br></path_of_<br>                                            | Remove the specified registry value<br>from the Write Protection Exception<br>List                                                                                                    |
|         |                                        | -p<br><process_<br>path&gt;</process_<br>                                                                                                    | Remove the specified process path<br>from the Write Protection Exception<br>List                                                                                                    |
|         |                                        |                                                                                                    | Note<br>The -p value pattern matches<br>from the end of the path<br>toward the beginning of the<br>path.                                                                                                    |
|         | writeprotection-<br>regkey             | [-r]<br><path_of_<br>registry_k<br/>ey&gt;</path_of_<br>                                                                                     | Remove the specified registry key<br>from the Write Protection List                                                                                                    |

| COMMAND | Parameter                            | VALUE                                                                                                  | DESCRIPTION                                                                                                    |
|---------|--------------------------------------|----------------------------------------------------------------------------------------------------|----------------------------------------------------------------------------------------------------|
|         |                                      |                                                                                                    | Note<br>Specify the exact<br><path_of_registry_key> and -<br/>r value originally specified in<br/>the corresponding add<br/>command.<br/>Using the optional -r value<br/>includes the specified registry<br/>key and related subkeys.</path_of_registry_key>                                                                                                    |
|         | writeprotection-<br>regkey-exception | [-r] -t<br><path_of_<br>registry_k<br/>ey&gt; -p<br/><process_<br>path&gt;</process_<br></path_of_<br> | Remove the specified registry key<br>and process path from the Write<br>Protection Exception List<br>Note<br>Specify the exact<br><path_of_registry_key>,<br/><process_path>, and -r value<br/>originally specified in the<br/>corresponding add command.<br/>Using the optional -r value<br/>includes the specified registry<br/>key and related subkeys.<br/>The -p value pattern matches<br/>from the end of the path<br/>toward the beginning of the<br/>path.</process_path></path_of_registry_key> |
|         |                                      | [-r] -t<br><path_of_<br>registry_k<br/>ey&gt;</path_of_<br>                                            | Remove the specified registry key<br>from the Write Protection Exception<br>List           Note           Using the optional -r value<br>includes the specified registry<br>key and related subkeys.                                                                                                    |

| COMMAND | PARAMETER | VALUE                                                | DESCRIPTION                                                                                              |
|---------|-----------|------------------------------------------------------|----------------------------------------------------------------------------------------------------|
|         |           | <sup>-p</sup><br><process_<br>path&gt;</process_<br> | Remove the specified process path<br>from the Write Protection Exception<br>List                         |
|         |           |                                                      | Note<br>The -p value pattern matches<br>from the end of the path<br>toward the beginning of the<br>path. |

## **Trusted Certification Commands**

Configure Trusted Certificates using the Command Line Interface by typing your command in the following format:

**SLCmd.exe** -p <admin\_password> <command> <parameter> <value>

The following table lists the available abbreviated forms of parameters.

TABLE 6-19. Abbreviations and Uses

| Parameter            | Abbrevi<br>Ation | Use                           |
|----------------------|------------------|-------------------------------|
| trustedcertification | tc               | Manage Trusted Certifications |

TABLE 6-20. Trusted Certificate Commands

| COMMAND | PARAMETER                    | VALUE   | DESCRIPTION                                                 |
|---------|------------------------------|---------|-------------------------------------------------------------|
| set     | set trustedcertificatio<br>n | enable  | Enable using Trusted Certifications                         |
|         |                              | disable | Disable using Trusted Certifications                        |
|         |                              |         | Display current setting for using<br>Trusted Certifications |

| COMMAND | PARAMETER                | VALUE                                                                                                    | DESCRIPTION                                                                                         |
|---------|--------------------------|----------------------------------------------------------------------------------------------------|----------------------------------------------------------------------------------------------------|
| show    | trustedcertificatio<br>n | [-v]                                                                                                    | Display the certificate files in the<br>Trusted Certifications List                                 |
|         |                          |                                                                                                    | Using the optional $-v$ value displays detailed information.                                        |
| add     | trustedcertificatio<br>n | -c<br><file_path< th=""><th>Add the specified certificate file to the Trusted Certifications List</th></file_path<> | Add the specified certificate file to the Trusted Certifications List                               |
|         |                          | > [-1<br><label>] [-<br/>u]</label>                                                                                 | Using the optional -1 value specifies the unique label for this certificate file.                   |
|         |                          |                                                                                                    | Using the optional $-u$ value treats the file signed by this certificate file as a Trusted Updater. |
| remove  | trustedcertificatio<br>n | -1 <label></label>                                                                                                  | Remove a certificate file from the<br>Trusted Certifications List by<br>specifying its label        |

## **Trusted Hash List Commands**

Configure trusted hash values using the Command Line Interface by typing your command in the following format:

**SLCmd.exe** -p <admin\_password> <command> <parameter> <value>

The following table lists the available abbreviated forms of parameters.

TABLE 6-21. Abbreviations and Uses

| Parameter   | ABBREVI<br>ATION | Use                                                                                                |
|-------------|------------------|----------------------------------------------------------------------------------------------------|
| trustedhash | th               | Manage trusted hash values (files) added<br>by the Safe Lock Intelligent Manager<br>administrator. |

| COMMAND | PARAMETER   | VALUE                                                                                          |                                                                                                 |
|---------|-------------|------------------------------------------------------------------------------------------------|-------------------------------------------------------------------------------------------------|
| set     | trustedhash | enable                                                                                         | Enable using Trusted Hash List                                                                  |
|         |             | disable                                                                                        | Disable using Trusted Hash List                                                                 |
|         |             |                                                                                                | Display current setting for using<br>Trusted Hash List                                          |
| show    | trustedhash |                                                                                                | Display the hash values in the<br>Trusted Hash List                                             |
|         |             |                                                                                                | For example, type:                                                                              |
|         |             |                                                                                                | SLCmd.exe -p <admin_password><br/>show trustedhash</admin_password>                             |
| add     | trustedhash | -v <hash><br/>[-1</hash>                                                                       | Add the specified hash value to the Trusted Hash List                                           |
|         |             | <label>] [-<br/>u][-a1][-<br/>t<file_pat<br>h&gt;][-<br/>n<note>]</note></file_pat<br></label> | For example, to add a trusted file<br>with a hash value xxx to the Trusted<br>Hash List, type:  |
|         |             |                                                                                                | SLCmd.exe -p <admin_password><br/>add trustedhash -v xxx</admin_password>                       |
|         |             |                                                                                                | Using the optional -1 value specifies the unique label for this hash value.                     |
|         |             |                                                                                                | Using the optional $-u$ value treats the file of the specified hash value as a Trusted Updater. |
|         |             |                                                                                                | Note<br>The -u value requires the<br>Predefined Trusted Updater<br>List enabled.                |
|         |             |                                                                                                | Using the optional -al value adds<br>the file of the specified hash value to<br>Approved List.  |

TABLE 6-22. Trusted Hash List Commands

| COMMAND | PARAMETER   | VALUE              |                                                                                                    |
|---------|-------------|--------------------|----------------------------------------------------------------------------------------------------|
|         |             |                    | Using the optional -t value specifies<br>a file path to check for the hash<br>value                                                                                                    |
|         |             |                    | Note<br>The -t value pattern matches<br>from the end of the path<br>toward the beginning of the<br>path. For example, specifying<br>userfile.txt matches c:<br>\Windows\userfile.txt and<br>c:\Temp\userfile.txt.<br>Using the optional -n value adds a |
|         |             |                    | note for the file hash                                                                                                    |
| remove  | trustedhash | -1 <label></label> | Remove a file from the Trusted<br>Hash List by specifying its label                                                                                                    |
| remove  | trustedhash | -a                 | Remove all the hash values in the<br>Trusted Hash List                                                                                                    |

# **Trusted Updater Commands**

Configure Trusted Updaters using the Command Line Interface by typing your command in the following format:

```
SLCmd.exe -p <admin_password> <command> <parameter> <value>
```

The following table lists the available abbreviated forms of parameters.

TABLE 6-23. Abbreviations and Uses

| PARAMETER      | ABBREVI<br>ATION | Use                                                |
|----------------|------------------|----------------------------------------------------|
| trustedupdater | tu               | Manage the Predefined Trusted Updater tool process |

| COMMAND | PARAMETER      | VALUE                                             | DESCRIPTION                                                                                                    |
|---------|----------------|---------------------------------------------------|----------------------------------------------------------------------------------------------------|
| start   | trustedupdater | [-r]<br><path_of_i<br>nstaller&gt;</path_of_i<br> | Start the Trusted Updater and add<br>the installation packages (EXE and<br>MSI file types) in the specified folder<br>to the Approved List                                                        |
|         |                |                                                   | Note<br>Using the optional -r value<br>includes the specified folder<br>and related subfolders.                                                                                                   |
|         |                |                                                   | For example, to include all installation packages in the c: \Installers folder and all sub-folders, type:                                                                                         |
|         |                |                                                   | SLCmd.exe -p <admin_password><br/>start trustedupdater -r C:<br/>\Installers</admin_password>                                                                                                    |
| stop    | trustedupdater | [-f]                                              | Stop the Trusted Updater function                                                                                                    |
|         |                |                                                   | Note<br>Using the optional -f value<br>specifies that the Trusted<br>Updater does not prompt the<br>administrator before<br>committing a file to the<br>Approved List.                            |
|         |                |                                                   | For example, to stop the Trusted<br>Updater and commit all identified<br>installers (indentified before<br>receiving the stop command) to the<br>Approved List after receiving a<br>prompt, type: |

| TABLE 6-24. Trusted | Updater Commands |
|---------------------|------------------|
|---------------------|------------------|

| COMMAND | PARAMETER | VALUE | DESCRIPTION                                                               |
|---------|-----------|-------|---------------------------------------------------------------------------|
|         |           |       | SLCmd.exe -p <admin_password><br/>stop trustedupdater -f</admin_password> |

#### **Predefined Trusted Updater Commands**

Important

The add command for adding files to the Predefined Trusted Updater List follows a different format than the general commands specified in the Predefined Trusted Updater Commands table. For details on adding files to the Predefined Trusted Updater List, see *Predefined Trusted Updater "Add" Command on page 6-49.* 

Configure Predefined Trusted Updaters using the Command Line Interface by typing your command in the following format:

```
SLCmd.exe -p <admin_password> <command> <parameter> <value>
```

The following table lists the available abbreviated forms of parameters.

TABLE 6-25. Abbreviations and Uses

| Parameter                | Abbrevi<br>Ation | Use                                                     |
|--------------------------|------------------|---------------------------------------------------------|
| predefinedtrustedupdater | ptu              | Manage files in the Predefined Trusted<br>Updater Lists |

TABLE 6-26. Predefined Trusted Updater Commands

| COMMAND | PARAMETER                    | VALUE                                                       |                                                                                         |
|---------|------------------------------|-------------------------------------------------------------|-----------------------------------------------------------------------------------------|
| add     | predefinedtrustedup<br>dater | -e<br><folder_or<br>_file_exce<br/>ption&gt;</folder_or<br> | Add the specified file or folder to the<br>Predefined Trusted Updater<br>Exception List |

| COMMAND | Parameter                    | VALUE                                                                                                    | DESCRIPTION                                                                                                    |
|---------|------------------------------|----------------------------------------------------------------------------------------------------|----------------------------------------------------------------------------------------------------|
|         |                              |                                                                                                    | Important<br>The add command for adding<br>files to the Predefined Trusted<br>Updater List follows a different<br>format than the other<br>commands specified in the<br>this list. For details on adding<br>files to the Predefined Trusted<br>Updater List (not the<br>Predefined Trusted Updater<br>Exception List), see<br>Predefined Trusted Updater<br>"Add" Command on page<br>6-49. |
|         |                              |                                                                                                    | For example, to add notepad.exe to<br>the Predefined Trusted Updater<br>Exception List, type:<br>SLCmd.exe -p <admin_password><br/>add predefinedtrustedupdater -</admin_password>                                                                                                    |
| decrypt | predefinedtrustedup<br>dater | <path_of_<br>encrypted<br/>_file&gt;<br/><path_of_<br>decrypted<br/>_output_fil<br/>e&gt;</path_of_<br></path_of_<br> | e C:\Windows\notepad.exe<br>Decrypt a file to the specified<br>location<br>For example, to decrypt c:<br>\Notepad.xen to C:\Editors<br>\notepad.exe, type:<br>SLCmd.exe -p <admin_password><br/>decrypt<br/>predefinedtrustedupdater C:<br/>\Notepad.xen C:\Editors<br/>\notepad.exe</admin_password>                                                                                      |
| encrypt | predefinedtrustedup<br>dater | <path_of_f<br>ile&gt;<br/><path_of_<br>encrypted</path_of_<br></path_of_f<br>                                         | Encrypt a file to the specified<br>location<br>For example, to encrypt c:<br>\notepad.exe to C:\Editors<br>\Notepad.xen, type:                                                                                                    |

| COMMAND | PARAMETER                    | VALUE                                                       | DESCRIPTION                                                                                                    |
|---------|------------------------------|-------------------------------------------------------------|----------------------------------------------------------------------------------------------------|
|         |                              | _output_fil<br>e>                                           | <pre>SLCmd.exe -p <admin_password> encrypt predefinedtrustedupdater C: \Editors\notepad.exe C: \Notepad.xen</admin_password></pre>                                                                                                    |
| export  | predefinedtrustedup<br>dater | <path_of_<br>encrypted<br/>_output&gt;</path_of_<br>        | Export the Predefined Trusted<br>Updater List to the specified<br>encrypted file<br>For example, type:<br>SLCmd.exe -p <admin_password><br/>export<br/>predefinedtrustedupdater C:<br/>\Lists\ptu_list.xen</admin_password>                      |
| import  | predefinedtrustedup<br>dater | <path_of_<br>encrypted<br/>_input&gt;</path_of_<br>         | Import a Predefined Trusted Updater<br>List from the specified encrypted file<br>For example, type:<br>SLCmd.exe -p <admin_password><br/>import<br/>predefinedtrustedupdater C:<br/>\Lists\ptu_list.xen</admin_password>                         |
| remove  | predefinedtrustedup<br>dater | -1<br><label_na<br>me&gt;</label_na<br>                     | Remove the specified labeled rule<br>from the Predefined Trusted Updater<br>List<br>For example, to remove the<br>"Notepad" rule, type:<br>SLCmd.exe -p <admin_password><br/>remove<br/>predefinedtrustedupdater -1<br/>Notepad</admin_password> |
|         |                              | -e<br><folder_or<br>_file_exce<br/>ption&gt;</folder_or<br> | Remove the specified exception<br>from the Predefined Trusted Updater<br>Exception List<br>For example, to remove the<br>notepad.exe exception, type:                                                                                            |

| COMMAND | PARAMETER                    | VALUE   | DESCRIPTION                                                                                                    |
|---------|------------------------------|---------|----------------------------------------------------------------------------------------------------|
|         |                              |         | SLCmd.exe -p <admin_password><br/>remove<br/>predefinedtrustedupdater -e C:<br/>\Windows\notepad.exe</admin_password> |
| set     | predefinedtrustedup<br>dater | enable  | Enable the Predefined Trusted Updater List                                                                            |
|         |                              | disable | Disable the Predefined Trusted<br>Updater List                                                                        |
| show    | predefinedtrustedup<br>dater |         | Display the files in the Predefined<br>Trusted Updater List                                                           |
|         |                              |         | For example, type:                                                                                                    |
|         |                              |         | SLCmd.exe -p <admin_password><br/>show predefinedtrustedupdater</admin_password>                                      |
|         |                              | -е      | Display the files in the Predefined<br>Trusted Updater Exception List                                                 |
|         |                              |         | For example, type:                                                                                                    |
|         |                              |         | SLCmd.exe -p <admin_password><br/>show predefinedtrustedupdater<br/>-e</admin_password>                               |

## Predefined Trusted Updater "Add" Command

Add processes, files, or folders to the Predefined Trusted Updater List using the Command Line Interface by typing your command in the following format:

**SLCmd.exe** -p <admin\_password> **add** predefinedtrustedupdater -u <folder\_or\_file> -t <type\_of\_object> [<optional\_values>]

The following table lists the command, parameter, and base value.

| COMMAND | PARAMETER                    | VALUE                              | DESCRIPTION                                                                                                |
|---------|------------------------------|------------------------------------|----------------------------------------------------------------------------------------------------|
| add     | predefinedtrustedup<br>dater | <folder_or<br>_file</folder_or<br> | Add a specified file or folder to the<br>Predefined Trusted Updater List                                   |
|         |                              |                                    | For example, to add notepad.exe to<br>the Predefined Trusted Updater List,<br>type:                        |
|         |                              |                                    | SLCmd.exe -p <admin_password><br/>add predefinedtrustedupdater<br/>C:\Windows\notepad.exe</admin_password> |

TABLE 6-27. Predefined Trusted Updater "Add" Command

Append the following additional values at the end of the command:

| TABLE 6-28. Predefined Trusted Upo | dater "Add" Additional Values |
|------------------------------------|-------------------------------|
|------------------------------------|-------------------------------|

| VALUE                                            | REQUIRED<br>/<br>OPTIONAL | DESCRIPTION                                                                                                    |                                          | Example                                                                                                    |
|--------------------------------------------------|---------------------------|----------------------------------------------------------------------------------------------------|------------------------------------------|----------------------------------------------------------------------------------------------------|
| -u<br><folder_or_fil<br>e&gt;</folder_or_fil<br> | Required                  | Add the specified file or folder to<br>the Predefined Trusted Updater<br>List                                                                                                  |                                          | N/A Note This parameter requires the use of the -t <type_of_object> value.</type_of_object>                                   |
| -t<br><type_of_obj<br>ect&gt;</type_of_obj<br>   | Required                  | Specify the type of object to add to<br>the Predefined Trusted Updater<br>List located in -u <folder_or_file><br/>Available objects types are as<br/>follows:</folder_or_file> |                                          | SLCmd.exe -p<br><admin_password><br/>add<br/>predefinedtrustedup<br/>dater -u C:\Windows<br/>\notepad.exe -t</admin_password> |
|                                                  |                           | process Indicates only EXE file<br>types                                                                                                    |                                          | process                                                                                                    |
|                                                  |                           | file                                                                                                    | Indicates only MSI and<br>BAT file types |                                                                                                    |

| VALUE                                         | Required<br>/<br>Optional | DESCRIPTION                                                                                                    |                                                                                               | Example                                                                                                    |  |
|-----------------------------------------------|---------------------------|----------------------------------------------------------------------------------------------------|-----------------------------------------------------------------------------------------------|----------------------------------------------------------------------------------------------------|--|
|                                               |                           | folder Indicates all EXE, MSI,<br>and BAT files in the<br>specified folder                                                                                                    |                                                                                               |                                                                                                    |  |
|                                               |                           | folderan<br>dsub                                                                                                    | Indicates all EXE, MSI,<br>and BAT files in the<br>specified folder and<br>related subfolders |                                                                                                    |  |
| -p<br><parent_pro<br>cess&gt;</parent_pro<br> | Optional                  | Add the full file path to the<br>specified parent process used to<br>invoke the file(s) specified in -u<br><folder_or_file></folder_or_file>                                           |                                                                                               | SLCmd.exe -p<br><admin_password><br/>add<br/>predefinedtrustedup<br/>dater -u C:\Windows<br/>\notepad.exe -t<br/>process -p C:\batch<br/>files\note.bat</admin_password> |  |
| -1<br><label_name<br>&gt;</label_name<br>     | Optional                  | Specify a label name for the file(s)<br>specified in -u <folder_or_file>           Note           When left blank, Safe Lock<br/>assigns an arbitrary label<br/>name.</folder_or_file> |                                                                                               | SLCmd.exe -p<br><admin_password><br/>add<br/>predefinedtrustedup<br/>dater -u C:\Windows<br/>\notepad.exe -t<br/>process -1 EDITOR</admin_password>                      |  |
| -al enable                                    | Optional                  | Compare the hash values in the<br>Approved List with the hash values<br>calculated from the actual files                                                                               |                                                                                               | SLCmd.exe -p<br><admin_password><br/>add<br/>predefinedtrustedup<br/>dater -u C:\Windows</admin_password>                                                                |  |
|                                               |                           | Note<br>Enabled by default even<br>when -al is not specified.                                                                                                    |                                                                                               | \notepad.exe -t<br>process -al enable                                                                                                    |  |
| -al<br>disable                                | Optional                  | Do not compare the hash values in<br>the Approved List with the hash                                                                                                    |                                                                                               | SLCmd.exe -p<br><admin_password><br/>add</admin_password>                                                                                                    |  |

| VALUE | REQUIRED<br>/<br>OPTIONAL | DESCRIPTION                             | Example                                                                              |
|-------|---------------------------|-----------------------------------------|--------------------------------------------------------------------------------------|
|       |                           | values calculated from the actual files | predefinedtrustedup<br>dater -u C:\Windows<br>\notepad.exe -t<br>process -al disable |

## Windows Update Support

Configure Windows Update Support using the Command Line Interface by typing your command in the following format:

**SLCmd.exe** -p <admin\_password> <command> <parameter> <value>

The following table lists the available abbreviated forms of parameters.

TABLE 6-29. Abbreviations and Uses

| Parameter            | Abbrevi<br>Ation | Use                                                                        |
|----------------------|------------------|----------------------------------------------------------------------------|
| windowsupdatesupport | wus              | Allow Windows Update to run on the agent with the Application Lockdown on. |

TABLE 6-30. Windows Update Support Commands

| COMMAND | PARAMETER           | VALUE   | DESCRIPTION                                           |
|---------|---------------------|---------|-------------------------------------------------------|
| set     | windowsupdatesuppor | enable  | Enable Windows Update Support                         |
|         | t                   | disable | Disable Windows Update Support                        |
|         |                     |         | Display current setting for Windows<br>Update Support |

## **Configuration File Commands**

Perform actions on the configuration file using the Command Line Interface by typing your command in the following format:

**SLCmd.exe** -p <admin\_password> <command> <parameter> <value>

The following table lists the available abbreviated forms of parameters.

TABLE 6-31. Abbreviations and Uses

| Parameter     | Abbrevi<br>Ation | Use                           |
|---------------|------------------|-------------------------------|
| configuration | con              | Manage the configuration file |

The following table lists the commands, parameters, and values available.

TABLE 6-32. Configuration File Commands

| COMMAND | PARAMETER     | VALUE                                                                                                    | DESCRIPTION                                                                                                    |
|---------|---------------|----------------------------------------------------------------------------------------------------|----------------------------------------------------------------------------------------------------|
| decrypt | configuration | <path_of_<br>encrypted<br/>_file&gt;<br/><path_of_<br>decrypted<br/>_output_fil<br/>e&gt;</path_of_<br></path_of_<br> | Decrypts a configuration file to the<br>specified location<br>For example, to decrypt c:<br>\config.xen to C:\config.xml,<br>type:<br>SLCmd.exe -p <admin_password><br/>decrypt configuration C:<br/>\config.xen C:\config.xml</admin_password> |
| encrypt | configuration | <path_of_f<br>ile&gt;<br/><path_of_<br>encrypted<br/>_output_fil<br/>e&gt;</path_of_<br></path_of_f<br>               | Encrypts a configuration file to the<br>specified location<br>For example, to encrypt c:<br>\config.xml to C:\config.xen,<br>type:<br>SLCmd.exe -p <admin_password><br/>encrypt configuration C:<br/>\config.xml C:\config.xen</admin_password> |

| COMMAND | PARAMETER     | VALUE                                                | DESCRIPTION                                                                                                    |
|---------|---------------|------------------------------------------------------|----------------------------------------------------------------------------------------------------|
| export  | configuration | <path_of_<br>encrypted<br/>_output&gt;</path_of_<br> | Export the configuration file to the<br>specified location<br>For example, type:<br>SLCmd.exe -p <admin_password><br/>export configuration C:<br/>\config.xen</admin_password> |
| import  | configuration | <path_of_<br>encrypted<br/>_input&gt;</path_of_<br>  | Import a configuration file from the<br>specified location<br>For example, type:<br>SLCmd.exe -p <admin_password><br/>import configuration C:<br/>\config.xen</admin_password> |

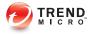

## **Chapter 7**

## **Managing Agents Remotely**

This chapter describes remote Trend Micro Safe Lock agent management.

Topics in this chapter include:

- The Remote Setup Tool (SLrst) on page 7-2
- The Remote Tasks Tool (SLtasks) on page 7-19

7-1

## The Remote Setup Tool (SLrst)

You can use the Remote Setup Tool to perform silent installations, patching, and uninstallations of the Safe Lock agent program using a command line interface (CLI).

SLrst.exe remotely performs operations on target endpoints while target endpoints directly access the Safe Lock Intelligent Manager server.

By default, Safe Lock Intelligent Manager stores the SLrst.exe file in the following location:

```
<Safe_Lock_Intelligent_Manager_installation_folder>\CmdTools
\RemoteAgentSetupTool\
```

The Remote Setup Tool uses the following syntax for all CLI functions:

SLrst <targets CSV file> <parameter>

Type **SLrst** at the command prompt and press ENTER to view an example of the Remote Setup Tool syntax.

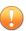

#### Important

Only a Safe Lock Intelligent Manager administrator with Windows administrator privileges can use **SLrst** at the command line interface (CLI).

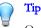

Optionally, copy the entire RemoteAgentSetupTool folder containing SLrst.exe from the Program Files folder to other locations to run the program. SLrst.exe is designed to run from within the RemoteAgentSetupTool folder on any endpoint in your network with .NET Framework 2.0 or 3.5 installed, with SLrst.exe added to the Safe Lock Approved List or with Application Lockdown turned off, and with access to the Safe Lock Intelligent Manager server.

The following table lists the functions available using the **SLrst** program.

| PARAMETER | FUNCTION                                                                                                    |
|-----------|----------------------------------------------------------------------------------------------------|
| install   | Deploys and installs the Safe Lock agent on the endpoint                                                                                                    |
|           | See Remote Installation Considerations on page 7-3.                                                                                                    |
| patch     | Patches the Safe Lock agent                                                                                                    |
| reboot    | Restarts the endpoint (required if you want to reinstall the Safe Lock agent)<br><i>Restarting Agents Remotely on page 7-18</i>                                                                           |
|           | Note<br>The reboot function is not compatible on systems<br>running Windows 2000 platforms. Manually restart<br>endpoints running Windows 2000 platforms if you<br>want to reinstall the Safe Lock agent. |
| uninstall | Uninstalls the Safe Lock agent from the endpoint                                                                                                    |
|           | Uninstalling Agents Remotely on page 7-17                                                                                                    |

| TABLE 7-1  | SLrst Remo  | te Agent Setu | p Parameters |
|------------|-------------|---------------|--------------|
| TADLE /-I. | OLIST KEINU | le Ageni Jelu |              |

## **Remote Installation Considerations**

Before you remotely install Safe Lock Intelligent Manager agents, ensure the following:

- Safe Lock Intelligent Manager is installed on the server endpoint.
- Safe Lock agent versions earlier than 1.1 are not installed on target endpoints.

See Agent Upgrade Preparation on page 1-15.

- Network, target endpoints, and the server endpoint firewall settings allow for the following:
  - Safe Lock Intelligent Manager ports (by default 8000, 8001, and 14336)
  - File sharing services
  - WMI services

- IPC services
- Target endpoints have the following settings:
  - Simple File Sharing is disabled. (Windows XP)
  - File sharing is enabled.
  - A local account has access to the default share admin\$.
  - Windows Management Instrumentation (WMI) service is enabled.
  - Windows Interprocess Communications (IPC) service is enabled.

### 🔏 Note

To keep firewall settings enabled on Windows-based endpoints, use the Remote Task Tool command --applyupdate. For details, see *Sending Remote Tasks on page 7-19*.

• Target endpoints are not running Windows Installer sessions. Specifically, confirm that Windows Update is not updating the endpoint in the background.

## **Preparing Windows Server 2003 for Remote Installations**

Before running Safe Lock remote installations, follow this procedure to prepare components for the following Windows versions:

- Windows Server 2003
- Windows Server 2003 R2

#### Procedure

7-4

- **1.** Turn off Windows Firewall.
- 2. Turn on File and Printer Sharing for Microsoft Networks.
  - a. Go to Start > Control Panel > Network Connections.
  - b. Right-click Local Area Connection and then select Properties.

c. Select File and Printer Sharing for Microsoft Networks.

## **Preparing Windows Server 2008 for Remote Installations**

Before running Safe Lock remote installations, follow this procedure to prepare components for the following Windows versions:

- Windows Server 2008
- Windows Server 2008 R2

#### Procedure

- 1. Turn off Windows Firewall.
- 2. Turn off User Account Control by editing the registry.
  - a. Open Registry Editor (regedit.exe).

For example, go to **Start** > **Run...**, type regedit, and then press ENTER.

- b. Locate and click the following registry subkey: HKEY\_LOCAL\_MACHINE \SOFTWARE\Microsoft\Windows\CurrentVersion\Policies \System.
- c. On the right, locate the following entry: LocalAccountTokenFilterPolicy.

If the entry does not exist, do the following to create it:

- i. Go to Edit > New.
- ii. Select DWORD Value.
- iii. Type LocalAccountTokenFilterPolicy and then press ENTER.
- d. Right-click LocalAccountTokenFilterPolicy and then select Modify.
- e. In the **Value** field, type 1.
- f. Click OK.
- g. Close Registry Editor.

- 3. Turn on Network Discovery for each user account that will log on the endpoint.
  - a. Go to Start > Control Panel > Network and Sharing Center.
  - b. Right-click Local Area Connection and then select Properties.
  - c. Select File and Printer Sharing for Microsoft Networks.

## **Preparing Windows 7 for Remote Installations**

Before running Safe Lock remote installations, follow this procedure to prepare components for the following Windows versions:

• Windows 7

### Procedure

**1.** Turn off Windows Firewall.

See <u>http://windows.microsoft.com/en-us/windows/turn-windows-firewall-on-off#turn-windows-firewall-on-off=windows-7</u>.

- 2. Turn off User Account Control by editing the registry.
  - a. Open Registry Editor (regedit.exe).

For example, go to **Start** > **Run...**, type regedit, and then press ENTER.

- b. Locate and click the following registry subkey: HKEY\_LOCAL\_MACHINE \SOFTWARE\Microsoft\Windows\CurrentVersion\Policies \System.
- c. On the right, locate the following entry: LocalAccountTokenFilterPolicy.

If the entry does not exist, do the following to create it:

- i. Go to Edit > New.
- ii. Select DWORD Value.
- iii. Type LocalAccountTokenFilterPolicy and then press ENTER.

- d. Right-click LocalAccountTokenFilterPolicy and then select Modify.
- e. In the **Value** field, type 1.
- f. Click **OK**.
- g. Close Registry Editor.
- 3. Turn on Network Discovery for each user account that will log on the endpoint.

See <u>http://windows.microsoft.com/en-us/windows/enable-disable-network-discovery#1TC=windows-7</u>.

## **Preparing Windows 8 for Remote Installations**

Before running Safe Lock remote installations, follow this procedure to prepare components for the following Windows versions:

- Windows 8
- Windows 8.1

#### Procedure

1. Turn off Windows Firewall.

See <u>http://windows.microsoft.com/en-US/windows-8/Windows-Firewall-from-start-to-finish</u>.

- 2. Turn off User Account Control by editing the registry.
  - a. Open Registry Editor (regedit.exe).

For example, go to **Start** > **Run...**, type regedit, and then press ENTER.

- b. Locate and click the following registry subkey: HKEY\_LOCAL\_MACHINE \SOFTWARE\Microsoft\Windows\CurrentVersion\Policies \System.
- c. On the right, locate the following entry: LocalAccountTokenFilterPolicy.

If the entry does not exist, do the following to create it:

- i. Go to Edit > New.
- ii. Select **DWORD Value**.
- iii. Type LocalAccountTokenFilterPolicy and then press ENTER.
- d. Right-click LocalAccountTokenFilterPolicy and then select Modify.
- e. In the **Value** field, type 1.
- f. Click **OK**.
- g. Close Registry Editor.
- 3. Turn on Network Discovery for each user account that will log on the endpoint.
  - a. Go to Start > Control Panel > Network and Sharing Center.
  - b. Right-click Local Area Connection and then select Properties.
  - c. Select File and Printer Sharing for Microsoft Networks.

## **Preparing Windows XP for Remote Installations**

Before running Safe Lock remote installations, follow this procedure to prepare components for the following Windows versions:

Windows XP

### Procedure

1. Turn off Windows Firewall.

See http://support.microsoft.com/kb/283673/en.

- 2. Turn on File and Printer Sharing for Microsoft Networks.
  - a. Go to Start > Control Panel > Network Connections.
  - b. Right-click Local Area Connection and then select Properties.

- c. Select File and Printer Sharing for Microsoft Networks.
- 3. Disable Simple File Sharing.

See http://support.microsoft.com/kb/307874/en.

## **Preparing the Agent Target Files**

The Remote Setup Tool utilizes two files when processing commands.

- endpoint\_info.csv: Stores relevant connection information for agent endpoints
- targets.csv: Targets specific endpoints for the current deployment

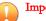

## Important

To edit endpoint\_info.csv or targets.csv files that are in the Program Files folder, copy them to a path with file write priveleges, edit them, then copy them back to the suggested path below.

### Procedure

1. Prepare the "endpoint info" file and save it as endpoint\_info.csv in the following path:

<Safe\_Lock\_Intelligent\_Manager\_installation\_folder> \CmdTools\RemoteAgentSetupTool\

See Endpoint Info File Specifications on page 7-11.

2. Create the "targets" file or batches of files and save them in the following path:

<Safe\_Lock\_Intelligent\_Manager\_installation\_folder> \CmdTools\RemoteAgentSetupTool\

See Targets File Specifications on page 7-10.

## **Targets File Specifications**

The "targets" file used during remote agent installation contains the IP address of target endpoints. The targets file uses CSV format and has the file name targets.csv by default.

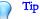

Remote agent setup using the **SLrst** command line program can be done in batches using more than one targets file and the same endpoint info file. The endpoint info file can contain information for endpoints outside the scope of the target endpoints listed in the targets file.

To create customized "targets" CSV files, specify the IP address of each target endpoint. Use one line per record. Use of spaces, quotation marks, or other delimiters is not supported.

For example:

| Targeted IP<br>10.1.199.199<br>10.1.199.201<br>192.168.1.20 | VALID        |  |
|-------------------------------------------------------------|--------------|--|
|                                                             | 10.1.199.199 |  |

NOT VALID

10.1.199.199,10.1.199.201

"10.1.199.199" "10.1.199.201" "192.168.1.20"

Tip

The targets file can be reused. Therefore, you can use the same targets file to deploy, patch, and uninstall a batch of target endpoints. Check the log information and make backups of any critical information each time you run the **SLrst** program. **SLrst** ignores and overwrites any log information in the file each time it is run.

## **Endpoint Info File Specifications**

The "endpoint info" file used during remote agent installation contains the IP address, user name, and password of a local account on each target endpoint with access to the default share admin\$.

Trend Micro recommends using the local administrator account on each target endpoint for deployment.

The endpoint info file uses CSV format. The filename must be endpoint info.csv.

#### Note 🕯

Tip

To create the "endpoint info" CSV file, divide the records into fields for IP address, user name, and password. Use one line per record. Separate these fields using a comma. Use of spaces, quotation marks, or other delimiters is not supported.

For example:

## NOT VALID

10.1.199.201, Administrator, password3, 192.168.1.20, Daniel, his pwd

```
"10.1.199.199", "Administrator", "password1"
"10.1.199.200""Administrator", "password2"
"10.1.199.201", "Administrator", "password3"
"192.168.1.20", "Daniel", "his_pwd"
"192.168.1.21", "Sophia", "her_pwd"
```

Microsoft Excel will save a chart as a CSV using valid formatting.

## Downloading an Up-to-Date Agent Installer Package

#### Procedure

1. Go to Administration > Components > Updates in the navigation at the top of the web console.

The **Component Updates** screen appears.

- 2. Click Download Agent Installer Package.
- 3. Select the language the installation package.

Your browser downloads the most up-to-date agent installer package.

## Note

The agent installer package is considered up-to-date by Safe Lock Intelligent Manager based on the component versions displayed on the **Component Updates** screen. If the cached agent installer package is not up-to-date, Safe Lock Intelligent Manager prepares and caches an up-to-date package before starting the download.

Preparing an up-to-date agent installer package is system-intensive. Depending on the hardware running Safe Lock Intelligent Manager, preparing an up-to-date agent installer package can take a while.

4. To use the downloaded agent installer package for remote installations using the **SLrst** program at the command line interface (CLI), copy the downloaded agent installer package to the path used by **SLrst**.

For example, if you installed Safe Lock Intelligent Manager to the default path on the C drive, copy the downloaded agent installer package to the following path: c: \Program Files\Trend Micro\Safe Lock Intelligent Manager \CmdTools\RemoteAgentSetupTool\

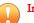

Important

The package file name must follow the format: TMSL2.0 <language\_abbreviation>.zip

For example:

| VALID          | Not Valid          |
|----------------|--------------------|
| TMSL2.0_EN.zip | TMSL2.0_EN (1).zip |
| TMSL2.0_JA.zip | TMSL2.0_EN_1.zip   |

## Installing Agents Remotely

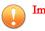

### Important

Before remotely managing Safe Lock agents using the Remote Setup Tool, prepare the "endpoint info" and "targets" files.

See Preparing the Agent Target Files on page 7-9.

 Before remotely installing Safe Lock agents, download an up-to-date agent installer package.

See Downloading an Up-to-Date Agent Installer Package on page 4-3.

Use the **SLrst**.**exe** program at the command line interface (CLI) to install one or more Safe Lock agents connected to the network.

#### Procedure

- 1. Open a command prompt window with Windows administrator privileges.
- **2.** Navigate to the Trend Micro Safe Lock Intelligent Manager "Safe Lock Remote Setup Tool" program folder using the **cd** command.

For example, type the following command to reach the default location:

cd /d "c:\Program Files\Trend Micro\Safe Lock Intelligent Manager\CmdTools \RemoteAgentSetupTool\" **3.** To remotely install agents using the default targets file targets.csv, type the following at the command prompt:

SLrst.exe targets.csv --install.

The remote setup tool looks for targets in the targets.csv file. For large production environments, Trend Micro recommends that you install agents in batches. Run the remote setup tool separately for each CSV batch file.

- **4.** At the prompt, provide a password used to access the Safe Lock agent program and then confirm the password.
- **5.** Select the target language.
- **6.** Select to perform a prescan for malware on the target endpoints before installing the Safe Lock agent.
- 7. Select to enable root cause analysis on the target endpoints.
- 8. Monitor the progress of the remote installation process. Safe Lock writes log information directly in the CSV file (by default, targets.csv) specified in the command line argument.

# Customizing Agent Installation Remotely Using a Setup.ini File

### Procedure

1. Navigate to the "package" folder of the Trend Micro Safe Lock Intelligent Manager installation folder.

For example, type the following to reach the default location:

"C:\Program Files\Trend Micro\Safe Lock Intelligent Manager\CmdTools \RemoteAgentSetupTool\package"

**2.** Unzip the TMSL2.0 EN file.

- **3.** In the unzipped file, open the Setup.ini file and make changes to installation parameters as required. For details on installation parameters and their possible values, see *Setup.ini File Arguments on page 8-15*.
- 4. Zip the TMSL2.0\_EN file and make sure it is saved to the installed path.
- 5. Install agents remotely. For details, see Installing Agents Remotely on page 7-13.

## **Applying Patches and Hotfixes to Agents Remotely**

#### Important

 Before remotely managing Safe Lock agents using the Remote Setup Tool, prepare the "endpoint info" and "targets" files.

See Preparing the Agent Target Files on page 7-9.

 Before remotely updating Safe Lock agents, download the latest agent patch or hotfix file using the Trend Micro Technical Support Download Center website: <u>http://</u> <u>downloadcenter.trendmicro.com/</u>

Use the **SLrst.exe** program at the command line interface (CLI) to install one or more Safe Lock agents connected to the network.

#### Procedure

1. Copy the downloaded agent patch or hotfix to the path used by **SLrst**.

For example, if you installed Safe Lock Intelligent Manager to the default path on the C drive, copy the downloaded agent installer patch or hotfix to the following path: c:\Program Files\Trend Micro\Safe Lock Intelligent Manager\CmdTools\RemoteAgentSetupTool\package\

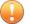

## Important

The patch or hot fix file name must follow the format: TMSL2.0 Hotfix <language abbreviation>.zip

For example:

| TMSL2.0_Hotfix_EN.zip | TMSL2.0_Hotfix_EN (1).zip |
|-----------------------|---------------------------|
| TMSL2.0_Hotfix_JA.zip | TMSL2.0_Hotfix_EN_1.zip   |

2. Navigate to the Trend Micro Safe Lock Intelligent Manager "Safe Lock Remote Setup Tool" folder inside the installation folder using the **cd** command.

For example, type the following command to reach the default location:

cd /d "c:\Program Files\Trend Micro\Safe Lock Intelligent Manager\CmdTools \RemoteAgentSetupTool\"

3. To remotely patch or hotfix agents using the default targets file targets.csv, type the following at the command prompt:

SLrst.exe targets.csv --patch.

The remote setup tool looks for targets in the targets.csv file. For large production environments, Trend Micro recommends that you patch or hotfix agents in batches. Run the remote setup tool separately for each CSV batch file.

- 4. At the prompt, provide the password used to access the Safe Lock agent program.
- 5. Monitor the progress of the remote patch or hotfix. Safe Lock writes log information directly in the CSV file (by default, targets.csv) specified in the command line argument.

## **Uninstalling Agents Remotely**

Important

Before remotely managing Safe Lock agents using the Remote Setup Tool, prepare the "endpoint info" and "targets" files.

See Preparing the Agent Target Files on page 7-9.

Use the **SLrst.exe** program at the command line interface (CLI) to uninstall one or more Safe Lock agents connected to the network.

#### Procedure

- 1. Open a command prompt window with Windows administrator privileges.
- **2.** Navigate to the Trend Micro Safe Lock Intelligent Manager "Safe Lock Remote Setup Tool" folder inside the installation folder using the **cd** command.

For example, type the following command to reach the default location:

cd /d "c:\Program Files\Trend Micro\Safe Lock Intelligent Manager\CmdTools \RemoteAgentSetupTool\"

**3.** To remotely install agents using the default targets file targets.csv, type the following at the command prompt:

SLrst.exe targets.csv --uninstall.

The remote setup tool looks for targets in the targets.csv file. For large production environments, Trend Micro recommends that you uninstall agents in batches. Run the remote setup tool separately for each CSV batch file.

- **4.** At the prompt, provide the password used to access the Safe Lock agent program.
- 5. Monitor the progress of the remote uninstallation process. Safe Lock writes log information directly in the CSV file (by default, targets.csv) specified in the command line argument.
- 6. Restart endpoints to complete the uninstallation process.

## **Restarting Agents Remotely**

#### Important

Before remotely managing Safe Lock agents using the Remote Setup Tool, prepare the "endpoint info" and "targets" files.

See Preparing the Agent Target Files on page 7-9.

Use the **SLrst.exe** program at the command line interface (CLI) to restart one or more Safe Lock agents connected to the network.

#### Procedure

- 1. Open a command prompt window with Windows administrator privileges.
- 2. Navigate to the Trend Micro Safe Lock Intelligent Manager "Safe Lock Remote Setup Tool" folder inside the installation folder using the **cd** command.

For example, type the following command to reach the default location:

cd /d "c:\Program Files\Trend Micro\Safe Lock Intelligent Manager\CmdTools \RemoteAgentSetupTool\"

**3.** To remotely install agents using the default targets file targets.csv, type the following at the command prompt:

SLrst.exe targets.csv -- reboot.

The remote setup tool looks for targets in the targets.csv file. For large production environments, Trend Micro recommends that you restart agents in batches. Run the remote setup tool separately for each CSV batch file.

4. Monitor the progress of the remote restart process. Safe Lock writes log information directly in the CSV file (by default, targets.csv) specified in the command line argument.

Endpoints restart automatically after receiving the command.

## The Remote Tasks Tool (SLtasks)

You can use the Remote Tasks Tool to initialize agent Approved Lists, lockdown agents, match licenses, deploy patch or hotfixes without disabling firewall settings on agents, and query the status of agents using a command line interface (CLI).

By default, Safe Lock Intelligent Manager stores the SLtasks.exe file is the following location:

```
<Safe_Lock_Intelligent_Manager_installation_folder>\CmdTools
\RemoteAgentTasksTool\
```

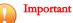

Only a Safe Lock Intelligent Manager administrator with Windows administrator privileges can use **SLtasks** at the command line interface (CLI).

## Sending Remote Tasks

#### Procedure

- 1. Open a command prompt window with Windows administrator privileges.
- **2.** Navigate to the Trend Micro Safe Lock Intelligent Manager "Safe Lock Remote Tasks Tool" folder inside the installation folder using the **cd** command.

For example, type the following command to reach the default location:

cd /d "c:\Program Files\Trend Micro\Safe Lock Intelligent Manager\CmdTools \RemoteAgentTasksTool\"

3. Log on the Safe Lock Intelligent Manager server by typing the following command:

SLtasks.exe -- logon

4. Type your Safe Lock Intelligent Manager credentials.

The CLI confirms a successful log on to the server.

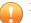

## Important

- The logged on account must have "admin" or "Full Control" privilege to send tasks to agents.
- To reduce network and endpoint impact, Safe Lock Intelligent Manager queries target agents for their configurations and then sends only tasks it determines are needed.
- 5. Query agent statuses. To limit the query to agents before or after a specific version, append --minversion and --maxversion to the command and type the agent version.
  - SLtasks.exe --query --minversion <agent version>
  - SLtasks.exe -- query -- maxversion < agent version>

### Important

The <agent\_version> must be in the form of x.x.xxxx. For example, 2.0.5000.

The results of the query are saved in query results.csv.

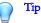

Trend Micro recommends querying agent statuses before deploying any tasks. A warning message appears if the query results are out-of-date when attempting to deploy tasks.

6. Perform the necessary tasks using the following syntax:

SLtasks.exe <task parameter>

#### TABLE 7-2. SLtasks Task Parameters

| Parameter | Task                         |
|-----------|------------------------------|
| init      | Initialize the Approved List |
| lockdown  | Turn Application Lockdown on |

| Parameter   | Тазк                                 |
|-------------|--------------------------------------|
| match       | Match agent licenses with the server |
| applyupdate | Apply patches and hotfixes           |

```
🔵 Tip
```

To send tasks to a specific agent, append --targetPC to the command and type the computer name.

For example:

SLtasks.exe <task parameter> --targetPC <computer\_name>

• To ensure efficiency when updating multiple agents, append -- concurrentdownload to limit the number of agents allowed for downloading the patch or hotfix at the same time.

For example:

```
SLtasks.exe --applyupdate <update_files> --concurrentdownload
2
```

7. Log off the Safe Lock Intelligent Manager server by typing the following command:

```
SLtasks.exe -- logoff
```

The CLI confirms a successful log off from the server.

## **Deploying Patches and Hotfixes to Agents Remotely**

#### Procedure

1. Download an agent patch or hotfix using the Trend Micro Technical Support Download Center website:

http://downloadcenter.trendmicro.com/

2. Copy the downloaded agent patch or hotfix to the patch used by **SLtasks**.

For example, if you installed Safe Lock Intelligent Manager to the default path on the C drive, copy the downloaded agent installer patch or hotfix to the following path: c:\Program Files\Trend Micro\Safe Lock Intelligent Manager\CmdTools\RemoteAgentTasksTool\patch\

- 3. Open a command prompt window with Windows administrator privileges.
- **4.** Navigate to the Trend Micro Safe Lock Intelligent Manager "Safe Lock Remote Tasks Tool" folder inside the installation folder using the **cd** command.

For example, type the following command to reach the default location:

cd /d "c:\Program Files\Trend Micro\Safe Lock Intelligent Manager\CmdTools \RemoteAgentTasksTool\"

5. Log on the Safe Lock Intelligent Manager server by typing the following command:

#### SLtasks.exe -- logon

- 6. Query agent statuses. To limit the query to agents before or after a specific version, append --minversion and --maxversion to the command and type the agent version.
  - SLtasks.exe -- query -- minversion < agent version>
  - SLtasks.exe --query --maxversion <agent\_version>

#### 💧 Important

The <agent\_version> must be in the form of x.x.xxxx. For example, 2.0.5000.

7. Apply the hotfix by typing the following command and specify the file name:

```
SLtasks.exe -- applyupdate < hotfix_file_name_with_extension>
```

## Applying Message Time Groups

Message time groups use message-sending cycles to add additional bandwidth control to automated messages sent from Safe Lock agents to the Safe Lock Intelligent Manager.

During a message-sending cycle, agents in the active group send automated messages, which include log and status as well as quarantined files to be scanned, to Safe Lock Intelligent Manager. When a message-sending cycle ends, the next group of agents becomes active and sends automated messages.

Agents outside the active group do not send automated messages. However, agents in all groups respond as soon as possible to direct requests from Safe Lock Intelligent Manager. For example, a request to send logs and status from the web console will be replied to by the target agent as soon as network connectivity allows.

## Note

The following conditions apply to automated messages:

By default, Safe Lock Intelligent Manager puts all agents into one "always on" group.

During a message-sending cycle, messages are sent in the following order:

- Higher priority first
- Oldest (least recent) first

## Applying Message Time Groups Using the Remote Tasks Tool

Use **SLtasks**.**exe** to apply message time groups to agents.

#### Procedure

- 1. Open a command prompt window with Windows administrator privileges.
- **2.** Navigate to the Trend Micro Safe Lock Intelligent Manager "Safe Lock Remote Tasks Tool" folder inside the installation folder using the **cd** command.

For example, type the following command to reach the default location:

cd /d "c:\Program Files\Trend Micro\Safe Lock Intelligent Manager\CmdTools \RemoteAgentTasksTool\"

3. Log on the Safe Lock Intelligent Manager server by typing the following command:

SLtasks.exe -- logon

4. Type your Safe Lock Intelligent Manager credentials.

The CLI confirms a successful log on to the server.

5. Query message time groups by typing the following command:

SLtasks.exe --querygroup

The results of the query are saved in group info.csv.

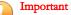

Applying message time groups requires querying message time groups, editing the results as needed, and then applying the configured message time groups to agents. A warning message appears if the query results are out-of-date when attempting to apply message time groups to agents.

6. Edit the group\_info.csv to configure the following message time group controls:

| COLUMN NAME   | CONTROL DESCRIPTION                                                                                                    |
|---------------|----------------------------------------------------------------------------------------------------|
| TotalGroupNum | Divide agents into any number of groups                                                                                                    |
|               | Set this value to 1 to turn the feature off                                                                                                    |
| OwnGroupIndex | Set the message group ID number of this Safe Lock Intelligent Manager agent                                                                                 |
| TimePeriod    | Set a duration for how long each group is allowed to send<br>messages to Safe Lock Intelligent Manager when that group's<br>message-sending cycle is active |

7. Apply message time groups to agents using the configured group\_info.csv file by typing the following command:

SLtasks.exe --applygroups

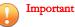

- The logged on account must have "admin" or "Full Control" privilege to apply message time groups to agents.
- Only agents listed in group\_info.csv receive the command.
- **8.** Log off the Safe Lock Intelligent Manager server by typing the following command:

```
SLtasks.exe -- logoff
```

The CLI confirms a successful log off from the server.

## Applying Message Time Groups Using the Configuration File

#### Procedure

- 1. Access the **Export/Import Configuration** section from the Trend Micro Safe Lock console.
  - a. Open the Trend Micro Safe Lock console using the desktop icon (if available) or the **Start** menu by clicking **All Programs** > **Trend Micro Safe Lock**.
  - b. Provide the password and click **Login**.
  - c. Click the **Settings** menu item.
- **2.** Export the configuration file as a database .xen file.
  - a. Click **Export**, and choose the location to save the file.
  - b. Provide a filename, and click Save.
- **3.** Decrypt the configuration file.
- 4. From Windows Notepad or another text editor, edit the MessageRandomization parameter in the ManagedMode section:

| COLUMN NAME   | CONTROL DESCRIPTION                                                                                                    |
|---------------|----------------------------------------------------------------------------------------------------|
| TotalGroupNum | Divide agents into any number of groups                                                                                                    |
| OwnGroupIndex | Set the message group ID number of this Safe Lock Intelligent Manager agent                                                                                 |
| TimePeriod    | Set a duration for how long each group is allowed to send<br>messages to Safe Lock Intelligent Manager when that group's<br>message-sending cycle is active |

- 5. From the **Export/Import Configuration** section of the Trend Micro Safe Lock console, import the configuration file as a database (.xen) file.
  - a. Click **Import**, and locate the database file.
  - b. Select the file, and click **Open**.

Trend Micro Safe Lock overwrites the existing configuration settings with the new settings in the database file.

## Applying Message Time Groups Using the Setup.ini File

#### Procedure

- 1. Edit the MESSAGERANDOMIZATION arguments in the Setup.ini file.
  - a. From the Trend Micro Safe Lock Intelligent Manager folder, double-click Setup.ini.
  - b. Edit the following arguments in the MESSAGERANDOMIZATION section:

| COLUMN NAME         | CONTROL DESCRIPTION                                                            |
|---------------------|--------------------------------------------------------------------------------|
| TOTAL_GROUP_NU<br>M | Divide agents into any number of groups                                        |
| OWN_GROUP_INDE X    | Set the message group ID number of this Safe Lock<br>Intelligent Manager agent |

| COLUMN NAME | CONTROL DESCRIPTION                                                                                                    |
|-------------|----------------------------------------------------------------------------------------------------|
| TIME_PERIOD | Set a duration for how long each group is allowed to send<br>messages to Safe Lock Intelligent Manager when that<br>group's message-sending cycle is active |

 Install the Safe Lock Intelligent Manager using Windows Installer or the command line interface (CLI) installer. For details, see *Installing from Windows* and *Installation Using the Command Line* from the Trend Micro Safe Lock Intelligent Manager Installation Guide.

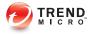

## **Chapter 8**

## **Local Agent Installation**

This chapter describes local Trend Micro Safe Lock agent installation and setup procedures.

Topics in this chapter include:

- Local Installation Overview on page 8-2
- Installing from Windows on page 8-2
- Setting Up the Approved List on page 5-2
- Installation Using the Command Line on page 8-11
- Installation Customization using a Setup.ini File on page 8-14

## Local Installation Overview

Trend Micro Safe Lock can be installed using either the Windows Installer or the command line interface (CLI) installer.

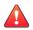

## WARNING!

Depending on the installation method you select, Safe Lock versions require different preparation before upgrading. See *Agent Upgrade Preparation on page 1-15* for more information.

#### TABLE 8-1. Safe Lock Local Installation Methods

| INSTALLATION METHOD              | BENEFITS                                                                                                    |
|----------------------------------|----------------------------------------------------------------------------------------------------|
| Windows Installer                | The Windows Installer provides simplified step-by-step<br>installation wizard for first-time or single installation. Also<br>suitable for preparing for mass deployment for cloned<br>computer systems. |
| Command line interface installer | The command line interface (CLI) installer provides silent installation and can be integrated into a batch file for mass deployment.                                                                    |

To customize installations using either the Windows Installer or the command line interface (CLI) installer, modify the Setup.ini file. See *Installation Customization using a Setup.ini File on page 8-14*.

## Installing from Windows

To install Trend Micro Safe Lock, you must log on using an account with administrator privileges.

#### Procedure

1. Double-click SL\_Install.exe.

If a User Account Control warning from Windows appears, click Yes.

| 😗 Use | er Account  | Control                                              | <b>×</b>                                |
|-------|-------------|------------------------------------------------------|-----------------------------------------|
| 2     |             | u want to allow<br>es to this comp                   | the following program to make<br>outer? |
|       | 0           | Program name:<br>Verified publisher:<br>File origin: | Trend Micro, Inc.                       |
| •     | Show detail | s                                                    | Yes No                                  |
|       |             |                                                      | Change when these notifications appear  |

| 늻 Trend Micro Safe Lock |                                                                                        |
|-------------------------|----------------------------------------------------------------------------------------|
|                         | Thank you for choosing to install<br>Trend Micro Safe Lock.                            |
|                         | Click [Next] to start the installation process.                                        |
| J                       | WARNING:<br>This program is protected by copyright laws and international<br>treaties. |
|                         |                                                                                        |
|                         | Next > Cancel                                                                          |

2. When the installation wizard opens, click Next.

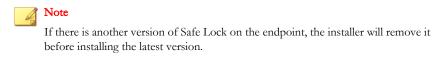

3. Read the license agreement, select I accept the terms in the License Agreement, and click Next.

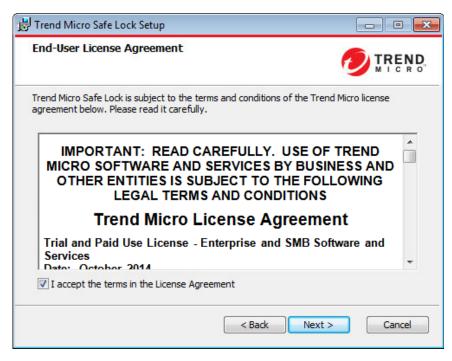

4. Make any necessary changes to the installation options, and click Next.

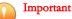

Network Virus Protection can only be installed during the initial program installation, but it can be disabled after installation, if necessary. See *Exploit Prevention Settings* in the Administrator's Guide for more information.

| Choose Installation Directory & Optional Components                                                                                                    |        |
|----------------------------------------------------------------------------------------------------|--------|
| Installation Directory                                                                                                    |        |
| C:\Program Files\Trend Micro\                                                                                                    |        |
|                                                                                                    | Browse |
| Optional Components                                                                                                    |        |
| Install Network Virus Protection (Not Configuable later)<br>Network Virus Protection cannot be installed individually after the<br>product installation |        |
| 📝 Add to Start Menu                                                                                                    |        |
| Create a desktop icon                                                                                                    |        |
| Create a system tray icon                                                                                                    |        |
|                                                                                                    |        |

**5.** Provide the Activation Code and specify an administrator password for Trend Micro Safe Lock.

## Note

The password must be 8 to 64 alphanumeric characters. The following characters are not supported:  $| > < \setminus$  " spaces. The Safe Lock administrator password is unrelated to the Windows administrator password.

| Product Activation Code & (<br>Administrator Password | Create                             |                      |
|-------------------------------------------------------|------------------------------------|----------------------|
| Product Activation Code                               |                                    |                      |
| 1                                                     |                                    |                      |
| (Format: XX-XXXX-XXXXX-XXXXX-XXXXX-XX                 | XXXX-XXXXX-XXXXX)                  |                      |
|                                                       |                                    |                      |
| Administrator Password                                |                                    |                      |
| The password must be 8 to 64 alph                     | hanumeric characters. The followin | g characters are not |
| supported:   > < \ " spaces.<br>Password:             |                                    |                      |
| Password:                                             |                                    |                      |
|                                                       |                                    |                      |
|                                                       |                                    |                      |
| Confirm Password:                                     |                                    |                      |
| Confirm Password:                                     |                                    |                      |
| Confirm Password:                                     |                                    |                      |
| Confirm Password:                                     |                                    |                      |

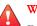

## WARNING!

Do not forget the Safe Lock administrator password. The only way to recover after losing the Safe Lock administrator password is by reinstalling the operating system.

6. Click Next.

A message appears asking if you would like to scan the endpoint for threats before continuing with the installation.

| 🗒 Trend Micro Safe Lock                                                                                                    | <b></b>                                                         |
|----------------------------------------------------------------------------------------------------|-----------------------------------------------------------------|
| Trend Micro recommends you scan this en-<br>before continuing with the installation. The<br>scan this endpoint for security risks before<br>product. Scanning can prevent Safe Lock<br>security risks in the approved application li | e Setup program can<br>e installing the<br>from including known |
| Would you like Setup to scan this endpoint                                                                                                    | t?                                                              |
| Scan                                                                                                    | Do Not Scan                                                     |

- 7. Optionally, scan the endpoint for threats before continuing with the installation. Trend Micro recommends you perform this scan.
  - To scan the endpoint for threats, click **Scan**.
    - a. The Endpoint Prescan window appears.
    - b. To customize the scan settings, click Edit Scan Settings.
    - c. Click Scan Now.

If Endpoint Prescan detects security risks, Trend Micro recommends canceling the installation. Remove threats from the endpoint and try again. If critical programs are detected as threats, confirm that the endpoint is secure and that the versions of the programs installed do not contain threats. Ignore detected threats only if you are absolutely certain that they are false positives. Tip

•

Trend Micro provides solutions for detecting and removing threats. For endpoints with limited or no network access, Trend Micro recommends using Trend Micro Portable Security. See *Trend Micro Portable Security Compatible on page 1-10.* For more information about this and other solutions from Trend Micro, go to http://trendmicro.com/.

- To skip scanning, click **Do Not Scan**.
- 8. When the Installation Complete window displays, click Finish.

| Trend Micro Safe Lock Setup                      |                      |
|--------------------------------------------------|----------------------|
| Installation Complete                            |                      |
| Trend Micro Safe Lock has been successfully inst | alled.               |
|                                                  |                      |
|                                                  |                      |
|                                                  |                      |
|                                                  |                      |
|                                                  |                      |
|                                                  |                      |
|                                                  | < Back Finish Cancel |

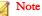

Optionally enable memory randomization on older operating systems such as Windows XP or Windows Server 2003, which may lack or offer limited Address Space Layout Randomization (ASLR) support. See *Exploit Prevention Settings* in the Administrator's Guide for more information.

# Setting Up the Approved List

Before Trend Micro Safe Lock can protect the endpoint, it must check the endpoint for existing applications and installers necessary for the system to run correctly.

#### Procedure

**1.** Open the Safe Lock console.

The Safe Lock log on screen appears.

| end Micro Safe Loc    | k         |              |
|-----------------------|-----------|--------------|
| Safe Lock             |           |              |
| <sup>o</sup> assword: |           |              |
| I                     |           | Log On       |
| License Manager       | nent      | 0.00         |
| License Type:         | Full      |              |
| License Status:       | Activated |              |
| Expiration Date:      | Unlimited | Use New Code |
|                       |           | Cancel       |

2. Provide the password and click Login.

Safe Lock asks if you want to set up the Approved List now.

| Trend Mic | ro Safe Lock                                                                                                    | × |
|-----------|----------------------------------------------------------------------------------------------------|---|
| ?         | The Approved List is empty.<br>Do you want to scan computer and add all applications to Approved List?<br>The Yes. Set up the Approved List now. |   |
|           | OK Cancel                                                                                                    |   |

3. At the notification window, select **Yes. Set up the Approved List now** and click **OK**.

Safe Lock scans the endpoint and adds all applications to the Approved List.

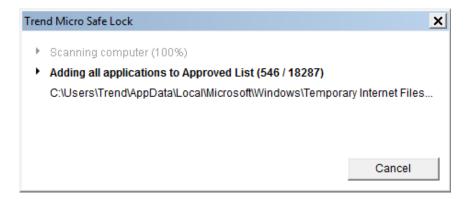

Safe Lock displays the Approved List Configuration Results.

| Trend Micro Safe Lock  |                                      |         | ×  |
|------------------------|--------------------------------------|---------|----|
| Approved List Configu  | iration Results                      |         |    |
| Applications added:    | 18287                                |         |    |
| Applications not addee | d: 0                                 |         |    |
| Application            | File Path 🔺                          | Results |    |
| autoexec.bat           | C:\autoexec.bat                      | Success |    |
| config.sys             | C:\config.sys                        | Success |    |
| dao360.dll             | C:\Program Files\Common Files\micros | Success |    |
| Microsoft.Ink.dll      | C:\Program Files\Common Files\micros | Success |    |
| Microsoft.Ink.dll      | C:\Program Files\Common Files\micros | Success |    |
| tipresx.dll.mui        | C:\Program Files\Common Files\micros | Success |    |
| tipresx.dll.mui        | C:\Program Files\Common Files\micros | Success |    |
| ConvertInkStore.exe    | C:\Program Files\Common Files\micros | Success |    |
| tipresx.dll.mui        | C:\Program Files\Common Files\micros | Success |    |
| tipresx.dll.mui        | C:\Program Files\Common Files\micros | Success |    |
| tipresx.dll.mui        | C:\Program Files\Common Files\micros | Success | -1 |
|                        |                                      | -       |    |
|                        |                                      | Close   |    |

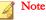

When Trend Micro Safe Lock Application Lockdown is on, only applications that are in the Approved List will be able to run.

4. Click Close.

# Installation Using the Command Line

Administrators can install Safe Lock from the command line interface (CLI) or using a batch file, allowing for silent installation and mass deployment. For mass deployment,

Trend Micro recommends first installing Safe Lock on a test computer since a customized installation may require a valid configuration file and Approved List. See the Trend Micro Safe Lock Administrator's Guide for more information about the Approved List and configuration file.

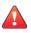

#### WARNING!

Do not forget the Safe Lock administrator password. The only way to recover after losing the Safe Lock administrator password is by reinstalling the operating system.

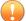

#### Important

Network Virus Protection can only be installed during the initial program installation, but it can be disabled after installation, if necessary. See *Exploit Prevention Settings* in the Administrator's Guide for more information.

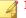

#### Note

The password must be 8 to 64 alphanumeric characters. The following characters are not supported:  $| > < \rangle$  " spaces. The Safe Lock administrator password is unrelated to the Windows administrator password.

Optionally enable memory randomization on older operating systems such as Windows XP or Windows Server 2003, which may lack or offer limited Address Space Layout Randomization (ASLR) support. See *Exploit Prevention Settings* in the Administrator's Guide for more information.

# Installer Command Line Interface Parameters

The following table lists the commands available for SL Install.exe.

| TABLE 8-2. Safe Lock Intelligent Manager Installer Command Line O | ptions |
|-------------------------------------------------------------------|--------|
|                                                                   |        |

| PARAMETER | VALUE                                               | DESCRIPTION                        |
|-----------|-----------------------------------------------------|------------------------------------|
| -d        |                                                     | Run the installer silently         |
| -p        | <administrator_<br>password&gt;</administrator_<br> | Specify the administrator password |

| Parameter | VALUE                                        | DESCRIPTION                                                                                   |
|-----------|----------------------------------------------|-----------------------------------------------------------------------------------------------|
| -d        | <path></path>                                | Specify the installation path                                                                 |
| -ac       | <activation_cod<br>e&gt;</activation_cod<br> | Specify the activation code                                                                   |
| -nd       |                                              | Do not create a desktop shortcut                                                              |
| -fw       |                                              | Enable Network Virus Protection                                                               |
| -ns       |                                              | Do not add a shortcut to the Start menu                                                       |
| -ni       |                                              | Hide the task tray icon                                                                       |
| -cp       | <path></path>                                | Specify the Safe Lock configuration file                                                      |
|           |                                              | Note<br>The Safe Lock configuration file can be<br>exported after installing Safe Lock.       |
| -lp       | <path></path>                                | Specify the Approved List                                                                     |
|           |                                              | After installing Safe Lock and creating the Approved List, the list can be exported.          |
| -db       | <path></path>                                | Specify the folder path for quarantined files when custom action is set to "quarantine" mode. |
| -nrca     |                                              | Disable the Root Cause Analysis (RCA) report                                                  |
| -nps      |                                              | Do not execute Prescan                                                                        |
| -ips      |                                              | Do not cancel installation when Prescan detects threats                                       |

An example command line interface (CLI) install would look like this:

SL\_Install.exe -q -ac XX-XXXX-XXXXX-XXXXX-XXXXX-XXXXX -p
P@ssWORd -nd

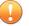

Important

An administrator password and Activation Code must be specified for the installation to continue.

# Installation Customization using a Setup.ini File

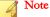

Arguments specified at the command line interface (CLI) take higher priority than the setup file, which takes higher priority over the default values. For example, if the switch – nd is added to SL\_Install.exe, and setup.ini contains NO\_DESKTOP=0, the switch will take precedence, and a Safe Lock Intelligent Manager desktop shortcut will not be created.

To change the default installation parameters using a Setup.ini file, create a text file called setup.ini in the same folder as SL\_Install.exe.

### **Example Setup.ini File**

The following is an example of setup.ini file syntax:

```
[Property]
ACTIVATION_CODE=XX-XXXX-XXXXX-XXXXX-XXXXX-XXXXX
NO_SYSTRAY=1
LIST PATH=c:\temp\list.db
```

# Setup.ini File Arguments

#### Note

Arguments specified at the command line interface (CLI) take higher priority than the setup file, which takes higher priority over the default values. For example, if the switch – nd is added to SL\_Install.exe, and setup.ini contains NO\_DESKTOP=0, the switch will take precedence, and a Safe Lock Intelligent Manager desktop shortcut will not be created.

The following tables list the commands available for setup.ini. If no value is specified in the setup file, the default value will be used.

#### **EventLog Section**

| Key               | DESCRIPTION                                                     | POSSIBLE VALUES                                   | Default<br>Value | ENCRYPT-<br>ED |
|-------------------|-----------------------------------------------------------------|---------------------------------------------------|------------------|----------------|
| ENABLE            | Log events<br>related to Safe<br>Lock                           | <ul> <li>1: Log</li> <li>0: Do not log</li> </ul> | 1                | No             |
| LEVEL_WARNINGLOG  | Log "Warning"<br>level events<br>related to Safe<br>Lock        | <ul> <li>1: Log</li> <li>0: Do not log</li> </ul> | 1                | No             |
| LEVEL_INFORMATION | Log<br>"Information"<br>level events<br>related to Safe<br>Lock | <ul> <li>1: Log</li> <li>0: Do not log</li> </ul> | 0                | No             |
| BLOCKEDACCESSLOG  | Log files blocked<br>by Safe Lock                               | <ul> <li>1: Log</li> <li>0: Do not log</li> </ul> | 1                | No             |

TABLE 8-3. Setup.ini File [EVENTLOG] Section Arguments

| Key                                   | DESCRIPTION                                                      | Possible Values                                   | Default<br>Value | ENCRYPT-<br>ED |
|---------------------------------------|------------------------------------------------------------------|---------------------------------------------------|------------------|----------------|
| APPROVEDACCESSLOG                     | Log files<br>approved by<br>Safe Lock                            | <ul> <li>1: Log</li> <li>0: Do not log</li> </ul> | 1                | No             |
| APPROVEDACCESSLOG<br>_TRUSTEDUPDATER  | Log Trusted<br>Updater<br>approved access                        | <ul> <li>1: Log</li> <li>0: Do not log</li> </ul> | 1                | No             |
| APPROVEDACCESSLOG<br>_DLLDRIVER       | Log DLL/Driver<br>approved access                                | <ul> <li>1: Log</li> <li>0: Do not log</li> </ul> | 0                | No             |
| APPROVEDACCESSLOG<br>_EXCEPTIONPATH   | Log Application<br>Lockdown<br>exception path<br>approved access | <ul> <li>1: Log</li> <li>0: Do not log</li> </ul> | 1                | No             |
| APPROVEDACCESSLOG<br>_TRUSTEDCERT     | Log Trusted<br>Certifications<br>approved access                 | <ul> <li>1: Log</li> <li>0: Do not log</li> </ul> | 1                | No             |
| APPROVEDACCESSLOG<br>_WRITEPROTECTION | Log Write<br>Protection<br>approved access                       | <ul> <li>1: Log</li> <li>0: Do not log</li> </ul> | 1                | No             |
| SYSTEMEVENTLOG                        | Log events<br>related to the<br>system                           | <ul> <li>1: Log</li> <li>0: Do not log</li> </ul> | 1                | No             |
| SYSTEMEVENTLOG_EX<br>CEPTIONPATH      | Log exceptions<br>to Application<br>Lockdown                     | <ul> <li>1: Log</li> <li>0: Do not log</li> </ul> | 1                | No             |
| SYSTEMEVENTLOG_WR<br>ITEPROTECTION    | Log Write<br>Protection<br>events                                | <ul> <li>1: Log</li> <li>0: Do not log</li> </ul> | 1                | No             |
| LISTLOG                               | Log events<br>related to the<br>Approved list                    | <ul> <li>1: Log</li> <li>0: Do not log</li> </ul> | 1                | No             |

| Кеу                                             |                                                                  | Possible Values                                   | Default<br>Value | ENCRYPT-<br>ED |
|-------------------------------------------------|------------------------------------------------------------------|---------------------------------------------------|------------------|----------------|
| USBMALWAREPROTECT<br>IONLOG                     | Log events that<br>trigger USB<br>Malware                        | <ul> <li>1: Log</li> <li>0: Do not log</li> </ul> | 1                | No             |
| EXECUTIONPREVENTI<br>ONLOG                      | Protection<br>Log events that<br>trigger Execution<br>Prevention | <ul> <li>1: Log</li> <li>0: Do not log</li> </ul> | 1                | No             |
| NETWORKVIRUSPROTE<br>CTIONLOG                   | Log events that<br>trigger Network<br>Virus Protection           | <ul> <li>1: Log</li> <li>0: Do not log</li> </ul> | 1                | No             |
| INTEGRITYMONITORI<br>NGLOG_FILECREATED          | Log file and folder created events                               | <ul> <li>1: Log</li> <li>0: Do not log</li> </ul> | 1                | No             |
| INTEGRITYMONITORI<br>NGLOG_FILEMODIFIE<br>D     | Log file modified events                                         | <ul> <li>1: Log</li> <li>0: Do not log</li> </ul> | 1                | No             |
| INTEGRITYMONITORI<br>NGLOG_FILEDELETED          | Log file and folder deleted events                               | <ul> <li>1: Log</li> <li>0: Do not log</li> </ul> | 1                | No             |
| INTEGRITYMONITORI<br>NGLOG_FILERENAMED          | Log file and<br>folder renamed<br>events                         | <ul> <li>1: Log</li> <li>0: Do not log</li> </ul> | 1                | No             |
| INTEGRITYMONITORI<br>NGLOG_REGVALUEMOD<br>IFIED | Log registry<br>value modified<br>events                         | <ul> <li>1: Log</li> <li>0: Do not log</li> </ul> | 1                | No             |
| INTEGRITYMONITORI<br>NGLOG_REGVALUEDEL<br>ETED  | Log registry value deleted events                                | <ul> <li>1: Log</li> <li>0: Do not log</li> </ul> | 1                | No             |
| INTEGRITYMONITORI<br>NGLOG_REGKEYCREAT<br>ED    | Log registry key<br>created events                               | <ul> <li>1: Log</li> <li>0: Do not log</li> </ul> | 1                | No             |

| Кеү                                          | DESCRIPTION                        | POSSIBLE VALUES                                   | Default<br>Value | ENCRYPT-<br>ED |
|----------------------------------------------|------------------------------------|---------------------------------------------------|------------------|----------------|
| INTEGRITYMONITORI<br>NGLOG_REGKEYDELET<br>ED | Log registry key deleted events    | <ul> <li>1: Log</li> <li>0: Do not log</li> </ul> | 1                | No             |
| INTEGRITYMONITORI<br>NGLOG_REGKEYRENAM<br>ED | Log registry key<br>renamed events | <ul> <li>1: Log</li> <li>0: Do not log</li> </ul> | 1                | No             |

# **Property Section**

| Key             | DESCRIPTION                                                     | Possible Values                                                                                   | Default<br>Value | ENCRYPT-<br>ED |
|-----------------|-----------------------------------------------------------------|---------------------------------------------------------------------------------------------------|------------------|----------------|
| ACTIVATION_CODE | Activation Code                                                 | <activation_code></activation_code>                                                               | <empty></empty>  | No             |
| NO_DESKTOP      | Create a<br>shortcut on<br>desktop                              | <ul> <li>1: Do not create<br/>shortcut</li> <li>0: Create shortcut</li> </ul>                     | 0                | No             |
| NO_STARTMENU    | Create a<br>shortcut in the<br>Start menu                       | <ul> <li>1: Do not create<br/>shortcut</li> <li>0: Create shortcut</li> </ul>                     | 0                | No             |
| NO_SYSTRAY      | Display the<br>system tray icon<br>and Windows<br>notifications | <ul> <li>1: Do not create<br/>system tray icon</li> <li>0: Create system<br/>tray icon</li> </ul> | 0                | No             |
| NO_NSC          | Install firewall                                                | <ul> <li>1: Do not create<br/>firewall</li> <li>0: Create firewall</li> </ul>                     | 0                | No             |

TABLE 8-4. Setup.ini File [PROPERTY] Section Arguments

| Кеу                        | DESCRIPTION                                                                             | Possible Values                                                             | Default<br>Value | ENCRYPT-<br>ED |
|----------------------------|-----------------------------------------------------------------------------------------|-----------------------------------------------------------------------------|------------------|----------------|
| CONFIG_PATH                | Configuration file path                                                                 | <path></path>                                                               | <empty></empty>  | No             |
| LIST_PATH                  | Approved List path for import                                                           | <path></path>                                                               | <empty></empty>  | No             |
| APPLICATIONFOLDER          | Installation path<br>for agent<br>program                                               | <path></path>                                                               | <empty></empty>  | No             |
| MANAGED_MODE               | Specify if Safe<br>Lock is managed<br>by the Safe Lock<br>Intelligent<br>Manager server | <ul> <li>0: Standalone<br/>mode</li> <li>1: Managed mode</li> </ul>         | 0                | No             |
| PASSWORD                   | Password which<br>is used for<br>sLCmd.exe and<br>Safe Lock<br>console                  | <password></password>                                                       | <empty></empty>  | No             |
| CUSTOM_ACTION              | Custom action<br>for blocked<br>events                                                  | <ul> <li>0: Ignore</li> <li>1: Quarantine</li> <li>2: Ask server</li> </ul> | 0                | No             |
| QUARANTINE_FOLDER<br>_PATH | Quarantine path<br>for agent<br>program                                                 | <path></path>                                                               | <empty></empty>  | No             |
| ROOT_CAUSE_ANALYS<br>IS    | Enable root<br>cause analysis<br>reporting                                              | <ul> <li>0: Disable</li> <li>Other value:<br/>Enable</li> </ul>             | 1                | No             |
| INTEGRITY_MONITOR          | Enable Integrity<br>Monitor                                                             | <ul><li>0: Disable</li><li>1: Enable</li></ul>                              | 0                | No             |

| Key                            | DESCRIPTION                                                                                             | POSSIBLE VALUES                                                                                                    | Default<br>Value | ENCRYPT-<br>ED |
|--------------------------------|----------------------------------------------------------------------------------------------------|----------------------------------------------------------------------------------------------------|------------------|----------------|
| PREDEFINED_TRUSTE<br>D_UPDATER | Enable<br>Predefined<br>Trusted Updater                                                                 | <ul><li>0: Disable</li><li>1: Enable</li></ul>                                                                                                    | 0                | No             |
| WINDOWS_UPDATE_SU<br>PPORT     | Enable Window<br>Update Support                                                                         | <ul><li>0: Disable</li><li>1: Enable</li></ul>                                                                                                    | 0                | No             |
| PRESCAN                        | Prescan the<br>endpoint before<br>installing Safe<br>Lock                                               | <ul> <li>1: Prescan the endpoint</li> <li>0: Do not prescan the endpoint</li> </ul>                                                                                                    | 1                | No             |
| MAX_EVENT_DB_SIZE              | Maximum<br>database file<br>size (MB)                                                                   | Positive integer                                                                                                    | 1024             | No             |
| WEL_SIZE                       | Windows Event<br>Log size (KB)                                                                          | Positive integer                                                                                                    | 1024             | No             |
| WEL_RETENTION                  | Windows Event<br>Log option when<br>maximum event<br>log size is<br>reached on<br>Windows Event<br>Log. | <ul> <li>For Windows XP or<br/>earlier platforms:</li> <li>0: Overwrite<br/>events as needed</li> <li>1 - 365: Overwrite<br/>events older than<br/>(1-365) days</li> <li>-1: Do not<br/>overwrite events<br/>(Clear logs<br/>manually)</li> <li>For Windows Vista or<br/>later platforms:</li> <li>0: Overwrite<br/>events as needed<br/>(oldest events<br/>first)</li> </ul> | 0                | No             |

| Кеу              | DESCRIPTION                                                                                                    | POSSIBLE VALUES                                                                                                    | Default<br>Value | ENCRYPT-<br>ED |
|------------------|----------------------------------------------------------------------------------------------------|----------------------------------------------------------------------------------------------------|------------------|----------------|
|                  |                                                                                                    | 1: Archive the log<br>when full, do not<br>overwrite events                                                                                                    |                  |                |
|                  |                                                                                                    | <ul> <li>-1: Do not<br/>overwrite events<br/>(Clear logs<br/>manually)</li> </ul>                                                                                                    |                  |                |
| WEL_IN_SIZE      | Windows Event<br>Log size for<br>Integrity Monitor<br>events (KB)                                                                          | Positive integer                                                                                                    | 1024             | No             |
| WEL_IN_RETENTION | Windows Event<br>Log option when<br>maximum event<br>log size for<br>Integrity Monitor<br>events is<br>reached on<br>Windows Event<br>Log. | <ul> <li>For Windows XP or earlier platforms:</li> <li>0: Overwrite events as needed</li> <li>1 - 365: Overwrite events older than (1-365) days</li> <li>-1: Do not overwrite events (Clear logs manually)</li> <li>For Windows Vista or later platforms:</li> <li>0: Overwrite events as needed (oldest events as needed (oldest events first)</li> <li>1: Archive the log when full, do not overwrite events</li> <li>-1: Do not overwrite events</li> </ul> | 0                | No             |

| Key                     | DESCRIPTION                                                                                                    | Possible Values                                                                   | Default<br>Value | ENCRYPT-<br>ED |
|-------------------------|----------------------------------------------------------------------------------------------------|-----------------------------------------------------------------------------------|------------------|----------------|
|                         |                                                                                                    | (Clear logs<br>manually)                                                          |                  |                |
| USR_DEBUGLOG_ENAB<br>LE | Enable debug<br>logging for user<br>sessions                                                                                                    | <ul> <li>0: Log</li> <li>1: Do not log</li> </ul>                                 | 0                | No             |
| USR_DEBUGLOGLEVEL       | The number of<br>debug log<br>entries allowed<br>for user sessions                                                                                                    | • 273                                                                             | 273              | No             |
| SRV_DEBUGLOG_ENAB<br>LE | Enable debug<br>logging for<br>service<br>sessions.                                                                                                    | <ul> <li>0: Log</li> <li>1: Do not log</li> </ul>                                 | 0                | No             |
| SRV_DEBUGLOGLEVEL       | The number of<br>debug log<br>entries allowed<br>for service<br>sessions                                                                                                    | • 273                                                                             | 273              | No             |
| SILENT_INSTALL          | Execute<br>installation in<br>silent mode                                                                                                    | <ul> <li>1: Use silent<br/>mode</li> <li>0: Do not use<br/>silent mode</li> </ul> | 0                | No             |
|                         | Important<br>To use silent mode, you must also<br>specify the ACTIVATION_CODE<br>and PASSWORD keys and values.<br>For example:<br>[PROPERTY]<br>ACTIVATION_CODE=XX-XXXX-XXXX<br>XX-XXXX-XXXX-XXXXX-XXXXX<br>PASSWORD=P@ssWORd<br>SILENT_INSTALL=1 |                                                                                   |                  |                |

## **Server Section**

The following table lists the commands available for setup.ini. If no value is specified in the setup file, the default value will be used.

| Key       | DESCRIPTION                      | Possible Values                                 | Default<br>Value | ENCRYPT-<br>ED |
|-----------|----------------------------------|-------------------------------------------------|------------------|----------------|
| HOSTNAME  | Server host<br>name              | <host_name></host_name>                         | <empty></empty>  | No             |
| PORT_FAST | Server listen port for fast lane | 1 - 65535                                       | <empty></empty>  | No             |
| PORT_SLOW | Server listen port for slow lane | 1 - 65535                                       | <empty></empty>  | No             |
| CERT      | Certificate file name            | <certificate_file_name></certificate_file_name> | <empty></empty>  | No             |
| API_KEY   | API key                          | <api_key></api_key>                             | <empty></empty>  | No             |

TABLE 8-5. Setup.ini File [SERVER] Section Arguments

# **Agent Section**

TABLE 8-6. Setup.ini File [AGENT] Section Arguments

| Key             | DESCRIPTION                                                                                    | Possible Values                                                                                            | Default<br>Value | ENCRYPT-<br>ED |
|-----------------|------------------------------------------------------------------------------------------------|----------------------------------------------------------------------------------------------------|------------------|----------------|
| PORT            | Agent listening port                                                                           | 1 - 65535                                                                                                  | <empty></empty>  | No             |
| SSL_ALLOW_BEAST | Handles<br>possible security<br>flaws in SSL3<br>and TLS 1.0<br>protocols for<br>BEAST attacks | <ul> <li>0: Protect against<br/>BEAST attacks</li> <li>1: Do not<br/>implement any<br/>security</li> </ul> | 1                | No             |

| Key                      |                                          | POSSIBLE VALUES                                                                                                    | Default<br>Value | ENCRYPT-<br>ED |
|--------------------------|------------------------------------------|----------------------------------------------------------------------------------------------------|------------------|----------------|
|                          |                                          | workarounds for<br>BEAST<br>vulnerabilities                                                                                          |                  |                |
| POLL_SERVER              | Identify the<br>agent as an NAT<br>agent | <ul><li>0: Non-NAT agent</li><li>1: NAT agent</li></ul>                                                                              | 0                | No             |
| POLL_SERVER_INTER<br>VAL | Set the NAT<br>connection<br>frequency   | <ul> <li>1 - 64800:<br/>Connect to the<br/>Safe Lock<br/>Intelligent<br/>Manager server<br/>every (1 - 64800)<br/>minutes</li> </ul> | 10               | No             |

#### **Message Section**

TABLE 8-7. Setup.ini File [MESSAGE] Section Arguments

| Key               | DESCRIPTION              | Possible Values | Default<br>Value | ENCRYPT-<br>ED |
|-------------------|--------------------------|-----------------|------------------|----------------|
| REGISTER_TRIGGER  | Register                 | 1: Immediately  | 1                | No             |
|                   | message trigger          | • 2: On demand  |                  |                |
| UNREGISTER_TRIGGE | Unregister               | 1: Immediately  | 1                | No             |
| R                 | message trigger          | • 2: On demand  |                  |                |
| UPDATESTATUS_TRIG | Update status            | 1: Immediately  | 1                | No             |
| GER               | message trigger          | • 2: On demand  |                  |                |
| UPLOADBLOCKEDEVEN | Upload blocked           | 1: Immediately  | 1                | No             |
| T_TRIGGER         | event message<br>trigger | • 2: On demand  |                  |                |

| Key                       | DESCRIPTION                        | POSSIBLE VALUES                                       | Default<br>Value | ENCRYPT-<br>ED |
|---------------------------|------------------------------------|-------------------------------------------------------|------------------|----------------|
| CHECKFILEHASH_TRI<br>GGER | Check file hash<br>message trigger | <ul><li>1: Immediately</li><li>2: On demand</li></ul> | 1                | No             |
| QUICKSCANFILE_TRI<br>GGER | Quick scan file<br>message trigger | <ul><li>1: Immediately</li><li>2: On demand</li></ul> | 1                | No             |

#### MessageRandomization Section

#### 🔏 Note

Safe Lock agents respond as soon as possible to direct requests from Safe Lock Intelligent Manager. For details, refer to Applying Message Time Groups in the Safe Lock Intelligent Manager Administrator's Guide.

| Key             | DESCRIPTION                                                                | POSSIBLE VALUES | Default<br>Value | ENCRYPT-<br>ED |
|-----------------|----------------------------------------------------------------------------|-----------------|------------------|----------------|
| TOTAL_GROUP_NUM | Number of<br>groups<br>controlled by the<br>server                         | 0 - 2147483647  | 0                | No             |
| OWN_GROUP_INDEX | Index of group<br>which this agent<br>belongs to                           | 0 - 2147483647  | 0                | No             |
| TIME_PERIOD     | Maximum<br>amount of time<br>agents have to<br>upload data (in<br>seconds) | 0 - 2147483647  | 0                | No             |

TABLE 8-8. Setup.ini File [MESSAGERANDOMIZATION] Section Arguments

# **Proxy Section**

The following table lists the commands available for setup.ini. If no value is specified in the setup file, the default value will be used.

| Key      | DESCRIPTION     | Possible Values                                                                                                    | Default<br>Value | ENCRYPT-<br>ED |
|----------|-----------------|----------------------------------------------------------------------------------------------------|------------------|----------------|
| MODE     | Proxy mode      | <ul> <li>0: No proxy used</li> <li>1: Proxy used with<br/>manual settings</li> <li>2: Proxy used with<br/>settings retrieved<br/>from Internet<br/>Explorer<br/>automatically</li> </ul> | 0                | Νο             |
| HOSTNAME | Proxy host name | <host_name></host_name>                                                                                                    | <empty></empty>  | No             |
| PORT     | Proxy port      | 1 - 65535                                                                                                    | <empty></empty>  | No             |
| USERNAME | Proxy user name | <user_name></user_name>                                                                                                    | <empty></empty>  | No             |
| PASSWORD | Proxy password  | <password></password>                                                                                                    | <empty></empty>  | No             |

TABLE 8-9. Setup.ini File [PROXY] Section Arguments

### **Prescan Section**

TABLE 8-10. Setup.ini File [PRESCAN] Section Arguments

| Κεγ           | DESCRIPTION                               | POSSIBLE VALUES                                                                                 | Default<br>Value | ENCRYPT-<br>ED |
|---------------|-------------------------------------------|-------------------------------------------------------------------------------------------------|------------------|----------------|
| IGNORE_THREAT | Cancel<br>installation after<br>detecting | <ul> <li>0: Cancel</li> <li>1: Continue<br/>installation after<br/>detecting malware</li> </ul> | 0                | No             |

| Key           | DESCRIPTION                                                                                                    | POSSIBLE VALUES                                                                                                    | Default<br>Value | ENCRYPT-<br>ED |
|---------------|----------------------------------------------------------------------------------------------------|----------------------------------------------------------------------------------------------------|------------------|----------------|
|               | Malware threat<br>during prescan<br>Note<br>Only valid<br>during<br>silent<br>installation<br>s.                                                                 | threat during<br>prescan                                                                                                    |                  |                |
| REPORT_FOLDER | An absolute<br>folder path<br>where prescan<br>result reports are<br>saved.                                                                                      | <pre> • <folder_path> • <empty>: Defaults to %windir%\temp \prescan\log</empty></folder_path></pre>                                                                                                    | <empty></empty>  | No             |
| SCAN_TYPE     | The type of scan<br>executed during<br>silent installation<br>Note<br>The<br>selected<br>value is<br>used as<br>the default<br>value for a<br>UI<br>installation | <ul> <li>Full: Scan all folders on the endpoint.</li> <li>Quick: Scans the following folders:         <ul> <li>Fixed root drives</li> <li>For example:</li> <li>c:\</li> <li>d:\</li> </ul> </li> <li>System root folder</li> <li>For example, c:\Windows</li> <li>System folder</li> <li>For example, c:\Windows \System</li> </ul> | Full             | No             |

| Кеу            | DESCRIPTION                                             | Possible Values                                                                                       | Default<br>Value | ENCRYPT-<br>ED |
|----------------|---------------------------------------------------------|----------------------------------------------------------------------------------------------------|------------------|----------------|
|                |                                                         | System32     folder                                                                                   |                  |                |
|                |                                                         | <b>For example</b> ,<br>c:\Windows<br>\System32                                                       |                  |                |
|                |                                                         | Driver folder                                                                                         |                  |                |
|                |                                                         | <b>For example</b> ,<br>c:\Windows<br>\System32\D<br>rivers                                           |                  |                |
|                |                                                         | Temp folder                                                                                           |                  |                |
|                |                                                         | For example,<br>c:\Users<br>\Trend<br>\AppData<br>\Local\Temp                                         |                  |                |
|                |                                                         | <ul> <li>Desktop<br/>folder<br/>including sub<br/>folders and<br/>files</li> </ul>                    |                  |                |
|                |                                                         | <b>For example</b> ,<br>c:\Users<br>\Trend<br>\Desktop                                                |                  |                |
|                |                                                         | <ul> <li>Specific: Scan<br/>folders specified<br/>with<br/>SPECIFIC_FOLDER<br/>entries</li> </ul>     |                  |                |
| COMPRESS_LAYER | The number of<br>compressed<br>layers to scan<br>when a | <ul> <li>0: Do not scan<br/>compressed files</li> <li>1 - 20: Scan up to<br/>the specified</li> </ul> | 2                | No             |

| Key                      | DESCRIPTION                                                   | POSSIBLE VALUES                                                                                                | Default<br>Value | ENCRYPT-<br>ED |
|--------------------------|---------------------------------------------------------------|----------------------------------------------------------------------------------------------------|------------------|----------------|
|                          | compressed file is scanned.                                   | number of layers<br>of a compressed<br>file                                                                    |                  |                |
| MAX_FILE_SIZE            | The largest file allowed for scan                             | <ul> <li>0: Scan files of<br/>any sizes</li> </ul>                                                             | 0                | No             |
|                          |                                                               | <ul> <li>1 - 9999: Only<br/>scan files equal to<br/>or smaller than<br/>the specified size<br/>(MB)</li> </ul> |                  |                |
| SCAN_REMOVABLE_DR<br>IVE | Scan removable drives                                         | 0: Do not scan     removable drives                                                                            | 0                | No             |
|                          |                                                               | 1: Scan     removable drives                                                                                   |                  |                |
| SPECIFIC_FOLDER          | An absolute                                                   | <folder_path></folder_path>                                                                                    | <empty></empty>  | No             |
|                          | folder path to<br>scan when the<br>scan type is<br>[Specific] | the Multiple folders can be                                                                                    |                  |                |
|                          |                                                               | For example:                                                                                                   |                  |                |
|                          |                                                               | SPECIFIC_FOLDER=c:<br>\folder1                                                                                 |                  |                |
|                          |                                                               | SPECIFIC_FOLDER2=c<br>:\folder2                                                                                |                  |                |
|                          |                                                               | SPECIFIC_FOLDER3=c<br>:\folder3                                                                                |                  |                |
| EXCLUDED_FILE            | An absolute file                                              | <file_path></file_path>                                                                                        | <empty></empty>  | No             |
|                          | path to exclude from scanning                                 | Multiple files can be specified by creating                                                                    |                  |                |

| Key               | DESCRIPTION                                               | Possible Values                                                                                                    | Default<br>Value | ENCRYPT-<br>ED |
|-------------------|-----------------------------------------------------------|----------------------------------------------------------------------------------------------------|------------------|----------------|
|                   |                                                           | new entries whose<br>name starting with<br>EXCLUDED_FILE. Every<br>entry name needs to<br>be unique.                                                                                                    |                  |                |
|                   |                                                           | For example:                                                                                                    |                  |                |
|                   |                                                           | EXCLUDED_FILE=c:<br>\file1.exe                                                                                                    |                  |                |
|                   |                                                           | EXCLUDED_FILE2=c:<br>\file2.exe                                                                                                    |                  |                |
|                   |                                                           | EXCLUDED_FILE3=c:<br>\file3.exe                                                                                                    |                  |                |
| EXCLUDED_FOLDER   | An absolute<br>folder path to<br>exclude from<br>scanning | <pre><folder_path> Multiple folders can be specified by creating new entries whose name starting with EXCLUDED_FOLDER. Every entry name needs to be unique. For example: EXCLUDED_FOLDER=c: \file1.exe EXCLUDED_FOLDER2=c :\file2.exe EXCLUDED_FOLDER3=c :\file3.exe</folder_path></pre> | <empty></empty>  | No             |
| EXCLUDED_EXTENSIO | A file extension<br>to exclude from<br>scanning           | <file_extension><br/>Multiple extensions<br/>can be specified by<br/>creating new entries<br/>whose name starting<br/>with</file_extension>                                                                                                    | <empty></empty>  | No             |

| Кеү | DESCRIPTION | POSSIBLE VALUES                                                | Default<br>Value | ENCRYPT-<br>ED |
|-----|-------------|----------------------------------------------------------------|------------------|----------------|
|     |             | EXCLUDED_EXTENSION.<br>Every entry name<br>needs to be unique. |                  |                |
|     |             | For example:                                                   |                  |                |
|     |             | EXCLUDED_EXTENSION<br>=bmp                                     |                  |                |
|     |             | EXCLUDED_EXTENSION<br>2=png                                    |                  |                |

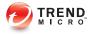

# **Chapter 9**

# Working with the Agent Configuration File

This chapter describes how to configure Trend Micro Safe Lock using the configuration file.

Topics in this chapter include:

• Working with the Agent Configuration File on page 9-2

# Working with the Agent Configuration File

The configuration file allows administrators to create and deploy a single configuration across multiple machines. See *Exporting or Importing a Configuration File on page 9-2* for more information.

# **Changing Advanced Settings**

Some settings can only be changed though the configuration file using the command line interface (CLI). See *Using SLCmd at the Command Line Interface (CLI) on page 6-2* for more information.

#### Procedure

- **1.** Export the configuration file.
- **2.** Decrypt the configuration file.
- 3. Edit the configuration file with Windows Notepad or another text editor.

#### Important

Safe Lock only supports configuration files in the UTF-8 file format.

#### ) Tip

To update multiple agents with shared settings, you may choose to only import the modified settings.

- 4. Encrypt the edited configuration file.
- 5. Import the edited configuration file.

#### **Exporting or Importing a Configuration File**

Trend Micro Safe Lock encrypts the configuration file before export. Users must decrypt the configuration file before modifying the contents.

#### Procedure

- Open the Trend Micro Safe Lock console using the desktop icon (if available) or the Start menu by clicking All Programs > Trend Micro Safe Lock.
- 2. Provide the password and click Login.
- 3. Click the Settings menu item to access the Export/Import Configuration section.

To export the configuration file as a database (.xen) file:

- a. Click **Export**, and choose the location to save the file.
- b. Provide a filename, and click **Save**.

To import the configuration file as a database (.xen) file:

- a. Click **Import**, and locate the database file.
- b. Select the file, and click **Open**.

Trend Micro Safe Lock overwrites the existing configuration settings with the settings in the database file.

#### Configuration File Syntax

The configuration file uses the XML format to specify parameters used by Safe Lock.

#### Important

The configuration file only supports UTF-8 encoding.

Refer to the following example of the configuration file:

```
<?xml version="1.0" encoding="UTF-8"?>
<Configurations version="1.00.000"
   xmlns:xsi="http://www.w3.org/2001/
   XMLSchema-instance"
   xsi:noNamespaceSchemaLocation="WKConfig.xsd">
        <Configuration>
        <AccountGroup>
```

```
<Account
        ID="{24335D7C-1204-43d1-9CBB-332D688C85B6}"
        Enable="no">
        <Password/>
    </Account>
</AccountGroup>
<UI>
    <SystemTaskTrayIcon Enable="yes"/>
</UI>
<Feature>
    <ApplicationLockDown LockDownMode="2">
        <WhiteList
        RecentHistoryUnapprovedFilesLimit="50"/>
        <ScriptLockdown Enable="yes">
            <Extension ID="bat">
                <Interpreter>cmd.exe</Interpreter>
            </Extension>
            <Extension ID="cmd">
                <Interpreter>cmd.exe</Interpreter>
            </Extension>
            <Extension ID="com">
                <Interpreter>ntvdm.exe</Interpreter>
            </Extension>
            <Extension ID="dll">
                <Interpreter>ntvdm.exe</Interpreter>
            </Extension>
            <Extension ID="drv">
                <Interpreter>ntvdm.exe</Interpreter>
            </Extension>
            <Extension ID="exe">
                <Interpreter>ntvdm.exe</Interpreter>
            </Extension>
            <Extension ID="js">
                <Interpreter>cscript.exe</Interpreter>
                <Interpreter>wscript.exe</Interpreter>
            </Extension>
            <Extension ID="msi">
                <Interpreter>msiexec.exe</Interpreter>
            </Extension>
            <Extension ID="pif">
                <Interpreter>ntvdm.exe</Interpreter>
            </Extension>
```

```
<Extension ID="ps1">
            <Interpreter>powershell.exe
            </Interpreter>
        </Extension>
        <Extension ID="sys">
            <Interpreter>ntvdm.exe</Interpreter>
        </Extension>
        <Extension ID="vbe">
            <Interpreter>cscript.exe</Interpreter>
            <Interpreter>wscript.exe</Interpreter>
        </Extension>
        <Extension ID="vbs">
            <Interpreter>cscript.exe</Interpreter>
            <Interpreter>wscript.exe</Interpreter>
        </Extension>
    </ScriptLockdown>
    <TrustedUpdater>
        <PredefinedTrustedUpdater Enable="no">
            <RuleSet/>
        </PredefinedTrustedUpdater>
        <WindowsUpdateSupport Enable="yes"/>
    </TrustedUpdater>
    <DllDriverLockDown Enable="yes"/>
    <ExceptionPath Enable="no">
        <ExceptionPathList/>
    </ExceptionPath>
    <TrustedCertification Enable="yes"/>
    <TrustedHash Enable="no"/>
    <WriteProtection Enable="yes" ActionMode="1"
    ProtectApprovedList="ves"/>
    <CustomAction ActionMode="0"/>
</ApplicationLockDown>
<UsbMalwareProtection Enable="yes" ActionMode="1"/>
<DllInjectionPrevention Enable="yes"
ActionMode="1"/>
<ApiHookingPrevention Enable="yes" ActionMode="1"/>
<MemoryRandomization Enable="yes"/>
<NetworkVirusProtection Enable="yes"
ActionMode="1"/>
<IntegrityMonitoring Enable="yes"/>
<Log>
    <EventLog Enable="yes">
```

```
<Level>
                <WarningLog Enable="yes" />
                <InformationLog Enable="ves" />
            </Level>
            <BlockedAccessLog Enable="ves"/>
            <ApprovedAccessLog Enable="yes">
                <TrustedUpdaterLog Enable="yes"/>
                <DllDriverLog Enable="yes"/>
                <ExceptionPathLog Enable="yes"/>
                <TrustedCertLog Enable="yes"/>
                <TrustedHashLog Enable="yes"/>
                <WriteProtectionLog Enable="yes"/>
            </ApprovedAccessLog>
            <SystemEventLog Enable="yes">
                <ExceptionPathLog Enable="ves"/>
                <WriteProtectionLog Enable="yes"/>
            </SystemEventLog>
            <ListLog Enable="yes"/>
            <UsbMalwareProtectionLog Enable="yes"/>
            <ExecutionPreventionLog Enable="yes"/>
            <NetworkVirusProtectionLog Enable="yes"/>
            <IntegrityMonitoringLog>
                <FileCreatedLog Enable="yes"/>
                <FileModifiedLog Enable="yes"/>
                <FileDeletedLog Enable="ves"/>
                <FileRenamedLog Enable="yes"/>
                <RegValueModifiedLog Enable="yes"/>
                <RegValueDeletedLog Enable="yes"/>
                <RegKeyCreatedLog Enable="yes"/>
                <RegKeyDeletedLog Enable="yes"/>
                <RegKeyRenamedLog Enable="yes"/>
            </IntegrityMonitoringLog>
        </EventLog>
        <DebugLog Enable="no"/>
   </Log>
</Feature>
<ManagedMode Enable="yes">
   <Agent>
        <Port/>
        <SslAllowBeast>1</SslAllowBeast>
   </Agent>
    <Server>
```

```
<HostName/>
                <FastPort/>
                <SlowPort/>
                <ApiKey/>
            </Server>
            <Message>
                <Register Trigger="1"/>
                <Unregister Trigger="1"/>
                <UpdateStatus Trigger="1"/>
                <UploadBlockedEvent Trigger="1"/>
                <CheckFileHash Trigger="1"/>
                <QuickScanFile Trigger="1"/>
            </Message>
            <MessageRandomization TotalGroupNum="1"
            OwnGroupIndex="0"
                TimePeriod="0"/>
            <Proxy Mode="0">
                <HostName/>
                <Port/>
                <UserName/>
                <Password/>
            </Proxy>
        </ManagedMode>
    </Configuration>
    <Permission>
        <AccountRef
        ID="{24335D7C-1204-43d1-9CBB-332D688C85B6}">
            <UIControl ID="DetailSetting" State="no"/>
            <UIControl ID="LockUnlock" State="yes"/>
            <UIControl ID="LaunchUpdater" State="yes"/>
            <UIControl ID="RecentHistoryUnapprovedFiles"
                 State="yes"/>
            <UIControl ID="ImportExportList" State="yes"/>
            <UIControl ID="ListManagement" State="yes"/>
        </AccountRef>
    </Permission>
</Configurations>
```

### **Configuration File Parameters**

The configuration file contains sections that specify parameters used by Safe Lock.

|               | SECTION      |                          | DESCRIPTION                                                       | Additional Information                                                         |
|---------------|--------------|--------------------------|-------------------------------------------------------------------|--------------------------------------------------------------------------------|
| Configuration |              | n                        | Container for the<br>Configuration section                        |                                                                                |
|               | AccountGroup |                          | Parameters to<br>configure the<br>Restricted User<br>account      | See AccountGroup<br>Section on page 9-9.<br>See Account Types on<br>page 5-15. |
|               | Π            |                          | Parameters to<br>configure the display of<br>the system tray icon | See UI Section on page 9-10.                                                   |
|               | Feature      |                          | Container for the<br>Feature section                              |                                                                                |
|               | Ap           | plicationLockDown        | Parameters to<br>configure Safe Lock                              | See Feature Section on page 9-10.                                              |
|               | Us<br>n      | sbMalwareProtectio       | features and functions                                            | See About Feature<br>Settings on page 5-17.                                    |
|               | Dl<br>ic     | lInjectionPrevent        |                                                                   |                                                                                |
|               | Ap<br>n      | DiHookingPreventio       |                                                                   |                                                                                |
|               | Me           | emoryRandomization       |                                                                   |                                                                                |
|               | Ne<br>ic     | etworkVirusProtect<br>on |                                                                   |                                                                                |
|               | In           | ntegrityMonitoring       |                                                                   |                                                                                |
|               | Lc           | og                       | Parameters to configure individual log                            | See Log Section on page 9-21.                                                  |
|               |              |                          | types                                                             | See Agent Event Log<br>Descriptions on page<br>13-4.                           |

TABLE 9-1. Configuration File Sections and Descriptions

| SECTION |             | DESCRIPTION                                                                                                    | Additional Information                                                        |
|---------|-------------|----------------------------------------------------------------------------------------------------|-------------------------------------------------------------------------------|
|         | ManagedMode | Parameters to<br>configure Centralized<br>Management functions                                                 | See ManagedMode<br>Section on page 9-25.                                      |
|         |             | Container for the<br>Permission section                                                                        |                                                                               |
|         | AccountRef  | Parameters to<br>configure the Safe Lock<br>console controls<br>available to the<br>Restricted User<br>account | See AccountRef<br>Section on page 9-29.<br>See Account Types on<br>page 5-15. |

# **AccountGroup Section**

Parameters to configure the Restricted User account

See Account Types on page 5-15.

 TABLE 9-2. Configuration File AccountGroup Section Parameters

|    | PARAMETER |            | Setting  | VALUE                                      | DESCRIPTION                                                                    |
|----|-----------|------------|----------|--------------------------------------------|--------------------------------------------------------------------------------|
| Со | nfi       | guration   |          |                                            | Container for the Configuration section                                        |
|    | Ac        | countGroup |          |                                            | Container for the AccountGroup section                                         |
|    |           | Account    | ID       | <guid></guid>                              | Restricted User account GUID                                                   |
|    |           |            | Enable   | yes                                        | Enable the Restricted User account                                             |
|    |           |            |          | no                                         | Disable the Restricted User account                                            |
|    |           |            | Password | <safe_lock<br>_password&gt;</safe_lock<br> | Password for the Restricted User<br>account to access the Safe Lock<br>console |

| PARAMETER | Setting | VALUE | DESCRIPTION                                                                                    |
|-----------|---------|-------|------------------------------------------------------------------------------------------------|
|           |         |       | Note<br>The Safe Lock administrator<br>and Restricted User<br>passwords cannot be the<br>same. |

#### **UI Section**

Parameters to configure the display of the system tray icon

TABLE 9-3. Configuration File UI Section Parameters

|    | Ρ   | ARAMETER               | Setting | VALUE | DESCRIPTION                                            |
|----|-----|------------------------|---------|-------|--------------------------------------------------------|
| Co | nfi | guration               |         |       | Container for the Configuration section                |
|    | UI  |                        |         |       | Container for the UI section                           |
|    |     | SystemTask<br>TrayIcon | Enable  | yes   | Display the system tray icon and Windows notifications |
|    |     |                        |         | no    | Hide the system tray icon and Windows notifications    |

#### **Feature Section**

Parameters to configure Safe Lock features and functions

See About Feature Settings on page 5-17.

#### TABLE 9-4. Configuration File Feature Section Parameters

| PARAMETER     | Setting | VALUE | DESCRIPTION                                |
|---------------|---------|-------|--------------------------------------------|
| Configuration |         |       | Container for the<br>Configuration section |

|   | Parameter           | Setting                                           | VALUE                                  | DESCRIPTION                                                               |
|---|---------------------|---------------------------------------------------|----------------------------------------|---------------------------------------------------------------------------|
| F | eature              |                                                   |                                        | Container for the Feature section                                         |
|   | ApplicationLockDown | LockDown<br>Mode                                  | 1                                      | Turn on Application<br>Lockdown                                           |
|   |                     |                                                   | 2                                      | Turn off Application<br>Lockdown                                          |
|   | WhiteList           | RecentHi<br>storyUna<br>pprovedF<br>ilesLimi<br>t | 0 - 65535                              | Maximum number of entries<br>in the Blocked Files log                     |
|   | ScriptLockDown      | Enable                                            | yes                                    | Enable Script Lockdown                                                    |
|   |                     |                                                   | no                                     | Disable Script Lockdown                                                   |
|   | Extension           | ID                                                | <file_exte<br>nsion&gt;</file_exte<br> | File extension for Script<br>Lockdown to block                            |
|   |                     |                                                   |                                        | For example, specify a value of MSI to block .msi files.                  |
|   | Interpreter         |                                                   | <file_nam<br>e&gt;</file_nam<br>       | Interpreter for the specified file extension                              |
|   |                     |                                                   |                                        | For example, specify<br>msiexec.exe as the<br>interpreter for .msi files. |
|   | TrustedUpdater      |                                                   |                                        | Container for the<br>TrustedUpdater section                               |
|   | PredefinedTrustedU  | Enable                                            | yes                                    | Enable Trusted Updater                                                    |
|   | pdater              |                                                   | no                                     | Disable Trusted Updater                                                   |
|   | RuleSet             |                                                   |                                        | Container for RuleSet conditions                                          |

| Parameter |      |                       |                  | VALUE                                          | DESCRIPTION                                                                    |
|-----------|------|-----------------------|------------------|------------------------------------------------|--------------------------------------------------------------------------------|
|           | (    | Condition             | ID               | <unique_<br>ruleset_n<br/>ame&gt;</unique_<br> | Unique name for the set of rules                                               |
|           |      | ApprovedLi<br>stCheck | Enable           | yes                                            | Enable hash checks for<br>Trusted Updaters                                     |
|           |      |                       |                  | no                                             | Disable hash checks for<br>Trusted Updaters                                    |
|           |      | ParentProc<br>ess     | Path             | <process<br>_path&gt;</process<br>             | Path of the parent process<br>to add to the Trusted<br>Updater List            |
|           | I    | Exception             | Path             | <process<br>_path&gt;</process<br>             | Path to exclude from the<br>Trusted Updater List                               |
|           | I    | Rule                  | Label            | <unique_<br>rule_nam<br/>e&gt;</unique_<br>    | Unique name for this rule                                                      |
|           |      | Updater               | Туре             | process                                        | Use the specified EXE file                                                     |
|           |      |                       |                  | file                                           | Use the specified MSI or BAT file                                              |
|           |      |                       |                  | folder                                         | Use the EXE, MSI or BAT files in the specified folder                          |
|           |      |                       |                  | folderan<br>dsub                               | Use the EXE, MSI or BAT<br>files in the specified folder<br>and its subfolders |
|           |      |                       | Path             | <updater<br>_path&gt;</updater<br>             | Updater path                                                                   |
|           |      |                       | Conditio<br>nRef | <conditio<br>n_ID&gt;</conditio<br>            | Condition ID to provide a more detailed rule for the updater                   |
| DLLD:     | rive | rLockdown             | Enable           | yes                                            | Enable DLL/Driver<br>Lockdown                                                  |

|   | Parameter                          | Setting | VALUE                                      | DESCRIPTION                                                               |
|---|------------------------------------|---------|--------------------------------------------|---------------------------------------------------------------------------|
|   |                                    |         | no                                         | Disable DLL/Driver<br>Lockdown                                            |
| E | xceptionPath                       | Enable  | yes                                        | Enable exception paths                                                    |
|   |                                    |         | no                                         | Disable exception paths                                                   |
|   | ExceptionPathList                  |         |                                            | Container for the Exception List                                          |
|   | ExceptionPath                      | Path    | <exceptio<br>n_path&gt;</exceptio<br>      | Exception path                                                            |
|   |                                    | Туре    | file                                       | Use only the specified file                                               |
|   |                                    |         | folder                                     | Use the files in the specified folder                                     |
|   |                                    |         | folderan<br>dsub                           | Use the files in the specified folder and its subfolders                  |
| T | rustedCertification                | Enable  | yes                                        | Enable using Trusted<br>Certifications                                    |
|   |                                    |         | no                                         | Disable using Trusted<br>Certifications                                   |
|   | PredefinedTrustedC<br>ertification | Туре    | updater                                    | File signed by this<br>certificate is treated as a<br>Trusted Updater     |
|   |                                    |         | lockdown                                   | File signed by this<br>certificate is not treated as<br>a Trusted Updater |
|   |                                    | Hash    | <sha-1_<br>hash_val<br/>ue&gt;</sha-1_<br> | SHA1-hash value of this certificate                                       |
|   |                                    | Label   | <label></label>                            | Description of this certificate                                           |
|   |                                    | Subject | <subject></subject>                        | Subject of this certificate                                               |

| PARAMETER              | Setting                   | VALUE                                      | DESCRIPTION                                                                                                  |
|------------------------|---------------------------|--------------------------------------------|----------------------------------------------------------------------------------------------------|
|                        | Issuer                    | <issuer></issuer>                          | Issuer of this certificate                                                                                   |
| TrustedHash            | Enable                    | yes                                        | Enable using the Trusted<br>Hash List                                                                        |
|                        |                           | no                                         | Disable using the Trusted<br>Hash List                                                                       |
| PredefinedTrustedH ash | Туре                      | updater                                    | File matched by this hash<br>value is treated as a<br>Trusted Updater                                        |
|                        |                           | lockdown                                   | File matched by this hash<br>value is not treated as a<br>Trusted Updater                                    |
|                        | Hash                      | <sha-1_<br>hash_val<br/>ue&gt;</sha-1_<br> | SHA-1 hash value of this file                                                                                |
|                        | Label                     | <label></label>                            | Description of this file                                                                                     |
|                        | AddToApp<br>rovedLis<br>t | yes                                        | Add the file matched by this<br>hash value to the Approved<br>List when it is accessed for<br>the first time |
|                        |                           | no                                         | Do not add the file matched<br>by this hash value to the<br>Approved List                                    |
|                        | Path                      | <file_path<br>&gt;</file_path<br>          | File path                                                                                                    |
|                        | Note                      | <note></note>                              | Add a note for the file matched by this hash value                                                           |
| WriteProtection        | Enable                    | yes                                        | Enable Write Protection                                                                                      |
|                        |                           | no                                         | Disable Write Protection                                                                                     |
|                        | ActionMo<br>de            | 0                                          | Allow actions such as edit, rename, and delete                                                               |

|  |  | PA | RAMETER     | SETTING                     | VALUE                                            | DESCRIPTION                                                                                                    |
|--|--|----|-------------|-----------------------------|--------------------------------------------------|----------------------------------------------------------------------------------------------------|
|  |  |    |             |                             | 1                                                | Block actions such as edit, rename, and delete                                                                                  |
|  |  |    |             | ProtectA<br>pprovedL<br>ist | yes                                              | Enable protection of the<br>Approved List (in addition to<br>the Write Protection List)<br>when Write Protection is<br>enabled  |
|  |  |    |             |                             | no                                               | Disable protection of the<br>Approved List (in addition to<br>the Write Protection List)<br>when Write Protection is<br>enabled |
|  |  | Li | st          |                             |                                                  | Container for the Write<br>Protection List                                                                                      |
|  |  |    | File        | Path                        | <file_path<br>&gt;</file_path<br>                | File path                                                                                                    |
|  |  |    | Folder      | Path                        | <folder_p<br>ath&gt;</folder_p<br>               | Folder path                                                                                                    |
|  |  |    |             | IncludeS<br>ubfolder        | yes                                              | Use the files in the specified folder and its subfolders                                                                        |
|  |  |    |             |                             | no                                               | Use the files in the specified folder                                                                                           |
|  |  |    | RegistryKey | Кеу                         | <reg_key< td=""><td>Registry key</td></reg_key<> | Registry key                                                                                                    |
|  |  |    |             |                             | >                                                | <reg_key> can be<br/>abbreviated or expanded as<br/>shown below:</reg_key>                                                      |
|  |  |    |             |                             |                                                  | HKEY_LOCAL_MACHI     NE\test                                                                                                    |
|  |  |    |             |                             |                                                  | HKLM\test                                                                                                    |
|  |  |    |             |                             |                                                  | HKEY_CURRENT_CO     NFIG\test                                                                                                   |
|  |  |    |             |                             |                                                  | HKCC\test                                                                                                    |

| P | ARAMETER      | SETTING  | VALUE                                            | DESCRIPTION                                                                |
|---|---------------|----------|--------------------------------------------------|----------------------------------------------------------------------------|
|   |               |          |                                                  | HKEY_CLASSES_RO     OT\test                                                |
|   |               |          |                                                  | HKCR\test                                                                  |
|   |               |          |                                                  | HKEY_CURRENT_US     ER\test                                                |
|   |               |          |                                                  | HKCU\test                                                                  |
|   |               |          |                                                  | HKEY_USERS\test                                                            |
|   |               |          |                                                  | HKU\test                                                                   |
|   |               | IncludeS | yes                                              | Include any subkeys                                                        |
|   |               | ubkey    | no                                               | Do not include any subkeys                                                 |
|   | RegistryValue | Кеу      | <reg_key< td=""><td>Registry key</td></reg_key<> | Registry key                                                               |
|   |               |          | >                                                | <reg_key> can be<br/>abbreviated or expanded as<br/>shown below:</reg_key> |
|   |               |          |                                                  | HKEY_LOCAL_MACHI     NE\test                                               |
|   |               |          |                                                  | HKLM\test                                                                  |
|   |               |          |                                                  | HKEY_CURRENT_CO     NFIG\test                                              |
|   |               |          |                                                  | HKCC\test                                                                  |
|   |               |          |                                                  | HKEY_CLASSES_RO     OT\test                                                |
|   |               |          |                                                  | HKCR\test                                                                  |
|   |               |          |                                                  | HKEY_CURRENT_US     ER\test                                                |
|   |               |          |                                                  | HKCU\test                                                                  |
|   |               |          |                                                  | HKEY_USERS\test                                                            |
|   |               |          |                                                  | HKU\test                                                                   |

|  | PA | RAMETER     | Setting              | VALUE                                            | DESCRIPTION                                                                |
|--|----|-------------|----------------------|--------------------------------------------------|----------------------------------------------------------------------------|
|  |    |             | Name                 | <reg_val<br>ue_name<br/>&gt;</reg_val<br>        | Registry value name                                                        |
|  | Ez | ceptionList |                      |                                                  | Container for the Write<br>Protection Exception List                       |
|  |    | Process     | Path                 | <process<br>_path&gt;</process<br>               | Path of the process                                                        |
|  |    | File        | Path                 | <file_path<br>&gt;</file_path<br>                | File path                                                                  |
|  |    | Folder      | Path                 | <folder_p<br>ath&gt;</folder_p<br>               | Folder path                                                                |
|  |    |             | IncludeS<br>ubfolder | yes                                              | Use the files in the specified folder and its subfolders                   |
|  |    |             |                      | no                                               | Use the files in the specified folder                                      |
|  |    | RegistryKey | Кеу                  | <reg_key< td=""><td>Registry key</td></reg_key<> | Registry key                                                               |
|  |    |             |                      | >                                                | <reg_key> can be<br/>abbreviated or expanded as<br/>shown below:</reg_key> |
|  |    |             |                      |                                                  | HKEY_LOCAL_MACHI     NE\test                                               |
|  |    |             |                      |                                                  | HKLM\test                                                                  |
|  |    |             |                      |                                                  | HKEY_CURRENT_CO     NFIG\test                                              |
|  |    |             |                      |                                                  | HKCC\test                                                                  |
|  |    |             |                      |                                                  | HKEY_CLASSES_RO     OT\test                                                |
|  |    |             |                      |                                                  | HKCR\test                                                                  |
|  |    |             |                      |                                                  | HKEY_CURRENT_US     ER\test                                                |

|  | I  | P۸ | RAMETER       | SETTING        | VALUE                                            | DESCRIPTION                                                                                              |
|--|----|----|---------------|----------------|--------------------------------------------------|----------------------------------------------------------------------------------------------------|
|  |    |    |               |                |                                                  | HKCU\test                                                                                                |
|  |    |    |               |                |                                                  | HKEY_USERS\test                                                                                          |
|  |    |    |               |                |                                                  | HKU\test                                                                                                 |
|  |    |    |               | IncludeS       | yes                                              | Include any subkeys                                                                                      |
|  |    |    |               | ubkey          | no                                               | Do not include any subkeys                                                                               |
|  |    |    | RegistryValue | Кеу            | <reg_key< td=""><td>Registry key</td></reg_key<> | Registry key                                                                                             |
|  |    |    |               |                | >                                                | <reg_key> can be<br/>abbreviated or expanded as<br/>shown below:</reg_key>                               |
|  |    |    |               |                |                                                  | HKEY_LOCAL_MACHI     NE\test                                                                             |
|  |    |    |               |                |                                                  | HKLM\test                                                                                                |
|  |    |    |               |                |                                                  | HKEY_CURRENT_CO     NFIG\test                                                                            |
|  |    |    |               |                |                                                  | HKCC\test                                                                                                |
|  |    |    |               |                |                                                  | HKEY_CLASSES_RO     OT\test                                                                              |
|  |    |    |               |                |                                                  | HKCR\test                                                                                                |
|  |    |    |               |                |                                                  | HKEY_CURRENT_US     ER\test                                                                              |
|  |    |    |               |                |                                                  | HKCU\test                                                                                                |
|  |    |    |               |                |                                                  | HKEY_USERS\test                                                                                          |
|  |    |    |               |                |                                                  | HKU\test                                                                                                 |
|  |    |    |               | Name           | <reg_val<br>ue_name<br/>&gt;</reg_val<br>        | Registry value name                                                                                      |
|  | Cu | st | omAction      | ActionMo<br>de | 0                                                | Ignore blocked files or<br>processes when Application<br>Lockdown blocks any of the<br>following events: |

|   | PARAMETER             | SETTING        | VALUE | DESCRIPTION                                                                                                    |
|---|-----------------------|----------------|-------|----------------------------------------------------------------------------------------------------|
|   |                       |                |       | Process launch                                                                                                    |
|   |                       |                |       | DLL loading                                                                                                    |
|   |                       |                |       | Script file access                                                                                                    |
|   |                       |                | 1     | Quarantine blocked files or<br>processes when Application<br>Lockdown blocks any of the<br>following events:            |
|   |                       |                |       | Process launch                                                                                                    |
|   |                       |                |       | DLL loading                                                                                                    |
|   |                       |                |       | Script file access                                                                                                    |
|   |                       |                | 2     | Ask what to do for blocked<br>files or processes when<br>Application Lockdown<br>blocks any of the following<br>events: |
|   |                       |                |       | Process launch                                                                                                    |
|   |                       |                |       | DLL loading                                                                                                    |
|   |                       |                |       | Script file access                                                                                                    |
| U | sbMalwareProtection   | Enable         | yes   | Enable USB Malware<br>Protection                                                                                        |
|   |                       |                | no    | Disable USB Malware<br>Protection                                                                                       |
|   |                       | ActionMo<br>de | 0     | Allow action by detected malware                                                                                        |
|   |                       |                | 1     | Block action by detected malware                                                                                        |
| D | llInjectionPrevention | Enable         | yes   | Enable DLL Injection<br>Prevention                                                                                      |
|   |                       |                | no    | Disable DLL Injection<br>Prevention                                                                                     |

| Parameter              | SETTING        | VALUE | DESCRIPTION                              |
|------------------------|----------------|-------|------------------------------------------|
|                        | ActionMo       | 0     | Allows DLL injections                    |
|                        | de             | 1     | Blocks DLL injections                    |
| ApiHookingPrevention   | Enable         | yes   | Enable API Hooking<br>Prevention         |
|                        |                | no    | Disable API Hooking<br>Prevention        |
|                        | ActionMo       | 0     | Allow API hooking                        |
|                        | de             | 1     | Block API hooking                        |
| MemoryRandomization    | Enable         | yes   | Enable Memory<br>Randomization           |
|                        |                | no    | Disable Memory<br>Randomization          |
| NetworkVirusProtection | Enable         | yes   | Enable Network Virus<br>Protection       |
|                        |                | no    | Disable Network Virus<br>Protection      |
|                        | ActionMo<br>de | 0     | Allow action by detected network viruses |
|                        |                | 1     | Block action by detected network viruses |
| IntegrityMonitoring    | Enable         | yes   | Enable Integrity Monitoring              |
|                        |                | no    | Disable Integrity Monitoring             |
| Log                    |                |       | Container for configuring logs           |
|                        |                |       | See Log Section on page 9-21.            |

### Log Section

Parameters to configure individual log types

See Agent Event Log Descriptions on page 13-4.

### TABLE 9-5. Configuration File Log Section Parameters

|    | Parameter          |      |        | ETER | Setting                                                    | VALUE  | DESCRIPTION |                                                                           |
|----|--------------------|------|--------|------|------------------------------------------------------------|--------|-------------|---------------------------------------------------------------------------|
| Со | nfi                | Lgui | rat    | ion  | L                                                          |        |             | Container for the Configuration section                                   |
|    | Fe                 | eatu | ire    |      |                                                            |        |             | Container for the Feature section                                         |
|    |                    | Lo   | g      |      |                                                            |        |             | Container for configuring logs                                            |
|    |                    |      | Εv     | rent | Log                                                        | Enable | yes         | Log the Safe Lock events specified in the following elements              |
|    |                    |      |        |      |                                                            |        | no          | Do not log the Safe Lock<br>events specified in the<br>following elements |
|    |                    |      |        | Le   | evel                                                       |        |             | Container for configuring log levels                                      |
|    |                    |      |        |      | WarningLo<br>g                                             | Enable | yes         | Log "Warning" level events related to Safe Lock                           |
|    |                    |      |        |      |                                                            |        | no          | Do not log "Warning" level events related to Safe Lock                    |
|    | Informati<br>onLog |      | Enable | yes  | Log "Information" level events related to Safe Lock        |        |             |                                                                           |
|    |                    |      |        | no   | Do not log "Information" level events related to Safe Lock |        |             |                                                                           |
|    | BlockedAcces       |      | Enable | yes  | Log files blocked by Safe Lock                             |        |             |                                                                           |
|    |                    |      |        | sl   | og                                                         |        | no          | Do not log files blocked by Safe Lock                                     |

| PAR | AMETER                 | SETTING  | VALUE | DESCRIPTION                                                          |
|-----|------------------------|----------|-------|----------------------------------------------------------------------|
|     | ApprovedAcce<br>ssLog  | e Enable | yes   | Log files approved by Safe<br>Lock                                   |
|     |                        |          | no    | Do not log files approved by Safe Lock                               |
|     | TrustedUp<br>daterLog  | Enable   | yes   | Log Trusted Updater approved access                                  |
|     |                        |          | no    | Do not log Trusted Updater approved access                           |
|     | DLLDriver<br>Log       | Enable   | yes   | Log DLL/Driver approved access                                       |
|     |                        |          | no    | Do not log DLL/Driver<br>approved access                             |
|     | Exception<br>PathLog   | Enable   | yes   | Log Application Lockdown<br>exception path approved<br>access        |
|     |                        |          | no    | Do not log Application<br>Lockdown exception path<br>approved access |
|     | TrustedCe<br>rtLog     | Enable   | yes   | Log Trusted Certifications approved access                           |
|     |                        |          | no    | Do not log Trusted<br>Certifications approved access                 |
|     | WriteProt<br>ectionLog |          | yes   | Log Write Protection approved access                                 |
|     |                        |          | no    | Do not log Write Protection<br>approved access                       |
|     | SystemEventI<br>og     | Enable   | yes   | Log events related to the system                                     |
|     |                        |          | no    | Do not log events related to the system                              |

| Param | IETER                        | Setting | VALUE | DESCRIPTION                                                |
|-------|------------------------------|---------|-------|------------------------------------------------------------|
|       | Exception<br>PathLog         | Enable  | yes   | Log exceptions to Application<br>Lockdown                  |
|       |                              |         | no    | Do not log exceptions to<br>Application Lockdown           |
|       | WriteProt                    | Enable  | yes   | Log Write Protection events                                |
|       | ectionLog                    |         | no    | Do not log Write Protection events                         |
| I     | istLog                       | Enable  | yes   | Log events related to the<br>Approved list                 |
|       |                              |         | no    | Do not log events related to the Approved list             |
|       | USBMalwarePr<br>tectionLog   | Enable  | yes   | Log events that trigger USB<br>Malware Protection          |
|       |                              |         | no    | Do not log events that trigger<br>USB Malware Protection   |
|       | xecutionPre<br>rentionLog    | Enable  | yes   | Log events that trigger<br>Execution Prevention            |
|       |                              |         | no    | Do not log events that trigger<br>Execution Prevention     |
|       | VetworkVirus<br>ProtectionLo | Enable  | yes   | Log events that trigger Network<br>Virus Protection        |
| g     | ſ                            |         | no    | Do not log events that trigger<br>Network Virus Protection |
|       | ntegrityMon<br>toringLog     |         |       | Container for configuring<br>Integrity Monitoring logs     |
|       | FileCreat<br>edLog           | Enable  | yes   | Log file and folder created events                         |
|       |                              |         | no    | Do not log file and folder created events                  |

| Param | Parameter              |        | VALUE | DESCRIPTION                               |
|-------|------------------------|--------|-------|-------------------------------------------|
|       | FileModif              | Enable | yes   | Log file modified events                  |
|       | iedLog                 |        | no    | Do not log file modified events           |
|       | FileDelet<br>edLog     | Enable | yes   | Log file and folder deleted events        |
|       |                        |        | no    | Do not log file and folder deleted events |
|       | FileRenam<br>edLog     | Enable | yes   | Log file and folder renamed events        |
|       |                        |        | no    | Do not log file and folder renamed events |
|       | RegValueM<br>odifiedLo |        | yes   | Log registry value modified events        |
|       | g                      |        | no    | Do not log registry value modified events |
|       | RegValueD<br>eletedLog | Enable | yes   | Log registry value deleted events         |
|       |                        |        | no    | Do not log registry value deleted events  |
|       | RegKeyCre              | Enable | yes   | Log registry key created events           |
|       | atedLog                |        | no    | Do not log registry key created events    |
|       | RegKeyDel<br>etedLog   | Enable | yes   | Log registry key deleted events           |
|       |                        |        | no    | Do not log registry key deleted events    |
|       | RegKeyRen<br>amedLog   | Enable | yes   | Log registry key renamed events           |
|       |                        |        | no    | Do not log registry key<br>renamed events |

|  | I | Parameter | Setting | VALUE | DESCRIPTION                      |
|--|---|-----------|---------|-------|----------------------------------|
|  |   | DebugLog  | Enable  | yes   | Log debugging information        |
|  |   |           |         | no    | Do not log debugging information |

### ManagedMode Section

Parameters to configure Centralized Management functions

#### TABLE 9-6. Configuration File ManagedMode Section Parameters

|   | PARAMETER     |      | Setting       | VALUE  | DESCRIPTION                                    |                                                                                                    |
|---|---------------|------|---------------|--------|------------------------------------------------|----------------------------------------------------------------------------------------------------|
| С | Configuration |      |               |        | Container for the<br>Configuration section     |                                                                                                    |
|   | Ма            | inag | gedMode       | Enable | yes                                            | Enable managed mode                                                                                                 |
|   |               |      |               |        | no                                             | Disable managed mode                                                                                                |
|   | Agent         |      | gent          |        |                                                | Container for configuring Safe Lock agents                                                                          |
|   |               |      | Port          |        | <server_mess<br>ages_port&gt;</server_mess<br> | Specify the secure port<br>for server<br>communications<br>(formerly the agent<br>listening port)                   |
|   |               |      | SslAllowBeast |        | 0                                              | Allow upload of large<br>files (>10MB) on<br>Windows Server 2008<br>platforms                                       |
|   |               |      |               |        | 1                                              | Prevent the<br>unsuccessful upload of<br>large files (>10MB) on<br>Windows Server 2008<br>platforms (default value) |

| PARAMETER  | Setting | VALUE                     | DESCRIPTION                                                                            |
|------------|---------|---------------------------|----------------------------------------------------------------------------------------|
| Server     |         |                           | Container for configuring<br>Safe Lock Intelligent<br>Manager                          |
| HostName   |         | <hostname></hostname>     | Specify the host name of the Intelligent Manager server                                |
| FastPort   |         | <logs_port></logs_port>   | Specify secure port for<br>collecting logs and<br>status (formerly Fast<br>Lane)       |
| SlowPort   |         | <files_port></files_port> | Specify secure port for<br>collecting files for<br>scanning (formerly Slow<br>Lane)    |
| АріКеу     |         | <api_key></api_key>       | Specify API key                                                                        |
| Message    |         |                           | Container for configuring<br>automated messages to<br>Safe Lock Intelligent<br>Manager |
| Register   | Trigger | 1                         | Send as soon as<br>possible after the event<br>occurs                                  |
|            |         | 2                         | Do not send unless<br>requested to by<br>Intelligent Manager                           |
| Unregister | Trigger | 1                         | Send as soon as<br>possible after the event<br>occurs                                  |
|            |         | 2                         | Do not send unless<br>requested to by<br>Intelligent Manager                           |

| PARAMETER              | SETTING | VALUE | DESCRIPTION                                                  |
|------------------------|---------|-------|--------------------------------------------------------------|
| UpdateStatus           | Trigger | 1     | Send as soon as<br>possible after the ever<br>occurs         |
|                        |         | 2     | Do not send unless<br>requested to by<br>Intelligent Manager |
| UploadBlockedEve<br>nt | Trigger | 1     | Send as soon as<br>possible after the ever<br>occurs         |
|                        |         | 2     | Do not send unless<br>requested to by<br>Intelligent Manager |
| CheckFileHash          | Trigger | 1     | Send as soon as<br>possible after the ever<br>occurs         |
|                        |         | 2     | Do not send unless<br>requested to by<br>Intelligent Manager |
| QuickScanFile          | Trigger | 1     | Send as soon as<br>possible after the ever<br>occurs         |
|                        |         | 2     | Do not send unless<br>requested to by<br>Intelligent Manager |

Safe Lock agents respond as soon as possible to direct requests from Safe Lock Intelligent Manager. For details, refer to Applying Message Time Groups in the Safe Lock Intelligent Manager Administrator's Guide.

|  | TotalGroup<br>Num |  | Specify the total number of message time groups |
|--|-------------------|--|-------------------------------------------------|
|--|-------------------|--|-------------------------------------------------|

| PARAMETER | Setting           | VALUE                                                  | DESCRIPTION                                                                                                    |
|-----------|-------------------|--------------------------------------------------------|----------------------------------------------------------------------------------------------------|
|           | OwnGroupIn<br>dex | Zero or<br>Positive<br>Integer, <<br>TotalGroupNu<br>m | Specify the message<br>time group ID number of<br>this Safe Lock agent                                                                                                    |
|           | TimePeriod        | Zero or<br>Positive<br>Integer                         | Specify the duration of<br>time in whole seconds<br>that this message time<br>group ID number will<br>send automated<br>messages to Intelligent<br>Manager when this<br>group's message-<br>sending cycle is active<br>Note<br>Message time<br>groups do not<br>become active if<br>their duration is<br>set to zero (0). |
| Proxy     | Mode              | 0                                                      | Do not use a proxy<br>(direct access)                                                                                                    |
|           |                   | 1                                                      | Use a proxy (manual setting)                                                                                                    |
|           |                   | 2                                                      | Synchronize proxy<br>settings with Internet<br>Explorer                                                                                                    |
| HostName  |                   | <proxy_hostna<br>me&gt;</proxy_hostna<br>              | Specify the proxy host name                                                                                                    |
| Port      |                   | <proxy_port></proxy_port>                              | Specify the proxy port number                                                                                                    |
| UserName  |                   | <proxy_user_<br>name&gt;</proxy_user_<br>              | Specify the proxy user name                                                                                                    |

|  | PARAMETER | Setting | VALUE                                    | DESCRIPTION                |
|--|-----------|---------|------------------------------------------|----------------------------|
|  | Password  |         | <proxy_passw<br>ord&gt;</proxy_passw<br> | Specify the proxy password |

### AccountRef Section

Parameters to configure the Safe Lock console controls available to the Restricted User account

See Account Types on page 5-15.

#### TABLE 9-7. Configuration File AccountRef Section Parameters

| PARAMETER     |   | ARAMETER   | SETTING | VALUE             |                                                                                                    |
|---------------|---|------------|---------|-------------------|----------------------------------------------------------------------------------------------------|
| Configuration |   | iration    |         |                   | Container for the Configuration section                                                                                             |
| Permission    |   | nission    |         |                   | Container for the Permission section                                                                                                |
|               | 2 | AccountRef |         |                   | Container for the AccountRef section                                                                                                |
|               |   | UIControl  | ID      | DetailSett<br>ing | Access the features and functions<br>on the Safe Lock console<br><b>Settings</b> page                                               |
|               |   |            |         |                   | Note<br>The Password page is not<br>available to the Restricted<br>User account.                                                    |
|               |   |            |         | LockUnlock        | Access the Application Lockdown setting on the <b>Overview</b> screen                                                               |
|               |   |            |         | LaunchUpda<br>ter | Access the Automatically add<br>files created or modified by the<br>selected application installer<br>option when a Restricted User |

| PARAMETER |  | Setting | VALUE                                | DESCRIPTION                                                                                               |
|-----------|--|---------|--------------------------------------|----------------------------------------------------------------------------------------------------|
|           |  |         |                                      | clicks Add Item on the Approved<br>List screen                                                            |
|           |  |         | RecentHist<br>oryUnappro<br>vedFIles | Access the Block logs if a<br>Restricted User clicks Last<br>application blocked on the<br>Overviewscreen |
|           |  |         | ImportExpo<br>rtList                 | Access the Import List and Export List buttons                                                            |
|           |  |         | ListManage<br>ment                   | Access the following items on the <b>Approved List</b> screen:                                            |
|           |  |         |                                      | The Delete Item button                                                                                    |
|           |  |         |                                      | The Update Hash button                                                                                    |
|           |  |         |                                      | <ul> <li>The Add Item &gt; Add Files/<br/>Folders menu</li> </ul>                                         |
|           |  | State   | yes                                  | Enable the permission specified by ID                                                                     |
|           |  |         | no                                   | Disable the permission specified by ID                                                                    |

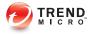

## **Local Agent Uninstallation**

This chapter describes Trend Micro Safe Lock agent uninstallation procedures.

Topics in this chapter include:

• Uninstalling Agents from Windows on page 10-2

### **Uninstalling Agents from Windows**

#### Note

The Safe Lock administrator password is required to uninstall the software from the endpoint.

#### Procedure

1. On an endpoint with the Safe Lock agent installed, launch Trend Micro Safe Lock Setup.

Depending on your operating system, do one of the following:

| Option                                             | DESCRIPTION                                                 |
|----------------------------------------------------|-------------------------------------------------------------|
| If you use one of the following operating systems: | a. Go to Start > Control Panel > Uninstall a program.       |
| Windows Server 2012                                | b. In the list, double-click Trend Micro                    |
| Windows Server 2008                                | Safe Lock.                                                  |
| Windows 8                                          |                                                             |
| Windows 7                                          |                                                             |
| Windows Vista                                      |                                                             |
| If you use one of the following operating systems: | a. Go to Start > Control Panel > Add<br>or Remove Programs. |
| Windows Server 2003                                | b. In the list, select Trend Micro Safe                     |
| Windows XP                                         | Lock.                                                       |
| Windows 2000                                       | c. Click <b>Remove</b> .                                    |

Safe Lock Setup opens in uninstaller mode.

- 2. After Safe Lock Setup opens, click Next.
- 3. Provide the Safe Lock administrator password, and click Next.

4. After the software is finished uninstalling, click **Finish**.

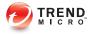

## **Troubleshooting & FAQs**

This chapter provides a list of resources you can use to troubleshoot Trend MicroSafe Lock Intelligent Manager issues.

Topics in this chapter include:

• Troubleshooting Remote Agent Installations on page 11-2

### **Troubleshooting Remote Agent Installations**

Remote installations performed using the **SLrst** command line interface (CLI) program may result in the following messages:

**Unable to Run**: The network or firewall is not correctly configured or a version of Safe Lock earlier than 1.1 is installed. Check configurations and remove older versions of Safe Lock from the target endpoint, then run Setup again.

**Went Offline**: The endpoint went offline while Setup was running. The tool is unable to determine if the installation completed successfully. If the endpoint appears in the Intelligent Manager web console, the installation was completed successfully. If the endpoint does not appear, then check the endpoint locally.

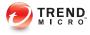

## **Technical Support**

This chapter describes how to find solutions online, use the Support Portal, and contact Trend Micro.

Topics include:

- Troubleshooting Resources on page 12-2
- Contacting Trend Micro on page 12-3
- Other Resources on page 12-4
- About Trend Micro on page 12-5

### **Troubleshooting Resources**

Before contacting technical support, consider visiting the following Trend Micro online resources.

### **Using the Support Portal**

The Trend Micro Support Portal is a 24x7 online resource that contains the most up-todate information about both common and unusual problems.

#### Procedure

- 1. Go to <u>http://esupport.trendmicro.com</u>.
- **2.** Select a product or service from the appropriate drop-down list and specify any other related information.

The **Technical Support** product page appears.

- 3. Use the Search Support box to search for available solutions.
- 4. If no solution is found, click **Submit a Support Case** from the left navigation and add any relevant details, or submit a support case here:

http://esupport.trendmicro.com/srf/SRFMain.aspx

A Trend Micro support engineer investigates the case and responds in 24 hours or less.

### **Trend Community**

To get help, share experiences, ask questions, and discuss security concerns with other users, enthusiasts, and security experts, go to:

http://community.trendmicro.com/

### **Contacting Trend Micro**

In the United States, Trend Micro representatives are available by phone, fax, or email:

| Address       | Trend Micro, Inc. 10101 North De Anza Blvd., Cupertino, CA 95014 |  |  |
|---------------|------------------------------------------------------------------|--|--|
| Phone         | Toll free: +1 (800) 228-5651 (sales)                             |  |  |
|               | Voice: +1 (408) 257-1500 (main)                                  |  |  |
| Fax           | +1 (408) 257-2003                                                |  |  |
| Website       | http://www.trendmicro.com                                        |  |  |
| Email address | support@trendmicro.com                                           |  |  |

• Worldwide support offices:

http://www.trendmicro.com/us/about-us/contact/index.html

Trend Micro product documentation:

http://docs.trendmicro.com

#### **Related information**

→ Speeding Up the Support Call

### Speeding Up the Support Call

To improve problem resolution, have the following information available:

- Steps to reproduce the problem
- Appliance or network information
- Computer brand, model, and any additional hardware connected to the endpoint
- Amount of memory and free hard disk space
- · Operating system and service pack version
- Endpoint agent version

- Serial number or activation code
- Detailed description of install environment
- Exact text of any error message received

### **Other Resources**

In addition to solutions and support, there are many other helpful resources available online to stay up to date, learn about innovations, and be aware of the latest security trends.

#### **Related information**

- → TrendEdge
- → Download Center
- → TrendLabs

### TrendEdge

Find information about unsupported, innovative techniques, tools, and best practices for Trend Micro products and services. The TrendEdge database contains numerous documents covering a wide range of topics for Trend Micro partners, employees, and other interested parties.

See the latest information added to TrendEdge at:

http://trendedge.trendmicro.com/

### **Download Center**

From time to time, Trend Micro may release a patch for a reported known issue or an upgrade that applies to a specific product or service. To find out whether any patches are available, go to:

http://www.trendmicro.com/download/

If a patch has not been applied (patches are dated), open the Readme file to determine whether it is relevant to your environment. The Readme file also contains installation instructions.

### TrendLabs

TrendLabs<sup>ss</sup> is a global network of research, development, and action centers committed to 24x7 threat surveillance, attack prevention, and timely and seamless solutions delivery. Serving as the backbone of the Trend Micro service infrastructure, TrendLabs is staffed by a team of several hundred engineers and certified support personnel that provide a wide range of product and technical support services.

TrendLabs monitors the worldwide threat landscape to deliver effective security measures designed to detect, preempt, and eliminate attacks. The daily culmination of these efforts is shared with customers through frequent virus pattern file updates and scan engine refinements.

Learn more about TrendLabs at:

http://cloudsecurity.trendmicro.com/us/technology-innovation/experts/ index.html#trendlabs

### **About Trend Micro**

As a global leader in cloud security, Trend Micro develops Internet content security and threat management solutions that make the world safe for businesses and consumers to exchange digital information. With over 20 years of experience, Trend Micro provides top-ranked client, server, and cloud-based solutions that stop threats faster and protect data in physical, virtualized, and cloud environments.

As new threats and vulnerabilities emerge, Trend Micro remains committed to helping customers secure data, ensure compliance, reduce costs, and safeguard business integrity. For more information, visit:

http://www.trendmicro.com

Trend Micro and the Trend Micro t-ball logo are trademarks of Trend Micro Incorporated and are registered in some jurisdictions. All other marks are the trademarks or registered trademarks of their respective companies.

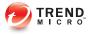

## **Appendix: Reference**

This Installation Guide introduces Trend Micro Safe Lock Intelligent Manager and guides administrators through installation and deployment.

Topics in this chapter include:

- Enabling Local Administrator Accounts on page 13-2
- Enabling Local Accounts for Default Shares on page 13-3
- Agent Event Log Descriptions on page 13-4
- Agent Error Code Descriptions on page 13-26

### **Enabling Local Administrator Accounts**

Windows NT Version 6.x (Windows Vista, Windows 7, Windows 8, Windows 8.1, Windows Server 2008 and Windows Server 2012) requires special steps to allow you to use local Windows administrator accounts.

#### Procedure

- 1. Open Computer Management.
  - a. Open the **Start** menu.
  - b. Right-click Computer.
  - c. Go to Manage.

The **Computer Management** window appears.

 In the list on the left, go to Computer Management > System Tools > Local Users and Groups > Users.

The list of local Windows user accounts displays.

3. In the list of user accounts, right-click Administrator, then go to Properties.

The Administrator Properties window appears.

- 4. In the General tab, clear Account is disabled.
- 5. Click OK.

The **Computer Management** window reappears, displaying the list of local Windows user accounts.

6. Right-click Administrator, then go to Set Password....

A message displays instructions for setting the password.

- 7. Set the password.
- 8. Exit Computer Management.

### **Enabling Local Accounts for Default Shares**

Windows NT Version 6.x (Windows Vista, Windows 7, Windows 8, Windows 8.1, Windows Server 2008 and Windows Server 2012) requires special steps to allow local Windows administrator accounts to access default shares, for example the default share admin\$.

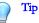

Steps vary depending on your Windows version. For specific instructions and help for your Windows version, refer to the Microsoft Knowledgebase at <a href="http://msdn.microsoft.com">http://msdn.microsoft.com</a>.

#### Procedure

- 1. Open Registry Editor (regedit.exe).
  - a. Go to Start > Run
  - b. Type **regedit**, then press ENTER.
- 2. Locate and click the following registry subkey:

HKEY\_LOCAL\_MACHINE\SOFTWARE\Microsoft\Windows
\CurrentVersion\Policies\System

**3.** Locate the LocalAccountTokenFilterPolicy registry entry.

If the registry entry does not exist, follow these steps:

- a. Go to **Edit** > New.
- b. Select DWORD Value.
- c. Type LocalAccountTokenFilterPolicy, then press ENTER.
- Right-click LocalAccountTokenFilterPolicy, then go to Modify.
- 5. In the Valuefield, type 1.
- 6. Click OK.

7. Exit Registry Editor.

### **Agent Event Log Descriptions**

Trend Micro Safe Lock Intelligent Manager leverages the Windows<sup>TM</sup> Event Viewer to display the Safe Lock Intelligent Manager event log. Access the Event Viewer at **Start** > **Control Panel** > **Administrative Tools**.

### ) Tip

Safe Lock event logging can be customized by doing the following:

- Before installation, modify the Setup.ini file. See Setup.ini File Arguments > EventLog Section in the Safe Lock Installation Guide.
- After installation, modify the configuration file. See Configuration File Parameters > Log Section on page 9-21.

| Event<br>ID | Task<br>Category | LEVEL       | DESCRIPTION                       |
|-------------|------------------|-------------|-----------------------------------|
| 1000        | System           | Information | Service started.                  |
| 1001        | System           | Warning     | Service stopped.                  |
| 1002        | System           | Information | Application Lockdown Turned On.   |
| 1003        | System           | Warning     | Application Lockdown Turned Off.  |
| 1004        | System           | Information | Disabled.                         |
| 1005        | System           | Information | Administrator password changed.   |
| 1006        | System           | Information | Restricted User password changed. |
| 1007        | System           | Information | Restricted User account enabled.  |
| 1008        | System           | Information | Restricted User account disabled. |

TABLE 13-1. Windows Event Log Descriptions

| Event<br>ID | Task<br>Category | LEVEL       | DESCRIPTION                                                       |
|-------------|------------------|-------------|-------------------------------------------------------------------|
| 1009        | System           | Information | Product activated.                                                |
| 1010        | System           | Information | Product deactivated.                                              |
| 1011        | System           | Warning     | License Expired. Grace period enabled.                            |
| 1012        | System           | Warning     | License Expired. Grace period ended.                              |
| 1013        | System           | Information | Product configuration import started: <full_path></full_path>     |
| 1014        | System           | Information | Product configuration import complete:<br><full_path></full_path> |
| 1015        | System           | Information | Product configuration exported to: <full_path></full_path>        |
| 1016        | System           | Information | USB Malware Protection set to Allow.                              |
| 1017        | System           | Information | USB Malware Protection set to Block.                              |
| 1018        | System           | Information | USB Malware Protection enabled.                                   |
| 1019        | System           | Warning     | USB Malware Protection disabled.                                  |
| 1020        | System           | Information | Network Virus Protection set to Allow.                            |
| 1021        | System           | Information | Network Virus Protection set to Block.                            |
| 1022        | System           | Information | Network Virus Protection enabled.                                 |
| 1023        | System           | Warning     | Network Virus Protection disabled.                                |
| 1025        | System           | Information | Memory Randomization enabled.                                     |
| 1026        | System           | Warning     | Memory Randomization disabled.                                    |
| 1027        | System           | Information | API Hooking Prevention set to Allow.                              |
| 1028        | System           | Information | API Hooking Prevention set to Block.                              |
| 1029        | System           | Information | API Hooking Prevention enabled.                                   |
| 1030        | System           | Warning     | API Hooking Prevention disabled.                                  |
| 1031        | System           | Information | DLL Injection Prevention set to Allow.                            |

| Event<br>ID | Task<br>Category | LEVEL       | DESCRIPTION                              |
|-------------|------------------|-------------|------------------------------------------|
| 1032        | System           | Information | DLL Injection Prevention set to Block.   |
| 1033        | System           | Information | DLL Injection Prevention enabled.        |
| 1034        | System           | Warning     | DLL Injection Prevention disabled.       |
| 1035        | System           | Information | Auto Trusted Update enabled.             |
| 1036        | System           | Information | Auto Trusted Update disabled.            |
| 1037        | System           | Information | DLL/Driver Lockdown enabled.             |
| 1038        | System           | Warning     | DLL/Driver Lockdown disabled.            |
| 1039        | System           | Information | Script Lockdown enabled.                 |
| 1040        | System           | Warning     | Script Lockdown disabled.                |
| 1041        | System           | Information | Script added.                            |
|             |                  |             | [Details]                                |
|             |                  |             | File extension: <extension></extension>  |
|             |                  |             | Interpreter: <interpreter></interpreter> |
| 1042        | System           | Information | Script removed.                          |
|             |                  |             | [Details]                                |
|             |                  |             | File extension: <extension></extension>  |
|             |                  |             | Interpreter: <interpreter></interpreter> |
| 1044        | System           | Information | Exception path enabled.                  |
| 1045        | System           | Information | Exception path disabled.                 |

| Event<br>ID | Task<br>Category | Level       | DESCRIPTION                                                         |
|-------------|------------------|-------------|---------------------------------------------------------------------|
| 1046        | System           | Information | Event Log settings changed.                                         |
|             |                  |             | [Details]                                                           |
|             |                  |             | Windows Event Log: <on off></on off>                                |
|             |                  |             | System Log: <on off></on off>                                       |
|             |                  |             | Exception Path Log: <on off></on off>                               |
|             |                  |             | Write Protection Log: <on off></on off>                             |
|             |                  |             | List Log: <on off></on off>                                         |
|             |                  |             | Approved Access Log: <on off></on off>                              |
|             |                  |             | DLL Driver Log: <on off></on off>                                   |
|             |                  |             | Trusted Updater Log: <on off></on off>                              |
|             |                  |             | Exception Path Log: <on off></on off>                               |
|             |                  |             | Trusted Certification Log: <on off></on off>                        |
|             |                  |             | Write Protection Log: <on off></on off>                             |
|             |                  |             | Blocked Access Log: <on off></on off>                               |
|             |                  |             | USB Malware Protection Log: <on off></on off>                       |
|             |                  |             | Execution Prevention Log: <on off></on off>                         |
|             |                  |             | Network Virus Protection Log: <on off></on off>                     |
|             |                  |             | Integrity Monitoring Log File Created Log: <on <br>off&gt;</on <br> |
|             |                  |             | File Modified Log: <on off></on off>                                |
|             |                  |             | File Deleted Log: <on off></on off>                                 |
|             |                  |             | File Renamed Log: <on off></on off>                                 |
|             |                  |             | RegValue Modified Log: <on off></on off>                            |
|             |                  |             | RegValue Deleted Log: <on off></on off>                             |
|             |                  |             | RegKey Created Log: <on off></on off>                               |
|             |                  |             | RegKey Deleted Log: <on off></on off>                               |
|             |                  |             | RegKey Renamed Log: <on off></on off>                               |
|             |                  |             | Debug Log: <on off> 13</on off>                                     |

| Event<br>ID | Task<br>Category | LEVEL       | DESCRIPTION                                        |
|-------------|------------------|-------------|----------------------------------------------------|
| 1047        | System           | Information | Trusted certificate enabled.                       |
| 1048        | System           | Information | Trusted certificate disabled.                      |
| 1049        | System           | Information | Write Protection enabled.                          |
| 1050        | System           | Warning     | Write Protection disabled.                         |
| 1051        | System           | Information | Write Protection set to Allow.                     |
| 1052        | System           | Information | Write Protection set to Block.                     |
| 1055        | System           | Information | Added file to Write Protection List.               |
|             |                  |             | Path: <full_path></full_path>                      |
| 1056        | System           | Information | Removed file from Write Protection List.           |
|             |                  |             | Path: <full_path></full_path>                      |
| 1057        | System           | Information | Added file to Write Protection Exception List      |
|             |                  |             | Path: <full_path></full_path>                      |
|             |                  |             | Process: <process></process>                       |
| 1058        | System           | Information | Removed file from Write Protection Exception List. |
|             |                  |             | Path: <full_path></full_path>                      |
|             |                  |             | Process: <process></process>                       |
| 1059        | System           | Information | Added folder to Write Protection List.             |
|             |                  |             | Path: <full_path></full_path>                      |
|             |                  |             | Scope: Folder                                      |
| 1060        | System           | Information | Removed folder from Write Protection List.         |
|             |                  |             | Path: <full_path></full_path>                      |
|             |                  |             | Scope: Folder                                      |

| Event<br>ID | Task<br>Category | LEVEL       | DESCRIPTION                                                  |
|-------------|------------------|-------------|--------------------------------------------------------------|
| 1061        | System           | Information | Added folder to Write Protection Exception List.             |
|             |                  |             | Path: <full_path></full_path>                                |
|             |                  |             | Scope: Folder                                                |
|             |                  |             | Process: <process></process>                                 |
| 1062        | System           | Information | Removed folder from Write Protection Exception List.         |
|             |                  |             | Path: <full_path></full_path>                                |
|             |                  |             | Scope: Folder                                                |
|             |                  |             | Process: <process></process>                                 |
| 1063        | System           | Information | Added registry value to Write Protection List.               |
|             |                  |             | Registry Key: <reg_key></reg_key>                            |
|             |                  |             | Registry Value Name: <reg_value></reg_value>                 |
| 1064        | System           | Information | Removed registry value from Write Protection List.           |
|             |                  |             | Registry Key: <reg_key></reg_key>                            |
|             |                  |             | Registry Value Name: <reg_value></reg_value>                 |
| 1065        | System           | Information | Added registry value to Write Protection Exception List.     |
|             |                  |             | Registry Key: <reg_key></reg_key>                            |
|             |                  |             | Registry Value Name: <reg_value></reg_value>                 |
|             |                  |             | Process: <process></process>                                 |
| 1066        | System           | Information | Removed registry value from Write Protection Exception List. |
|             |                  |             | Registry Key: <reg_key></reg_key>                            |
|             |                  |             | Registry Value Name: <reg_value></reg_value>                 |
|             |                  |             | Process: <process></process>                                 |

| Event<br>ID | Task<br>Category | LEVEL       | DESCRIPTION                                                |
|-------------|------------------|-------------|------------------------------------------------------------|
| 1067        | System           | Information | Added registry key to Write Protection List.               |
|             |                  |             | Registry Key: <reg_key></reg_key>                          |
|             |                  |             | Scope: Registry Key                                        |
| 1068        | System           | Information | Removed registry key from Write Protection List.           |
|             |                  |             | Registry Key: <reg_key></reg_key>                          |
|             |                  |             | Scope: Registry Key                                        |
| 1069        | System           | Information | Added registry key to Write Protection Exception List.     |
|             |                  |             | Registry Key: <reg_key></reg_key>                          |
|             |                  |             | Scope: Registry Key                                        |
|             |                  |             | Process: <process></process>                               |
| 1070        | System           | Information | Removed registry key from Write Protection Exception List. |
|             |                  |             | Registry Key: <reg_key></reg_key>                          |
|             |                  |             | Scope: Registry Key                                        |
|             |                  |             | Process: <process></process>                               |
| 1071        | System           | Information | Custom Action set to Ignore.                               |
| 1072        | System           | Information | Custom Action set to Quarantine.                           |
| 1073        | System           | Information | Custom Action set to Ask Intelligent Manager.              |
| 1074        | System           | Information | Quarantined file is restored.                              |
|             |                  |             | [Details]                                                  |
|             |                  |             | Original Location: <full_path></full_path>                 |
|             |                  |             | Source: <source/>                                          |

| Event<br>ID | Task<br>Category | LEVEL       | DESCRIPTION                                                                                    |
|-------------|------------------|-------------|------------------------------------------------------------------------------------------------|
| 1075        | System           | Information | Quarantined file is deleted.                                                                   |
|             |                  |             | [Details]                                                                                      |
|             |                  |             | Original Location: <full_path></full_path>                                                     |
|             |                  |             | Source: <source/>                                                                              |
| 1076        | System           | Information | Integrity Monitoring enabled.                                                                  |
| 1077        | System           | Information | Integrity Monitoring disabled.                                                                 |
| 1078        | System           | Information | Root cause analysis report failed.                                                             |
|             |                  |             | [Details]                                                                                      |
|             |                  |             | Access Image Path: <full_path></full_path>                                                     |
| 1079        | System           | Information | Server certificate imported: <full_path></full_path>                                           |
| 1080        | System           | Information | Server certificate exported to: <full_path></full_path>                                        |
| 1081        | System           | Information | Managed mode configuration imported:<br><full_path></full_path>                                |
| 1082        | System           | Information | Managed mode configuration exported to:<br><full_path></full_path>                             |
| 1083        | System           | Information | Managed mode enabled.                                                                          |
| 1084        | System           | Information | Managed mode disabled.                                                                         |
| 1085        | System           | Information | When Write Protection is enabled, it includes the Write Protection List and the Approved List. |
| 1086        | System           | Warning     | When Write Protection is enabled, it includes the Write Protection List only.                  |
| 1087        | System           | Information | Event log settings changed.                                                                    |
| 1088        | System           | Information | Windows Update Support enabled.                                                                |
| 1089        | System           | Information | Windows Update Support disabled.                                                               |

| Event<br>ID | Task<br>Category | LEVEL       | DESCRIPTION                                                                      |
|-------------|------------------|-------------|----------------------------------------------------------------------------------|
| 1094        | System           | Information | Trend Micro Safe Lock updated.                                                   |
|             |                  |             | File applied: <file_name></file_name>                                            |
| 1096        | System           | Information | Trusted Hash List enabled.                                                       |
| 1097        | System           | Information | Trusted Hash List disabled.                                                      |
| 1098        | System           | Information | Event log settings changed.                                                      |
| 1500        | List             | Information | Trusted Update started.                                                          |
| 1501        | List             | Information | Trusted Update stopped.                                                          |
| 1502        | List             | Information | Approved List import started: <full_path></full_path>                            |
| 1503        | List             | Information | Approved List import complete: <full_path></full_path>                           |
| 1504        | List             | Information | Approved List exported to: <full_path></full_path>                               |
| 1505        | List             | Information | Added to Approved List: <full_path></full_path>                                  |
| 1506        | List             | Information | Added to Trusted Update List: <full_path></full_path>                            |
| 1507        | List             | Information | Removed from Approved List: <full_path></full_path>                              |
| 1508        | List             | Information | Removed from Trusted Update List: <full_path></full_path>                        |
| 1509        | List             | Information | Approved List updated: <full_path></full_path>                                   |
| 1510        | List             | Information | Trusted Update List updated: <full_path></full_path>                             |
| 1511        | List             | Warning     | Unable to add to or update Approved List:<br><full_path></full_path>             |
| 1512        | List             | Warning     | Unable to add to or update Trusted Update List: <pre><ful_path></ful_path></pre> |

| Event<br>ID | Task<br>Category | LEVEL       | DESCRIPTION                                       |
|-------------|------------------|-------------|---------------------------------------------------|
| 1513        | List             | Information | Added to Exception Path List.                     |
|             |                  |             | [Details]                                         |
|             |                  |             | Type: <exception_path_type></exception_path_type> |
|             |                  |             | Path: <exception_path></exception_path>           |
| 1514        | List             | Information | Removed from Exception Path List.                 |
|             |                  |             | [Details]                                         |
|             |                  |             | Type: <exception_path_type></exception_path_type> |
|             |                  |             | Path: <exception_path></exception_path>           |
| 1515        | List             | Information | Added to Trusted Certificate List.                |
|             |                  |             | [Details]                                         |
|             |                  |             | Label: <label></label>                            |
|             |                  |             | Hash: <hash_value></hash_value>                   |
|             |                  |             | Type: <type></type>                               |
|             |                  |             | Subject: <subject></subject>                      |
|             |                  |             | Issuer: <issuer></issuer>                         |
| 1516        | List             | Information | Removed from Trusted Certificate List.            |
|             |                  |             | [Details]                                         |
|             |                  |             | Label: <label></label>                            |
|             |                  |             | Hash: <hash_value></hash_value>                   |
|             |                  |             | Type: <type></type>                               |
|             |                  |             | Subject: <subject></subject>                      |
|             |                  |             | Issuer: <issuer></issuer>                         |

| Event<br>ID | Task<br>Category   | LEVEL       | DESCRIPTION                                    |
|-------------|--------------------|-------------|------------------------------------------------|
| 1517        | System             | Information | Hash value added to the Trusted Hash List.     |
|             |                    |             | [Details]                                      |
|             |                    |             | Label: <label></label>                         |
|             |                    |             | Hash: <hash_value></hash_value>                |
|             |                    |             | Type: <type></type>                            |
|             |                    |             | Add to Approved List: <yes no></yes no>        |
|             |                    |             | Path: <file_path></file_path>                  |
|             |                    |             | Note: <note></note>                            |
| 1518        | System             | Information | Hash value removed from the Trusted Hash List. |
|             |                    |             | [Details]                                      |
|             |                    |             | Label: <label></label>                         |
|             |                    |             | Hash: <hash_value></hash_value>                |
|             |                    |             | Type: <type></type>                            |
|             |                    |             | Add to Approved List: <yes no></yes no>        |
|             |                    |             | Path: <file_path></file_path>                  |
|             |                    |             | Note: <note></note>                            |
| 2000        | Access<br>Approved | Information | File access allowed: <full_path></full_path>   |
|             |                    |             | [Details]                                      |
|             |                    |             | Access Image Path: <full_path></full_path>     |
|             |                    |             | Access User: <user_name></user_name>           |
|             |                    |             | Mode: <mode></mode>                            |
|             |                    |             | List: <list></list>                            |

| Event<br>ID | Task<br>Category        | LEVEL   | DESCRIPTION                                                   |
|-------------|-------------------------|---------|---------------------------------------------------------------|
| 2001        | Access<br>Approved      | Warning | File access allowed: <full_path></full_path>                  |
|             | , pprotod               |         | [Details]                                                     |
|             |                         |         | Access Image Path: <full_path></full_path>                    |
|             |                         |         | Access User: <user_name></user_name>                          |
|             |                         |         | Mode: <mode></mode>                                           |
| 2002        | Access                  | Warning | File access allowed: <full_path></full_path>                  |
|             | Approved                |         | Unable to get the file path while checking the Approved List. |
|             |                         |         | [Details]                                                     |
|             |                         |         | Access Image Path: <full_path></full_path>                    |
|             |                         |         | Access User: <user_name></user_name>                          |
|             |                         |         | Mode: <mode></mode>                                           |
| 2003        | 2003 Access<br>Approved | Warning | File access allowed: <full_path></full_path>                  |
|             |                         |         | Unable to calculate hash while checking the<br>Approved List. |
|             |                         |         | [Details]                                                     |
|             |                         |         | Access Image Path: <full_path></full_path>                    |
|             |                         |         | Access User: <user_name></user_name>                          |
|             |                         |         | Mode: <mode></mode>                                           |
| 2004        |                         | Warning | File access allowed: <full_path></full_path>                  |
|             | Approved                |         | Unable to get notifications to monitor process.               |
| 2005        | Access                  | Warning | File access allowed: <full_path></full_path>                  |
|             | Approved                |         | Unable to add process to non exception list.                  |

| Event<br>ID | Task<br>Category   | LEVEL       | DESCRIPTION                                                    |
|-------------|--------------------|-------------|----------------------------------------------------------------|
| 2006        | Access<br>Approved | Information | File access allowed: <full_path></full_path>                   |
|             |                    |             | [Details]                                                      |
|             |                    |             | Access Image Path: <full_path></full_path>                     |
|             |                    |             | Access User: <user_name></user_name>                           |
|             |                    |             | Mode: <mode></mode>                                            |
| 2007        | Access             | Warning     | File access allowed: <full_path></full_path>                   |
|             | Approved           |             | An error occurred while checking the Exception Path List.      |
|             |                    |             | [Details]                                                      |
|             |                    |             | Access Image Path: <full_path></full_path>                     |
|             |                    |             | Access User: <user_name></user_name>                           |
|             |                    |             | Mode: <mode></mode>                                            |
| 2008        | Access             | Warning     | File access allowed: <full_path></full_path>                   |
|             | Approved           | Approved    | An error occurred while checking the Trusted Certificate List. |
|             |                    |             | [Details]                                                      |
|             |                    |             | Access Image Path: <full_path></full_path>                     |
|             |                    |             | Access User: <user_name></user_name>                           |
|             |                    |             | Mode: <mode></mode>                                            |

| Event<br>ID | Task<br>Category   | Level       | DESCRIPTION                                                                 |
|-------------|--------------------|-------------|-----------------------------------------------------------------------------|
| 2011        | Access             | Information | Trusted registry value access allowed.                                      |
|             | Approved           |             | Registry Key: <reg_key></reg_key>                                           |
|             |                    |             | Registry Value Name: <reg_value></reg_value>                                |
|             |                    |             | [Details]                                                                   |
|             |                    |             | Access Image Path: <full_path></full_path>                                  |
|             |                    |             | Access User: <user_name></user_name>                                        |
|             |                    |             | Mode: <mode></mode>                                                         |
| 2012        | Access             | Information | Trusted registry key access allowed.                                        |
|             | Approved           |             | Registry Key: <reg_key></reg_key>                                           |
|             |                    |             | [Details]                                                                   |
|             |                    |             | Access Image Path: <full_path></full_path>                                  |
|             |                    |             | Access User: <user_name></user_name>                                        |
|             |                    |             | Mode: <mode></mode>                                                         |
| 2013        | Access<br>Approved | Information | Change of File/Folder allowed by Exception List:<br><full_path></full_path> |
|             |                    |             | [Details]                                                                   |
|             |                    |             | Access Image Path: Access User: <user_name></user_name>                     |
|             |                    |             | Mode: <mode></mode>                                                         |

| Event<br>ID | Task<br>Category   | LEVEL       | DESCRIPTION                                              |
|-------------|--------------------|-------------|----------------------------------------------------------|
| 2015        | Access<br>Approved | Information | Change of Registry Value allowed by Exception List.      |
|             |                    |             | Registry Key: <reg_key></reg_key>                        |
|             |                    |             | Registry Value Name: <reg_value></reg_value>             |
|             |                    |             | [Details]                                                |
|             |                    |             | Access Image Path: <full_path></full_path>               |
|             |                    |             | Access User: <user_name></user_name>                     |
|             |                    |             | Mode: <mode></mode>                                      |
| 2016        | Access<br>Approved | Information | Change of Registry Key allowed by Exception List.        |
|             |                    |             | Registry Key: <reg_key></reg_key>                        |
|             |                    |             | [Details]                                                |
|             |                    |             | Access Image Path: <full_path></full_path>               |
|             |                    |             | Access User: <user_name></user_name>                     |
|             |                    |             | Mode: <mode></mode>                                      |
| 2017        | Access<br>Approved | Warning     | Change of File/Folder allowed: <full_path></full_path>   |
|             |                    |             | [Details]                                                |
|             |                    |             | Access Image Path: <full_path></full_path>               |
|             |                    |             | Access User: <user_name> Mode: <mode></mode></user_name> |

| Event<br>ID | Task<br>Category | Level   | DESCRIPTION                                             |
|-------------|------------------|---------|---------------------------------------------------------|
| 2019        | Access           |         | Change of Registry Value allowed.                       |
|             | Approved         |         | Registry Key: <reg_key></reg_key>                       |
|             |                  |         | Registry Value Name: <reg_value></reg_value>            |
|             |                  |         | [Details]                                               |
|             |                  |         | Access Image Path: <full_path></full_path>              |
|             |                  |         | Access User: <user_name></user_name>                    |
|             |                  |         | Mode: <mode></mode>                                     |
| 2020        | Access           | Warning | Change of Registry Key allowed.                         |
|             | Approved         |         | Registry Key: <reg_key></reg_key>                       |
|             |                  |         | [Details]                                               |
|             |                  |         | Access Image Path: <full_path></full_path>              |
|             |                  |         | Access User: <user_name></user_name>                    |
|             |                  |         | Mode: <mode></mode>                                     |
| 2021        | Access           | Warning | File access allowed: <full_path></full_path>            |
|             | Approved         |         | An error occurred while checking the Trusted Hash List. |
|             |                  |         | [Details]                                               |
|             |                  |         | Access Image Path: <full_path></full_path>              |
|             |                  |         | Access User: <user_name></user_name>                    |
|             |                  |         | Mode: <mode></mode>                                     |

| Event<br>ID | Task<br>Category  | LEVEL       | DESCRIPTION                                                                                                    |
|-------------|-------------------|-------------|----------------------------------------------------------------------------------------------------|
| 2503        | Access<br>Blocked | Warning     | Change of File/Folder blocked: <full_path><br/>[Details]<br/>Access Image Path: <full_path><br/>Access User: <user_name><br/>Mode: <mode></mode></user_name></full_path></full_path>                                                                  |
| 2505        | Access<br>Blocked | Warning     | Change of Registry Value blocked.<br>Registry Key: <reg_key><br/>Registry Value Name: <reg_value><br/>[Details]<br/>Access Image Path: <full_path><br/>Access User: <user_name><br/>Mode: <mode></mode></user_name></full_path></reg_value></reg_key> |
| 2506        | Access<br>Blocked | Warning     | Change of Registry Key blocked.<br>Registry Key: <reg_key><br/>[Details]<br/>Access Image Path: <full_path><br/>Access User: <user_name><br/>Mode: <mode></mode></user_name></full_path></reg_key>                                                    |
| 2507        | Access<br>Blocked | Information | Specified action is taken: <full_path><br/>[Details]<br/>Action: <action><br/>Source: <source/></action></full_path>                                                                                                    |

| Event<br>ID | Task<br>Category  | LEVEL       | DESCRIPTION                                              |
|-------------|-------------------|-------------|----------------------------------------------------------|
| 2508        | Access<br>Blocked | Warning     | Failed to take specified action: <full_path></full_path> |
|             |                   |             | [Details]                                                |
|             |                   |             | Action: <action></action>                                |
|             |                   |             | Source: <source/>                                        |
| 2509        | Access<br>Blocked | Warning     | File access blocked: <full_path></full_path>             |
|             |                   |             | [Details]                                                |
|             |                   |             | Access Image Path: <full_path></full_path>               |
|             |                   |             | Access User: <user_name></user_name>                     |
|             |                   |             | Mode: <mode></mode>                                      |
|             |                   |             | Reason: Not in Approved List                             |
| 2510        | Access<br>Blocked | Warning     | File access blocked: <full_path></full_path>             |
|             |                   |             | [Details]                                                |
|             |                   |             | Access Image Path: <full_path></full_path>               |
|             |                   |             | Access User: <user_name></user_name>                     |
|             |                   |             | Mode: <mode></mode>                                      |
|             |                   |             | Reason: Hash does not match expected value               |
| 2511        | Access<br>Blocked | Information | Change of File/Folder blocked: <full_path></full_path>   |
|             |                   |             | [Details]                                                |
|             |                   |             | Access Image Path: <full_path></full_path>               |
|             |                   |             | Access User: <user_name></user_name>                     |
|             |                   |             | Mode: <mode></mode>                                      |

| Event<br>ID | Task<br>Category               | LEVEL   | DESCRIPTION                                                                                                    |
|-------------|--------------------------------|---------|----------------------------------------------------------------------------------------------------|
| 3000        | USB<br>Malware<br>Protection   | Warning | Device access allowed: <full_path><br/>[Details]<br/>Access Image Path: <full_path><br/>Access User: <user_name><br/>Device Type: <type></type></user_name></full_path></full_path>                                                            |
| 3001        | USB<br>Malware<br>Protection   | Warning | Device access blocked: <full_path><br/>[Details]<br/>Access Image Path: <full_path><br/>Access User: <user_name><br/>Device Type: <type></type></user_name></full_path></full_path>                                                            |
| 3500        | Network<br>Virus<br>Protection | Warning | Network virus allowed: <name><br/>[Details]<br/>Protocol: TCP<br/>Source IP Address: <ip_address><br/>Source Port: <port><br/>Destination IP Address: <ip_address><br/>Destination Port: <port></port></ip_address></port></ip_address></name> |

| Event<br>ID | Task<br>Category      | LEVEL   | DESCRIPTION                                       |
|-------------|-----------------------|---------|---------------------------------------------------|
| 3501        | Network<br>Virus      | Warning | Network virus blocked: <name></name>              |
|             | Protection            |         | [Details]                                         |
|             |                       |         | Protocol: TCP                                     |
|             |                       |         | Source IP Address: <ip_address></ip_address>      |
|             |                       |         | Source Port: <port></port>                        |
|             |                       |         | Destination IP Address: <ip_address></ip_address> |
|             |                       |         | Destination Port: <port></port>                   |
| 4002        | Process<br>Protection | Warning | API Hooking allowed: <full_path></full_path>      |
|             | Event                 |         | [Details]                                         |
|             |                       |         | Threat Image Path: <full_path></full_path>        |
|             |                       |         | Threat User: <user_name></user_name>              |
| 4003        | Process<br>Protection | Warning | API Hooking blocked: <full_path></full_path>      |
|             | Event                 |         | [Details]                                         |
|             |                       |         | Threat Image Path: <full_path></full_path>        |
|             |                       |         | Threat User: <user_name></user_name>              |
| 4004        | Process<br>Protection | Warning | DLL Injection allowed: <full_path></full_path>    |
|             | Event                 | Event   | [Details]                                         |
|             |                       |         | Threat Image Path: <full_path></full_path>        |
|             |                       |         | Threat User: <user_name></user_name>              |

| Event<br>ID | Task<br>Category      | LEVEL       | DESCRIPTION                                    |
|-------------|-----------------------|-------------|------------------------------------------------|
| 4005        | Process<br>Protection | Warning     | DLL Injection blocked: <full_path></full_path> |
|             | Event                 |             | [Details]                                      |
|             |                       |             | Threat Image Path: <full_path></full_path>     |
|             |                       |             | Threat User: <user_name></user_name>           |
| 4500        | Changes<br>in System  | Information | File/Folder created: <full_path></full_path>   |
|             |                       |             | [Details]                                      |
|             |                       |             | Access Image Path: <full_path></full_path>     |
|             |                       |             | Access Process ID: <proc_id></proc_id>         |
|             |                       |             | Access User: <user_name></user_name>           |
| 4501        | Changes<br>in System  | Information | File modified: <full_path></full_path>         |
|             |                       |             | [Details]                                      |
|             |                       |             | Access Image Path: <full_path></full_path>     |
|             |                       |             | Access Process ID: <proc_id></proc_id>         |
|             |                       |             | Access User: <user_name></user_name>           |
| 4502        | Changes<br>in System  | Information | File/Folder deleted: <full_path></full_path>   |
|             |                       |             | [Details]                                      |
|             |                       |             | Access Image Path: <full_path></full_path>     |
|             |                       |             | Access Process ID: <proc_id></proc_id>         |
|             |                       |             | Access User: <user_name></user_name>           |

| Event<br>ID | Task<br>Category | LEVEL                           | DESCRIPTION                                            |
|-------------|------------------|---------------------------------|--------------------------------------------------------|
| 4503        | Changes          | Information                     | File/Folder renamed: <full_path></full_path>           |
|             | in System        |                                 | New path: <full_path></full_path>                      |
|             |                  |                                 | [Details]                                              |
|             |                  |                                 | Access Image Path: <full_path></full_path>             |
|             |                  |                                 | Access Process ID: <proc_id></proc_id>                 |
|             |                  |                                 | Access User: <user_name></user_name>                   |
| 4504        | Changes          | Information                     | Registry Value modified.                               |
|             | in System        |                                 | Registry Key: <reg_key></reg_key>                      |
|             |                  |                                 | Registry Value Name: <reg_value></reg_value>           |
|             |                  |                                 | Registry Value Type: <reg_value_type></reg_value_type> |
|             |                  |                                 | [Details]                                              |
|             |                  |                                 | Access Image Path: <full_path></full_path>             |
|             |                  |                                 | Access Process ID: <proc_id></proc_id>                 |
|             |                  |                                 | Access User: <user_name></user_name>                   |
| 4505        | Changes          | Changes Information<br>n System | Registry Value deleted.                                |
|             | in System        |                                 | Registry Key: <reg_key></reg_key>                      |
|             |                  |                                 | Registry Value Name: <reg_value></reg_value>           |
|             |                  |                                 | [Details]                                              |
|             |                  |                                 | Access Image Path: <full_path></full_path>             |
|             |                  |                                 | Access Process ID: <proc_id></proc_id>                 |
|             |                  |                                 | Access User: <user_name></user_name>                   |

| Event<br>ID | Task<br>Category | LEVEL                           | DESCRIPTION                                |
|-------------|------------------|---------------------------------|--------------------------------------------|
| 4506        | Changes          | Information                     | Registry Key created.                      |
|             | in System        |                                 | Registry Key: <reg_key></reg_key>          |
|             |                  |                                 | [Details]                                  |
|             |                  |                                 | Access Image Path: <full_path></full_path> |
|             |                  |                                 | Access Process ID: <proc_id></proc_id>     |
|             |                  |                                 | Access User: <user_name></user_name>       |
| 4507        | Changes          | Changes Information<br>n System | Registry Key deleted.                      |
|             | in System        |                                 | Registry Key: <reg_key></reg_key>          |
|             |                  |                                 | [Details]                                  |
|             |                  |                                 | Access Image Path: <full_path></full_path> |
|             |                  |                                 | Access Process ID: <proc_id></proc_id>     |
|             |                  |                                 | Access User: <user_name></user_name>       |
| 4508        | Changes          | •                               | Registry Key renamed.                      |
|             | in System        |                                 | Registry Key: <reg_key></reg_key>          |
|             |                  |                                 | New Registry Key: <reg_key></reg_key>      |
|             |                  |                                 | [Details]                                  |
|             |                  |                                 | Access Image Path: <full_path></full_path> |
|             |                  |                                 | Access Process ID: <proc_id></proc_id>     |
|             |                  |                                 | Access User: <user_name></user_name>       |

# **Agent Error Code Descriptions**

This list describes the various error codes used in Trend Micro Safe Lock Intelligent Manager.

| CODE       | DESCRIPTION                                           |
|------------|-------------------------------------------------------|
| 0x00040200 | Operation successful.                                 |
| 0x80040201 | Operation unsuccessful.                               |
| 0x80040202 | Operation unsuccessful.                               |
| 0x00040202 | Operation partially successful.                       |
| 0x00040203 | Requested function not installed.                     |
| 0x80040203 | Requested function not supported.                     |
| 0x80040204 | Invalid argument.                                     |
| 0x80040205 | Invalid status.                                       |
| 0x80040206 | Out of memory.                                        |
| 0x80040207 | Busy. Request ignored.                                |
| 0x00040208 | Retry. (Usually the result of a task taking too long) |
| 0x80040208 | System Reserved. (Not used)                           |
| 0x80040209 | The file path is too long.                            |
| 0x0004020a | System Reserved. (Not used)                           |
| 0x8004020b | System Reserved. (Not used)                           |
| 0x0004020c | System Reserved. (Not used)                           |
| 0x0004020d | System Reserved. (Not used)                           |
| 0x8004020d | System Reserved. (Not used)                           |
| 0x0004020e | Reboot required.                                      |
| 0x8004020e | Reboot required for unexpected reason.                |
| 0x0004020f | Allowed to perform task.                              |
| 0x8004020f | Permission denied.                                    |

TABLE 13-2. Trend Micro Safe Lock Intelligent Manager Error Code Descriptions

| CODE       | DESCRIPTION                                                                   |
|------------|-------------------------------------------------------------------------------|
| 0x00040210 | System Reserved. (Not used)                                                   |
| 0x80040210 | Invalid or unexpected service mode.                                           |
| 0x00040211 | System Reserved. (Not used)                                                   |
| 0x80040211 | Requested task not permitted in current status. Check license.                |
| 0x00040212 | System Reserved. (Not used)                                                   |
| 0x00040213 | System Reserved. (Not used)                                                   |
| 0x80040213 | Passwords do not match.                                                       |
| 0x00040214 | System Reserved. (Not used)                                                   |
| 0x80040214 | System Reserved. (Not used)                                                   |
| 0x00040215 | Not found.                                                                    |
| 0x80040215 | "Expected, but not found."                                                    |
| 0x80040216 | Authentication is locked.                                                     |
| 0x80040217 | Invalid password length.                                                      |
| 0x80040218 | Invalid characters in password.                                               |
| 0x00040219 | Duplicate password. Administrator and Restricted User passwords cannot match. |
| 0x80040220 | System Reserved. (Not used)                                                   |
| 0x80040221 | System Reserved. (Not used)                                                   |
| 0x80040222 | System Reserved. (Not used)                                                   |
| 0x80040223 | File not found (as expected, and not an error).                               |
| 0x80040224 | System Reserved. (Not used)                                                   |
| 0x80040225 | System Reserved. (Not used)                                                   |
| 0x80040240 | Library not found.                                                            |

| CODE       | DESCRIPTION                                                     |
|------------|-----------------------------------------------------------------|
| 0x80040241 | Invalid library status or unexpected error in library function. |
| 0x80040260 | System Reserved. (Not used)                                     |
| 0x80040261 | System Reserved. (Not used)                                     |
| 0x80040262 | System Reserved. (Not used)                                     |
| 0x80040263 | System Reserved. (Not used)                                     |
| 0x80040264 | System Reserved. (Not used)                                     |
| 0x00040265 | System Reserved. (Not used)                                     |
| 0x80040265 | System Reserved. (Not used)                                     |
| 0x80040270 | System Reserved. (Not used)                                     |
| 0x80040271 | System Reserved. (Not used)                                     |
| 0x80040272 | System Reserved. (Not used)                                     |
| 0x80040273 | System Reserved. (Not used)                                     |
| 0x80040274 | System Reserved. (Not used)                                     |
| 0x80040275 | System Reserved. (Not used)                                     |
| 0x80040280 | Invalid Activation Code.                                        |
| 0x80040281 | Incorrect Activation Code format.                               |

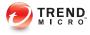

# Index

# Α

accounts. See web console accounts agent configuration file, 9-2, 9-7 editing, 9-2 exporting or importing, 9-2 syntax, 9-3 agent endpoint preparation Windows 7, 7-6 Windows 8, 7-7 Windows 8.1, 7-7 Windows Server 2003, 7-4 Windows Server 2003 R2, 7-4 Windows Server 2008, 7-5 Windows Server 2008 R2, 7-5 Windows XP, 7-8 agent events exporting, 3-11 importing, 3-11 log maintenance, 3-14 notifications, 4-5 querving logs, 3-9 tracking, 3-8 agent installer approved list, 5-2, 8-9 command line interface, 8-11, 8-12 downloading, 4-3, 7-12 modified packages, 4-4 overview, 8-2 Setup.ini Agent section, 8-23 Setup.ini arguments, 8-15 Setup.ini EventLog section, 8-15 Setup.ini MessageRandomization section, 8-25 Setup.ini Message section, 8-24

Setup.ini Prescan section, 8-26 Setup.ini Property section, 8-18 Setup.ini Proxy section, 8-26 Setup.ini Server section, 8-23 Setup.ini syntax, 8-14 Setup.ini use, 8-14 upgrade preparation, 1-15 Windows Installer, 8-2 agents, 1-8 account passwords, 5-16 accounts, 1-10, 5-15 changing lockdown, 2-8 collecting logs, 2-7 collecting status, 2-7 component update locations, 4-5 console, 5-5 displaying details, 2-4 editing tags, 2-5 error codes, 13-26 event ID codes, 13-4 exporting data, 2-6 features and benefits, 1-9 manual component updates, 4-2 operating systems, 1-11 querying, 2-3 remote setup, 7-2 removing from list, 2-6 scheduled component updates, 4-3 settings, 5-17, 5-20 status icons, 5-7 system requirements, 1-11 uninstallation, 10-2 use overview, 1-16 Application Lockdown, 1-9

#### Approved List, 5-8

adding or removing files, 5-12 checking or updating hashes, 5-10 configuring, 5-11 exporting or importing, 5-14 hashes, 5-10 installing or updating files, 5-12 setting up, 5-2, 8-9

# С

configuration file. *See* agent configuration file console feature comparison, 6-2

# D

dashboard, 3-2 adding tabs, 3-4 default tabs, 3-3 tabs, 3-2 tab settings, 3-5 dashboard widgets. *See* widgets default shares, 13-3 documentation, vii

# Ε

error codes. *See* agents, error codes event ID codes. *See* agents, event ID codes events. *See* agent events; server events Exploit Prevention, 1-9

#### Н

hashes, 5-10

#### I

installation customization, 8-14 methods, 8-2 installer. See agent installer

# L

local accounts enabling administrator, 13-2 enabling default shares, 13-3

### Ν

Network Virus Protection, 8-4, 8-12 notifications, 4-5, 4-8

#### 0

operating systems. *See* agents, operating systems; server, operating systems

### Ρ

passwords. See agents, account passwords

### R

remote tasks. *See* SLrst Program; SLtasks Program requirements. *See* agents, system requirements; server, system requirements Restricted User account enabling, 5-17

#### S

Safe Lock. *See* agents; server Safe Lock Intelligent Manager. *See* server server, 1-2 accounts, 1-7 features and benefits, 1-3 message time groups, 7-22 notifications, 4-8 operating systems, 1-4 remote tasks, 7-2, 7-19 system requirements, 1-4 server console. *See* web console server events

exporting, 3-14 log maintenance, 3-14 querying logs, 3-13 tracking, 3-13 SLCmd Commands For Application Lockdown, 6-22 For Approved List, 6-19 For Central Management, 6-7 For Configuration File, 6-53 For General Actions, 6-4 For Optional Features, 6-9 For Predefined Trusted Updater, 6-46 For Predefined Trusted Updater "Add", 6-49 For Restricted User Accounts, 6-16 For Scripts, 6-18 For Trusted Certifications, 6-41 For Trusted Hash List, 6-42 For Trusted Updater, 6-44 For Windows Update Support, 6-52 For Write Protection, 6-24 SLCmd Program, 6-4 commands. See SLCmd Commands comparison to console functions, 6-2 using, 6-2 SLrst Program, 7-2 agent target files, 7-9-7-11 downloading installers, 4-3, 7-12 remote installation considerations, 7-3 remotely installing agents, 7-13 remotely restarting agents, 7-18 remotely uninstalling agents, 7-17 SLtasks Program, 7-19 message time groups, 7-22 remotely hotfixing agents, 7-21 remotely patching agents, 7-21

sending tasks, 7-19 system requirements. *See* agents, system requirements; server, system requirements

#### Т

tabs. See dashboard tab widgets. See widgets technical support, 12-1 terminology, ix Trend Micro, 12-5 Trend Micro Portable Security, 1-10 Trusted Updater, 5-13

#### U

uninstallation. *See* agents, uninstallation upgrading. *See* agent installer, upgrade preparation

#### W

web console accounts. See web console accounts activation codes, 4-13 agent details, 2-4 changing lockdown, 2-8 collecting logs, 2-7 component updates, 4-2 dashboard. See dashboard editing agent tags, 2-5 exporting agent data, 2-6 exporting agent events, 3-11 exporting server events, 3-14 importing agent events, 3-11 license management, 4-12, 4-13 log maintenance, 3-14 marking events, 3-12 proxy settings, 4-11 querying agent events, 3-9

querying agents, 2-3 querying server events, 3-13 removing agents, 2-6 widgets. *See* widgets web console accounts, 4-8 adding, 4-9 editing, 4-10 widgets, 3-5. *See also* dashboard adding, 3-7 using, 3-6

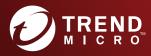

#### TREND MICRO INCORPORATED

225 E. John Carpenter Freeway, Suite 1500 Irving, Texas 75062 U.S.A. Phone: +1 (817) 569-8900, Toll-free: (888) 762-8736 Email: support@tredmicro.com

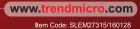